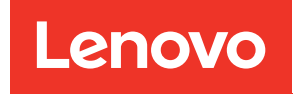

# Guida alla configurazione di sistema di ThinkEdge SE360 V2

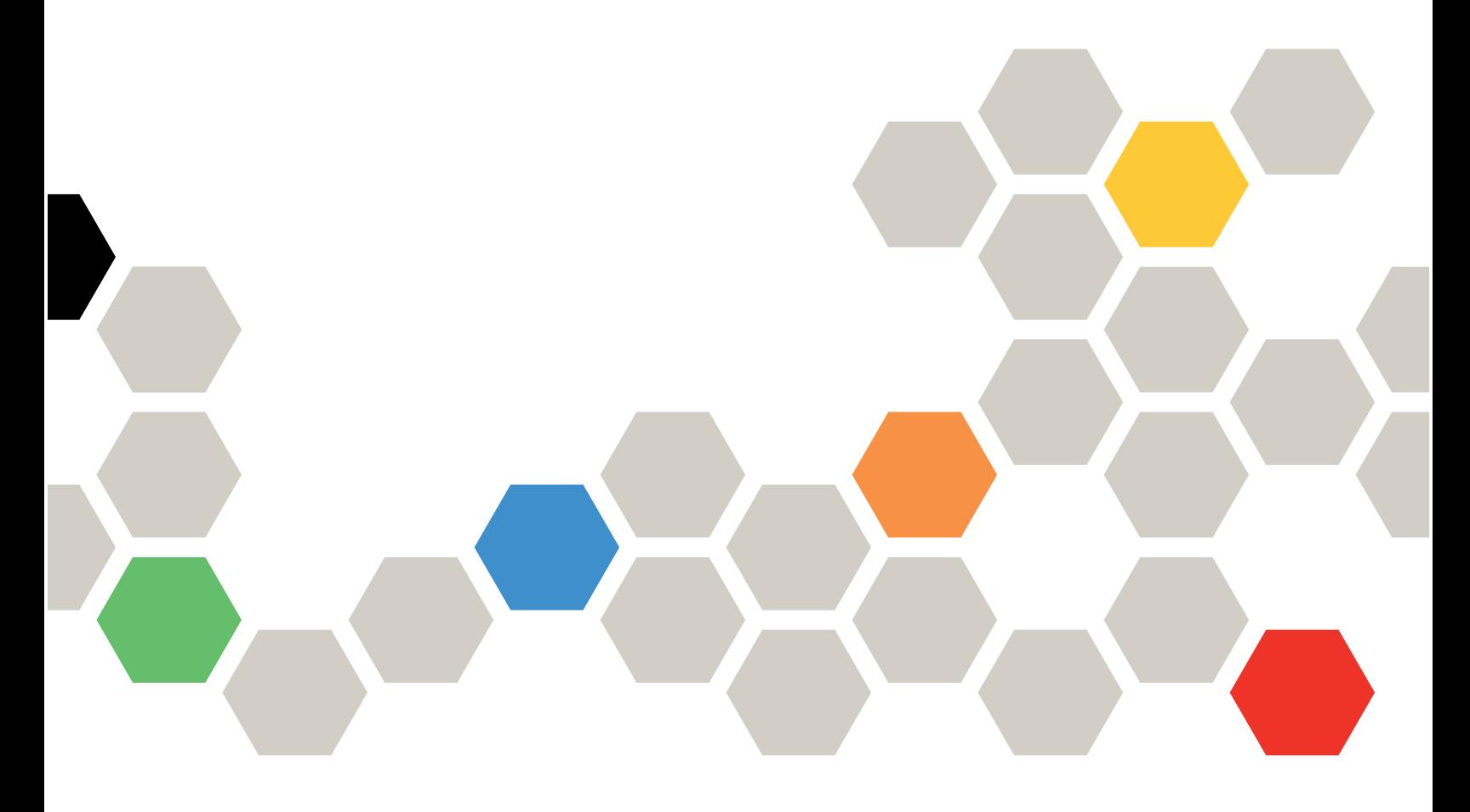

Tipi di macchina: 7DAM

#### **Nota**

Prima di utilizzare queste informazioni e il prodotto supportato, è importante leggere e comprendere le informazioni sulla sicurezza disponibili all'indirizzo: [https://pubs.lenovo.com/safety\\_documentation/](https://pubs.lenovo.com/safety_documentation/)

Assicurarsi inoltre di avere familiarità con i termini e le condizioni della garanzia Lenovo per il server, disponibili all'indirizzo: <http://datacentersupport.lenovo.com/warrantylookup>

#### Terza edizione (Gennaio 2024)

#### © Copyright Lenovo 2023, 2024.

NOTA SUI DIRITTI LIMITATI: se il software o i dati sono distribuiti secondo le disposizioni che regolano il contratto GSA (General Services Administration), l'uso, la riproduzione o la divulgazione è soggetta alle limitazioni previste dal contratto n. GS-35F-05925.

# <span id="page-2-0"></span>**Contenuto**

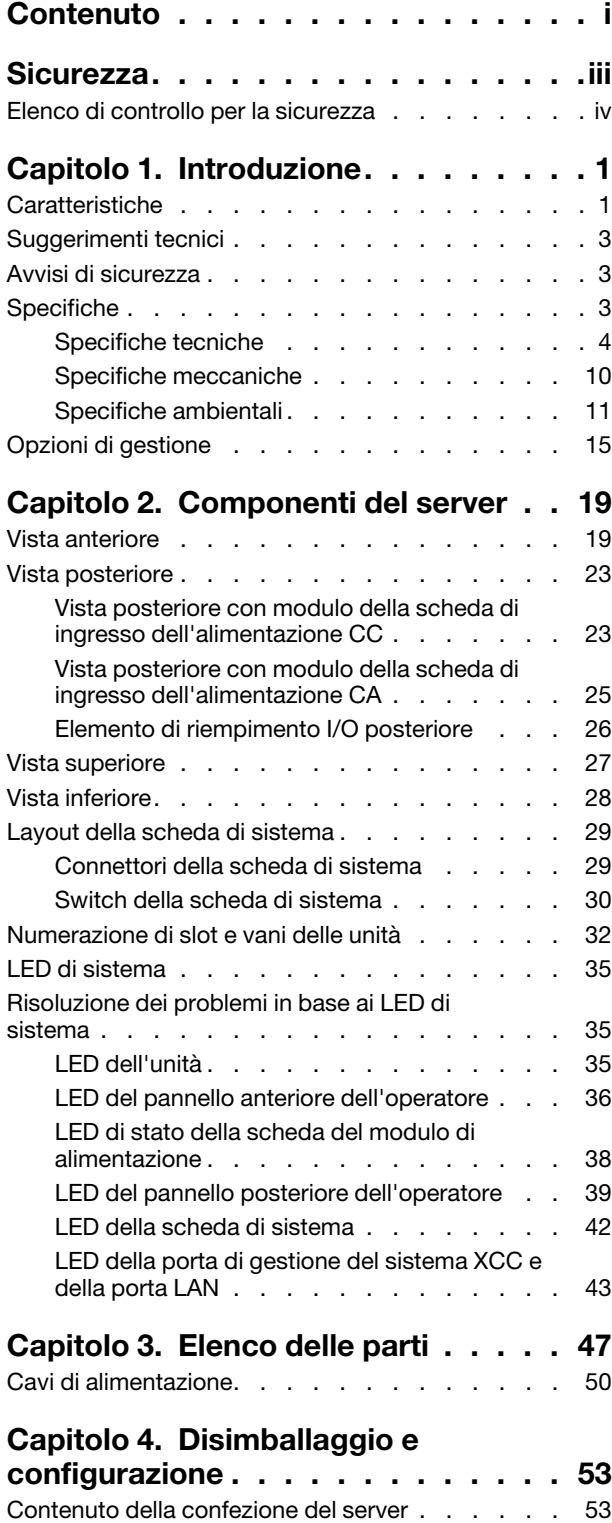

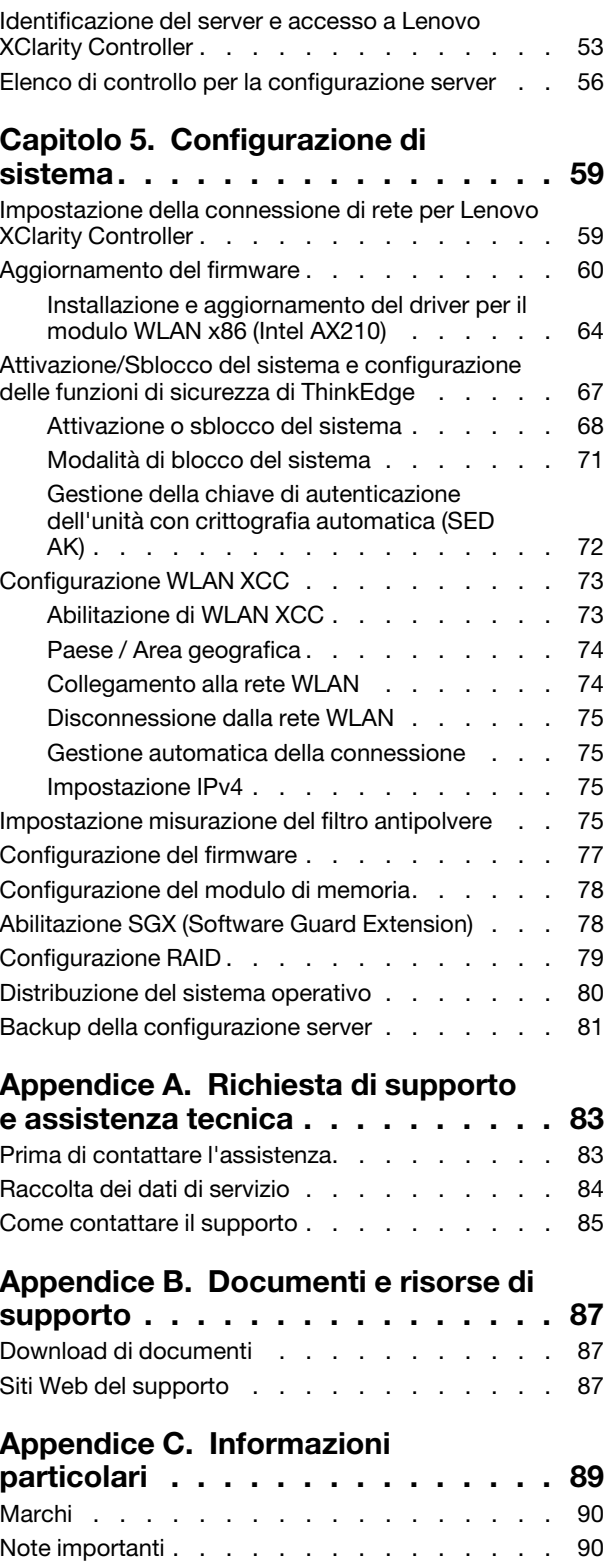

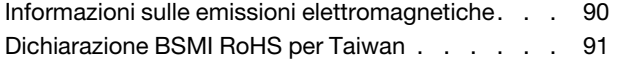

[Informazioni di contatto per l'importazione e](#page-98-1)  [l'esportazione per l'area geografica di Taiwan . . . 91](#page-98-1)

# <span id="page-4-0"></span>**Sicurezza**

Before installing this product, read the Safety Information.

قبل تركيب هذا المنتج، يجب قر اءة الملاحظات الأمنية

Antes de instalar este produto, leia as Informações de Segurança.

在安装本产品之前,请仔细阅读 Safety Information (安全信息)。

安裝本產品之前,請先閱讀「安全資訊」。

Prije instalacije ovog produkta obavezno pročitajte Sigurnosne Upute.

Před instalací tohoto produktu si přečtěte příručku bezpečnostních instrukcí.

Læs sikkerhedsforskrifterne, før du installerer dette produkt.

Lees voordat u dit product installeert eerst de veiligheidsvoorschriften.

Ennen kuin asennat tämän tuotteen, lue turvaohjeet kohdasta Safety Information.

Avant d'installer ce produit, lisez les consignes de sécurité.

Vor der Installation dieses Produkts die Sicherheitshinweise lesen.

Πριν εγκαταστήσετε το προϊόν αυτό, διαβάστε τις πληροφορίες ασφάλειας (safety information).

לפני שתתקינו מוצר זה, קראו את הוראות הבטיחות.

A termék telepítése előtt olvassa el a Biztonsági előírásokat!

Prima di installare questo prodotto, leggere le Informazioni sulla Sicurezza.

製品の設置の前に、安全情報をお読みください。

본 제품을 설치하기 전에 안전 정보를 읽으십시오.

Пред да се инсталира овој продукт, прочитајте информацијата за безбедност.

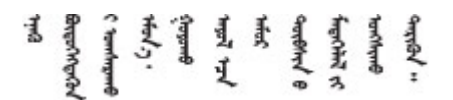

Les sikkerhetsinformasjonen (Safety Information) før du installerer dette produktet.

Przed zainstalowaniem tego produktu, należy zapoznać się z książką "Informacje dotyczące bezpieczeństwa" (Safety Information).

Antes de instalar este produto, leia as Informações sobre Segurança.

Перед установкой продукта прочтите инструкции по технике безопасности.

Pred inštaláciou tohto zariadenia si pečítaje Bezpečnostné predpisy.

Pred namestitvijo tega proizvoda preberite Varnostne informacije.

Antes de instalar este producto, lea la información de seguridad.

Läs säkerhetsinformationen innan du installerar den här produkten.

Bu ürünü kurmadan önce güvenlik bilgilerini okuyun.

مەزكۇر مەھسۇلاتنى ئورنىتىشتىن بۇرۇن بىخەتەرلىك ئۇچۇرلىرىنى ئوقۇپ چىقىڭ.

Youq mwngz yungh canjbinj neix gaxgonq, itdingh aeu doeg aen canjbinj soengq cungj vahgangj ancien siusik.

# <span id="page-5-0"></span>Elenco di controllo per la sicurezza

Utilizzare le informazioni in questa sezione per identificare le condizioni potenzialmente pericolose che interessano il server. Nella progettazione e fabbricazione di ciascun computer sono stati installati gli elementi di sicurezza necessari per proteggere utenti e tecnici dell'assistenza da lesioni.

Nota: Il dispositivo non è idoneo all'uso in ambienti di lavoro con campo di visibilità diretta. Per evitare riflessi fastidiosi in ambienti di lavoro con schermi professionali, questo dispositivo non deve essere posizionato nel campo di visibilità diretta.

# ATTENZIONE:

Questa apparecchiatura deve essere installata o sottoposta a manutenzione da parte di personale qualificato, come definito dal NEC, IEC 62368-1 & IEC 60950-1, lo standard per la Sicurezza delle apparecchiature elettroniche per tecnologia audio/video, dell'informazione e delle telecomunicazioni. Lenovo presuppone che l'utente sia qualificato nella manutenzione dell'apparecchiatura e formato per il riconoscimento di livelli di energia pericolosi nei prodotti. L'accesso all'apparecchiatura richiede l'utilizzo di uno strumento, un dispositivo di blocco e una chiave o di altri sistemi di sicurezza ed è controllato dal responsabile della struttura.

Importante: Per la sicurezza dell'operatore e il corretto funzionamento del sistema è richiesta la messa a terra elettrica del server. La messa a terra della presa elettrica può essere verificata da un elettricista certificato.

Utilizzare il seguente elenco di controllo per verificare che non vi siano condizioni di potenziale pericolo:

- 1. Assicurarsi che non ci sia alimentazione e che il relativo cavo sia scollegato.
- 2. Controllare il cavo di alimentazione.
	- Assicurarsi che il connettore di messa a terra tripolare sia in buone condizioni. Utilizzare un multimetro per misurare la continuità che deve essere 0,1 ohm o meno tra il contatto di terra e la messa a terra del telaio.
	- Assicurarsi che il cavo di alimentazione sia del tipo corretto.

Per visualizzare i cavi di alimentazione disponibili per il server:

### a. Accedere a:

#### <http://dcsc.lenovo.com/#/>

- b. Fare clic su Preconfigured Model (Modello preconfigurato) o Configure To Order (Configura per ordinare).
- c. Immettere il tipo di macchina e il modello del server per visualizzare la pagina di configurazione.
- d. Fare clic su Power (Alimentazione) ➙ Power Cables (Cavi di alimentazione) per visualizzare tutti i cavi di linea.
- Assicurarsi che il materiale isolante non sia né logoro né usurato.
- 3. Controllare qualsiasi evidente modifica non prevista da Lenovo. Analizzare e valutare attentamente che tali modifiche non previste da Lenovo non comportino ripercussioni sulla sicurezza.
- 4. Controllare che nella parte interna del server non siano presenti condizioni non sicure, ad esempio limature metalliche, contaminazioni, acqua o altri liquidi o segni di bruciature o danni causati da fumo.
- 5. Verificare che i cavi non siano usurati, logori o schiacciati.
- 6. Assicurarsi che i fermi del coperchio dell'alimentatore (viti o rivetti) non siano stati rimossi o manomessi.

# <span id="page-8-0"></span>Capitolo 1. Introduzione

Il server ThinkEdge SE360 V2 (Tipo 7DAM) è una nuova offerta di server edge. È stato progettato specificamente per soddisfare le esigenze edge computing, edge AI e cloud ibrido e dei carichi di lavoro degli ambienti edge. ThinkEdge SE360 V2 è una soluzione edge compatta e robusta, focalizzata su connettività intelligente, sicurezza aziendale e facilità di gestione per gli ambienti complessi. Concepita per durare nel tempo e fornire prestazioni affidabili in modo da supportare i carichi di lavoro IoT più esigenti in ambienti Edge. Compatto e robusto, questo server è progettato per ambienti non data center, ideale per le sedi remote, come vendita al dettaglio, produzione e fabbriche.

The ThinkEdge SE360 V2 2U2N Enclosure (Tipo 7DBN) è progettato per montare ThinkEdge SE360 V2 in un rack. Un enclosure può contenere fino a due nodi.

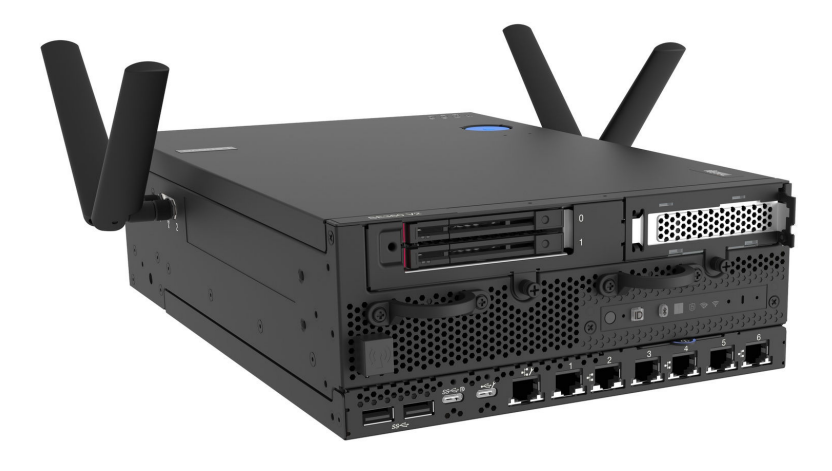

Figura 1. ThinkEdge SE360 V2

# <span id="page-8-1"></span>Caratteristiche

Le prestazioni, la facilità d'uso, l'affidabilità e le funzionalità di espansione rappresentano considerazioni fondamentali nella progettazione del server. Queste caratteristiche di progettazione rendono possibile la personalizzazione dell'hardware del sistema al fine di soddisfare le proprie necessità attuali e fornire capacità di espansione flessibili per il futuro.

Il server utilizza le seguenti funzioni e tecnologie:

# • Lenovo XClarity Controller (XCC)

Lenovo XClarity Controller è il controller di gestione comune per l'hardware del server Lenovo ThinkEdge. Lenovo XClarity Controller consolida più funzioni di gestione in un singolo chip sulla scheda di sistema (assieme della scheda di sistema) del server. Alcune funzioni esclusive di Lenovo XClarity Controller sono: prestazioni e opzioni di protezione avanzate e video remoto a maggiore risoluzione.

Il server supporta Lenovo XClarity Controller 2 (XCC2). Per ulteriori informazioni su Lenovo XClarity Controller 2 (XCC2), fare riferimento a <https://pubs.lenovo.com/lxcc-overview/>.

# • Firmware del server compatibile con UEFI

Il firmware di Lenovo ThinkEdge è conforme allo standard Unified Extensible Firmware Interface (UEFI). L'interfaccia UEFI sostituisce il BIOS e definisce un'interfaccia standard tra il sistema operativo, il firmware della piattaforma e i dispositivi esterni.

I server Lenovo ThinkEdge sono in grado di avviare sistemi operativi conformi a UEFI, sistemi operativi basati su BIOS nonché adattatori basati su BIOS e conformi a UEFI.

Nota: Il server non supporta DOS (Disk Operating System).

# • Capacità di memoria di sistema di grandi dimensioni

Il server supporta moduli DIMM (Registered Dual Inline Memory Module) SDRAM (Synchronous Dynamic Random Access Memory) con codice ECC (Error Correcting Code). Per ulteriori informazioni sui tipi specifici e la quantità massima di memoria, vedere ["Specifiche" a pagina 3](#page-10-2).

# • Funzionalità hot-swap ed elevata capacità di memorizzazione dati

Il server supporta fino a due unità SATA/NVMe hot-swap da 7 mm e 2,5" opzionali e fino a otto unità NVME M.2 opzionali. Grazie alla funzione hot-swap è possibile aggiungere, rimuovere o sostituire le unità senza spegnere il server.

Nota: Se la crittografia SED è abilitata, è necessario riavviare il sistema dopo aver installato un'unità. Se il sistema non viene riavviato, l'unità non verrà riconosciuta dal sistema operativo host.

# • Accesso mobile al sito Web di informazioni sull'assistenza Lenovo

Sull'etichetta di servizio del sistema presente sul coperchio del server è presente un codice QR di cui è possibile eseguire la scansione mediante un lettore e uno scanner di codice QR con un dispositivo mobile per accedere rapidamente al sito Web di informazioni sull'assistenza Lenovo. Su questo sito Web sono presenti informazioni aggiuntive relative ai video di installazione e sostituzione delle parti Lenovo, nonché i codici di errore per l'assistenza concernente il server.

# • Active Energy Manager

Lenovo XClarity Energy Manager è uno strumento di gestione dell'alimentazione e della temperatura per i data center. È possibile monitorare e gestire il consumo energetico e la temperatura di server Converged, NeXtScale, System x, ThinkServer, ThinkSystem e ThinkEdge e migliorare l'efficienza energetica mediante Lenovo XClarity Energy Manager.

### • Connessione di rete ridondante

Lenovo XClarity Controller fornisce la funzionalità di failover per una connessione Ethernet ridondante con l'opportuna applicazione installata. Se si verifica un problema con il collegamento Ethernet principale, l'intero traffico Ethernet associato al collegamento principale viene automaticamente commutato sulla connessione Ethernet ridondante opzionale. Se i driver di dispositivo applicabili vengono installati, questa fase avviene senza alcuna perdita di dati e senza l'intervento dell'utente.

# • Raffreddamento ridondante

Il raffreddamento ridondante mediante le ventole del server consente il funzionamento continuo nel caso in cui uno dei rotori delle ventole riporti un errore.

# • Supporto RAID

ThinkEdge SE360 V2 fornisce il supporto RAID (Redundant Array of Independent Disks) hardware per creare le configurazioni. Il controller RAID software supporta i livelli RAID 0, 1, 5 e 10.

# • Modulo TPM (Integrated Trusted Platform)

Questo chip di sicurezza integrato esegue le funzioni crittografiche e memorizza le chiavi sicure pubbliche e private. Fornisce il supporto hardware per la specifica TCG (Trusted Computing Group).

# • Modalità di blocco del sistema Lenovo XClarity Controller

Il blocco del sistema sarà applicato in circostanze specifiche per proteggere il server da violazioni delle informazioni, in particolare quando il server viene trasportato da vettori non certificati verso ambienti remoti. Per maggiori dettagli, vedere ["Modalità di blocco del sistema" a pagina 71.](#page-78-0)

# <span id="page-10-0"></span>Suggerimenti tecnici

Lenovo aggiorna costantemente il sito Web del supporto con i suggerimenti e le tecniche più recenti da utilizzare per risolvere i problemi che si potrebbero riscontrare con il server. Questi suggerimenti tecnici (noti anche come comunicati di servizio o suggerimenti RETAIN) descrivono le procedure per la risoluzione di problemi correlati all'utilizzo del server.

Per consultare i suggerimenti tecnici disponibili per il server:

- 1. Andare al sito Web <http://datacentersupport.lenovo.com> e accedere alla pagina di supporto del server.
- 2. Fare clic su **How To's (Procedure)** dal riquadro di navigazione.
- 3. Fare clic su Article Type (Tipo di articoli)  $\rightarrow$  Solution (Soluzione) dal menu a discesa.

Seguire le istruzioni visualizzate per scegliere la categoria del problema che si sta riscontrando.

# <span id="page-10-1"></span>Avvisi di sicurezza

Lenovo è impegnata a sviluppare prodotti e servizi in base ai più elevati standard di sicurezza, al fine di proteggere i propri clienti e i loro dati. Quando vengono segnalate potenziali vulnerabilità, è responsabilità del team Lenovo Product Security Incident Response Team (PSIRT) indagare e fornire ai clienti informazioni utili per mettere in atto misure di mitigazione del danno in attesa che sia disponibile una soluzione definitiva al problema.

L'elenco degli avvisi correnti è disponibile nel seguente sito Web:

<span id="page-10-2"></span>[https://datacentersupport.lenovo.com/product\\_security/home](https://datacentersupport.lenovo.com/product_security/home)

# Specifiche

Riepilogo delle funzioni e delle specifiche del server. In base al modello, alcune funzioni potrebbero non essere disponibili o alcune specifiche potrebbero non essere valide.

Fare riferimento alla tabella riportata di seguito per le categorie delle specifiche e il contenuto di ciascuna categoria.

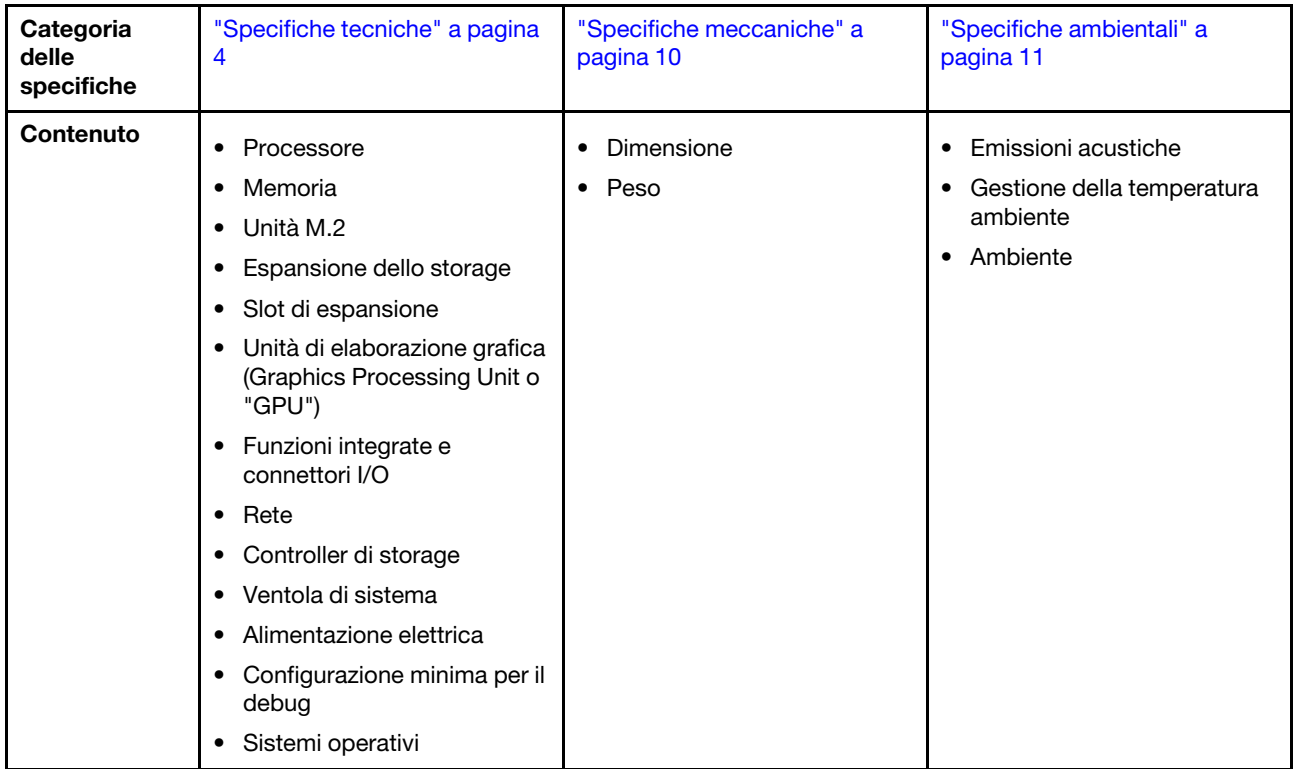

# <span id="page-11-0"></span>Specifiche tecniche

Riepilogo delle specifiche tecniche del server. In base al modello, alcune funzioni potrebbero non essere disponibili o alcune specifiche potrebbero non essere valide.

# Processore

Un processore Intel Xeon D-2700 multi-core nel pacchetto BGA (Ball-Grid Array):

- Scalabile fino a 16 core
- Supporta TDP fino a 100 W

Per un elenco di processori supportati, vedere: <http://datacentersupport.lenovo.com>.

### Memoria

Vedere "Regole e ordine di installazione dei moduli di memoria" nella Guida per l'utente o nella Guida alla manutenzione hardware per informazioni dettagliate sull'installazione e sulla configurazione della memoria.

- Slot: 4 connettori DIMM (Dual Inline Memory Module)
- Tipi di modulo di memoria:
	- DDR4 (Double Data Rate 4) (TruDDR4) ECC (Error Correcting Code) 3.200 MHz, RDIMM (Registered DIMM)

Nota: La memoria funziona fino a 2.933 MHz, a seconda del processore selezionato.

- Capacità:
	- 16 GB (2Rx8)
	- 32 GB (2Rx4, 2Rx8)
	- 64 GB (2Rx4)
- Capacità totale
	- Minimo: 16 GB
	- Massimo: 256 GB

Per un elenco dei moduli di memoria supportati, vedere <https://serverproven.lenovo.com>.

### Unità M.2

Unità di avvio M.2

• Fino a due Unità di avvio M.2 NVMe da 80 mm (2280)

Unità di memorizzazione M.2

- Fino a otto Unità di memorizzazione M.2 NVMe dei seguenti fattori di forma dell'unità:
	- 80 mm (2280)
	- 110 mm (22110)

Per un elenco delle unità M.2 supportate, vedere <https://serverproven.lenovo.com>.

#### Espansione dello storage

L'espansione dello storage supportata varia in base al modello.

- Unità di memorizzazione M.2
	- Fino a otto Unità di memorizzazione M.2 NVMe dei seguenti fattori di forma dell'unità:
		- 80 mm (2280)
		- 110 mm (22110)
- Unità hot-swap
	- Fino a due unità hot-swap SATA/NVMe da 7 mm

#### Slot di espansione

Gli slot di espansione supportati variano in base al modello.

- Slot da 1 a 2 (scheda del modulo I/O): NVMe Gen3 x1 Unità di avvio M.2
- Slot 3 (Lato sinistro dell'assieme verticale) supporta uno dei seguenti componenti:
	- Un adattatore FH/HL PCIe Gen4 x16
	- Un adattatore HH/HL PCIe Gen4 x16
	- Un Unità di memorizzazione M.2 NVMe Gen4 x4
- Slot da 4 a 6 (Lato sinistro dell'assieme verticale): NVMe Gen4 x4 Unità di memorizzazione M.2
- Slot 7 (Lato destro dell'assieme verticale) supporta uno dei seguenti componenti:
	- Un adattatore HH/HL PCIe Gen4 x16
	- Un Unità di memorizzazione M.2 NVMe Gen4 x4
- Slot da 8 a 10 (Lato destro dell'assieme verticale): Unità di memorizzazione M.2 NVMe Gen4 x4
- Slot da 11 a 12 (adattatore cablato M.2 inferiore): Unità di memorizzazione M.2 NVMe Gen3 x4

Nota: Quando gli slot da 3 a 6 supportano Unità di memorizzazione M.2, gli slot da 11 a 12 sono disabilitati.

#### Unità di elaborazione grafica (Graphics Processing Unit o "GPU")

Supporta fino a due adattatori GPU PCIe low-profile

#### Funzioni integrate e connettori I/O

- Lenovo XClarity Controller (XCC), che offre funzioni di monitoraggio e controllo del processore di servizio, controller video e funzionalità remote di tastiera, video, mouse e unità disco fisso.
	- Il server supporta Lenovo XClarity Controller 2 (XCC2). Per ulteriori informazioni su Lenovo XClarity Controller 2 (XCC2), fare riferimento a <https://pubs.lenovo.com/lxcc-overview/>.

#### • Connettori I/O anteriori

Nota: Lo slot per l'antenna Bluetooth si trova sulla parte anteriore del server. Per i modelli senza modulo wireless, installare l'elemento di riempimento dell'antenna Bluetooth nello slot corrispondente per un corretto funzionamento. L'elemento di riempimento dell'antenna Bluetooth si trova nella confezione. Per individuare l'elemento di riempimento dell'antenna Bluetooth, vedere ["Vista anteriore" a pagina 19.](#page-26-1)

- Una Porta di gestione del sistema XCC nella parte anteriore per una rete di gestione di sistemi. Questo connettore RJ-45 è dedicato alle funzioni di Lenovo XClarity Controller e ha una velocità di funzionamento di 1 GB.
- Due Connettori USB 3.2 Gen 1 (5 Gbps) Type-A
- Una Connettore USB 3.2 Gen 1 (5 Gbps) Type-C con supporto dello schermo
- Una Connettore USB 2.0 Type-C con gestione Lenovo XClarity Controller
- Due Connettori RJ-45 da 2,5 GbE
- A seconda del modello, uno dei seguenti gruppi di connettori Ethernet:
	- Con la Scheda del modulo I/O da 10/25 GbE installata: quattro Connettori SFP28 da 10/25 GbE

Nota: La velocità di trasmissione dei connettori SFP28 potrebbe essere di 10 Gbps o 25 Gbps, a seconda del processore selezionato. I processori con almeno 16 core supportano una velocità di trasmissione di 25 Gbps.

- Con la Scheda del modulo I/O da 1 GbE installata: quattro Connettori RJ-45 da 1 GbE
- Connettore I/O posteriore
	- Una Connettore della console seriale RS-232 RJ-45

#### Rete

#### Connettori Ethernet

- Due Connettori RJ-45 da 2,5 GbE
- A seconda del modello, uno dei seguenti gruppi di connettori Ethernet:
	- Con la Scheda del modulo I/O da 10/25 GbE installata: quattro Connettori SFP28 da 10/25 GbE

Nota: La velocità di trasmissione dei connettori SFP28 potrebbe essere di 10 Gbps o 25 Gbps, a seconda del processore selezionato. I processori con almeno 16 core supportano una velocità di trasmissione di 25 Gbps.

– Con la Scheda del modulo I/O da 1 GbE installata: quattro Connettori RJ-45 da 1 GbE

#### Adattatori Ethernet

• Fino a due adattatori Ethernet PCIe low-profile

#### Modulo wireless

I modelli con modulo wireless supportano:

- Una Modulo WLAN x86 (Intel AX210)
	- Con la funzione WLAN x86, SE360 V2 è in grado di connettersi alla rete wireless. La connessione WLAN stabilita dalla rete WLAN x86 può essere utilizzata come connessione di rete principale o di backup del sistema. La connessione WLAN x86 e la connessione di rete cablata possono eseguire il failover reciproco.

#### Nota:

- Modulo WLAN x86 (Intel AX210) supporta ufficialmente solo il sistema operativo Microsoft Windows Server.
- Alcuni sistemi operativi non Windows con il driver della posta in arrivo corrispondente potrebbero supportare Modulo WLAN x86 (Intel AX210). Per un elenco dei sistemi operativi che supportano Intel AX210, vedere la ThinkEdge SE360 V2 Guida del prodotto su <https://lenovopress.lenovo.com/>.
- Una Modulo WLAN XCC e Bluetooth
	- Con la funzione WLAN XCC, SE360 V2 supporta la gestione remota con la connessione WLAN. Prima di connettere XCC alla rete WLAN, impostare la connessione di rete affinché XCC possa accedere e abilitare la funzione WLAN XCC. Per ulteriori informazioni, vedere ["Configurazione WLAN XCC" a pagina 73](#page-80-0).
	- Supporto di Bluetooth 5.3
	- La connessione Bluetooth al sistema può essere stabilita con App ThinkShield Edge Mobile Management ed essere utilizzata per completare la procedura di attivazione dell'app mobile. Per ulteriori informazioni, vedere ["Attivazione o sblocco del sistema" a pagina 68](#page-75-0).

#### Controller di storage

#### RAID software

- Intel VROC SATA RAID: supporta i livelli RAID 0 e 1
- RAID NVMe VROC Intel
	- VROC Standard: supporta i livelli RAID 0, 1 e 10 e richiede una chiave di attivazione.
	- VROC Premium: supporta i livelli RAID 0, 1, 5 e 10 e richiede una chiave di attivazione.
- Con Intel VROC, SE360 V2 supporta le seguenti configurazioni RAID:
	- Unità di avvio M.2: RAID NVMe (livello RAID 0, 1)
	- Unità di storage:
		- RAID SATA (RAID livello 0, 1) per unità di memorizzazione SATA da 7 mm
		- RAID NVMe (RAID livello 0, 1, 5, 10) per unità di memorizzazione NVMe da 7 mm e unità di memorizzazione NVMe M.2

#### Nota:

- La combinazione di unità di memorizzazione e unità di avvio in un array RAID non è supportata.
- È supportata la configurazione delle unità di memorizzazione nei seguenti gruppi in un array RAID con unità dello stesso gruppo. Le unità di gruppi diversi non possono trovarsi nello stesso array RAID.
	- Unità di memorizzazione M.2 sul lato sinistro dell'assieme verticale (slot da 3 a 6)
	- Unità di memorizzazione M.2 sul lato destro dell'assieme verticale (slot da 7 a 10)
	- Unità di memorizzazione da 7 mm (vani 0 e 1) e Unità di memorizzazione M.2 sull'adattatore cablato M.2 inferiore (slot 11 e 12)
- Per ulteriori informazioni sulla configurazione RAID, vedere [Configurazione RAID.](#page-86-0)
- Per ulteriori informazioni sull'acquisto e l'installazione della chiave di attivazione, vedere <https://fod.lenovo.com/lkms>.

#### Ventola di sistema

- Due ventole a doppio rotore da 80 mm x 80 mm x 56 mm, che supportano una delle seguenti direzioni del flusso d'aria:
	- Direzione del flusso d'aria dalla parte anteriore a quella posteriore
	- Direzione del flusso d'aria dalla parte posteriore a quella anteriore (supporto della funzione di misurazione del filtro antipolvere)

#### Nota:

- Con la scheda del sensore del flusso d'aria installata, SE360 V2 BMC supporta funzione di misurazione del filtro antipolvere per controllare lo stato del filtro antipolvere posteriore. Per ulteriori informazioni, vedere ["Impostazione misurazione del filtro antipolvere" a pagina 75](#page-82-3).
- Opzioni di montaggio specifiche di SE360 V2 richiedono una direzione specifica del flusso d'aria della ventola. Per ulteriori informazioni, vedere "Guida alla configurazione" nella Guida per l'utente o nella Guida alla manutenzione hardware.

#### Alimentazione elettrica

I modelli con scheda del modulo di alimentazione CC/CC (uscita da 12 V): supportano

Nota: Se applicabile, prima di collegare la fonte di alimentazione CC al server, rimuovere l'header dal connettore di alimentazione corrispondente. Per individuare il connettore di alimentazione e rimuovere l'header, vedere ["Vista](#page-30-0) [posteriore" a pagina 23.](#page-30-0)

- Doppio ingresso della fonte di alimentazione CC variabile da 12 a 48 V
- Fino a due adattatori di alimentazione esterni da 300 W (230 V/115 V)

Nota: Quando sono installati uno o due adattatori di alimentazione esterni da 300 W, mantenere la temperatura ambiente inferiore a 40 °C e rispettare la seguente configurazione:

- Processore a 8 core
- Quattro moduli di memoria
- Fino a una scheda ThinkSystem NVIDIA A2 16GB PCIe Gen4 Passive GPU
- Fino a due unità SATA da 7 mm
- Fino a due unità di avvio NVMe M.2 installate su Scheda del modulo I/O da 1 GbE
- È supportato il montaggio sul desktop

Modelli con alimentazione interna (scheda del modulo di alimentazione CA):

• Ingresso della fonte di alimentazione CA singolo da 500 W (230 V/115 V)

#### Adattatori di alimentazione esterni supportati:

Come previsto dal REGOLAMENTO DELLA COMMISSIONE (EU) 2019/1782 del primo ottobre 2019, che stabilisce i requisiti di progettazione ecocompatibile per gli alimentatori esterni, in conformità alla direttiva 2009/125/EC del Parlamento europeo e del Consiglio e che abroga il regolamento della Commissione N. 278/2009 (ErP Lot7) per l'alimentatore esterno del prodotto.

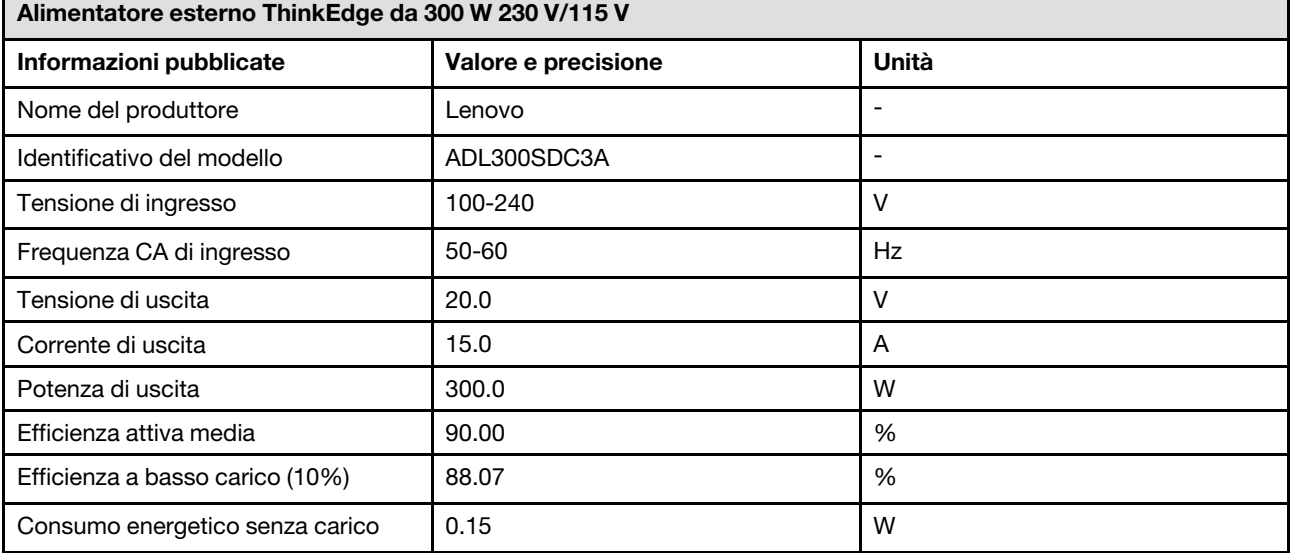

#### Configurazione minima per il debug

- Un modulo di memoria DRAM nello slot DIMM 1
- A seconda del modello, una delle seguenti fonti di alimentazione:
- Un adattatore di alimentazione esterno da 300 W
- Ingresso della fonte di alimentazione CA
- Ingresso della fonte di alimentazione CC
- Un'unità 2280 NVMe M.2 nello slot 1 sulla scheda del modulo I/O
- Due ventole di sistema

#### Sistemi operativi

Sistemi operativi supportati e certificati:

- Microsoft Windows Server
- VMware ESXi
- Red Hat Enterprise Linux
- SUSE Linux Enterprise Server

#### Nota:

- Modulo WLAN x86 (Intel AX210) supporta ufficialmente solo il sistema operativo Microsoft Windows Server.
- Alcuni sistemi operativi non Windows con il driver della posta in arrivo corrispondente potrebbero supportare Modulo WLAN x86 (Intel AX210). Per un elenco dei sistemi operativi che supportano Intel AX210, vedere la ThinkEdge SE360 V2 Guida del prodotto su <https://lenovopress.lenovo.com/>.

Riferimenti:

- Elenco completo dei sistemi operativi disponibili: <https://lenovopress.lenovo.com/osig>.
- Per istruzioni per la distribuzione del sistema operativo, vedere ["Distribuzione del sistema operativo" a pagina 80](#page-87-0).

# <span id="page-17-0"></span>Specifiche meccaniche

Riepilogo delle specifiche meccaniche del server. In base al modello, alcune funzioni potrebbero non essere disponibili o alcune specifiche potrebbero non essere valide.

# Dimensione

### Nodo

- Altezza: 84,5 mm (3,33 pollici)
- Larghezza: 212 mm (8,35 pollici)
- Profondità: 317,5 mm (12,5 pollici)

Nodo con apposita maniglia

- Altezza: 95,95 mm (3,78 pollici)
- Larghezza: 295 mm (11,61 pollici)
- Profondità: 345,7 mm (13,61 pollici)

Enclosure

- Altezza: 87 mm (3,43 pollici)
- Larghezza: 482,1 mm (18,98 pollici)
- Profondità: 466 mm (18,35 pollici)

#### Peso

#### Nodo

• Massimo: 6,5 kg (14,33 libbre)

Nodo con apposita maniglia

• Massimo: 9,54 kg (21,03 libbre)

Enclosure

• Massimo (con due nodi installati): 16,66 kg (36,73 libbre)

# <span id="page-18-0"></span>Specifiche ambientali

Riepilogo delle specifiche ambientali del server. In base al modello, alcune funzioni potrebbero non essere disponibili o alcune specifiche potrebbero non essere valide.

### Emissioni acustiche

Il server dispone della seguente dichiarazione di emissioni acustiche:

- Livello di emissione acustica (LWAd)
	- Inattivo:
		- Min: 5,4 bel
		- Tipico: 5,4 bel
		- Max: 5,5 Bel
	- In funzione:
		- Min: 5,7 bel
		- Tipico: 6,1 bel
		- Max: 7,2 Bel
- Livello di pressione sonora (LpAm):
	- Inattivo:
		- Min: 43,6 dBA
		- Tipico: 43,5 dBA
		- Max: 44,5 dBA
	- In funzione:
		- Min: 45,8 dBA
		- Tipico: 50 dBA
		- Max: 61,1 dBA

#### Nota:

- Questi livelli di emissione acustica sono stati misurati in ambienti acustici controllati, secondo le procedure specificate dallo standard ISO7779 e riportati in conformità allo standard ISO 9296.
- I livelli di emissione acustica dichiarati sono basati sulle configurazioni specificate e possono variare in base alla configurazione e alle condizioni.
	- Min: 1 CPU da 80 W, 2 RDIMM da 16 GB, Scheda del modulo I/O da 1 GbE, 1 unità di avvio NVMe M.2, 2 unità SSD SATA, 2 unità dati NVMe M.2, scheda del modulo di alimentazione CC, senza filtro antipolvere, direzione ventola posteriore-anteriore
	- Tipico: 1 CPU da 80 W, 4 RDIMM da 16 GB, Scheda del modulo I/O da 10/25 GbE, 1 unità di avvio NVMe M.2, 1 GPU NVIDIA A2, 4 unità dati NVMe M.2, senza filtro antipolvere, scheda del modulo di alimentazione CC, direzione ventola posteriore-anteriore
	- Max: 1 CPU da 100 W, 4 RDIMM da 64 GB, Scheda del modulo I/O da 10/25 GbE, 2 unità di avvio NVMe M.2, 2 GPU NVIDIA A2, 2 unità dati NVMe M.2, scheda del modulo di alimentazione CC, con filtro antipolvere, direzione ventola posteriore-anteriore
- Le normative governative (come quelle prescritte dall'OSHA o dalle direttive della Comunità Europea) possono stabilire l'esposizione al livello di rumore sul luogo di lavoro e possono essere applicate all'utente e all'installazione del server. I livelli di pressione sonora effettivi nella propria installazione dipendono da molti fattori, ad esempio il numero di rack nell'installazione, le dimensioni, i materiali e la configurazione della stanza, i livelli di rumore di altre apparecchiature, la temperatura ambiente e la posizione dei dipendenti rispetto all'apparecchiatura. Inoltre, il rispetto di queste normative governative dipende da molti fattori aggiuntivi, tra cui la durata dell'esposizione dei dipendenti e se i dipendenti indossano protezioni acustiche. Lenovo consiglia di consultare esperti qualificati in questo campo per determinare se l'azienda è conforme alle normative applicabili.

#### Modalità acustica

ThinkEdge SE360 V2 supporta tre modalità acustiche con diverse prestazioni acustiche.

- Disabilitato: il server funziona alla velocità predefinita della ventola.
- Modalità 1: il funzionamento delle ventole di sistema è ottimizzato per ridurre il livello di rumore complessivo del server.
	- La modalità 1 supporta una temperatura ambiente inferiore a 35 °C.
	- Nella modalità 1, il server funziona con un livello di pressione sonora di 50 dBA a 25 °C.
	- Potrebbe verificarsi una riduzione delle prestazioni in caso di carichi di lavoro complessi.
- Modalità 2: il funzionamento delle ventole di sistema è ottimizzato per ridurre ulteriormente il livello di rumore complessivo del server rispetto alla modalità 1.
	- La modalità 2 supporta configurazioni con processore a 4 o 8 core e temperatura ambiente inferiore a 35 °C.
	- Nella modalità 2, il server funziona con un livello di pressione sonora di 45 dBA a 25 °C.
	- Potrebbe verificarsi una riduzione delle prestazioni in caso di carichi di lavoro complessi.

Per modificare la modalità acustica, accedere a Setup Utility e selezionare Impostazioni di sistema → Modalità operative ➙ Modalità acustica.

#### Gestione della temperatura ambiente

- La maggior parte delle configurazioni di SE360 V2 supporta il funzionamento a temperature pari o inferiori a 55 °C. La configurazione specifica supporta il funzionamento da -20 a 65 °C. Vedere ["Ambiente" a pagina p](#page-20-0)er i dettagli sulla configurazione che supporta la temperatura operativa estesa.
- I seguenti componenti possono funzionare a temperature pari o inferiori a 55 °C e richiedono una temperatura ambiente adeguata per evitare una riduzione delle prestazioni:
	- Quando è installato uno dei seguenti componenti, per un corretto funzionamento, mantenere la temperatura ambiente inferiore a 45 °C. Se la temperatura ambiente supera 45 °C, le prestazioni potrebbe essere ridotte o limitate.
		- Processore a 16 core
		- Unità M.2 NVMe
		- Unità U.3 NVMe
	- Quando una delle seguenti unità è installata negli slot da 7 a 10 (vani M.2 da 6 a 9) con carico di lavoro complesso, per un corretto funzionamento, mantenere la temperatura ambiente inferiore a 40 °C. Se la temperatura ambiente supera 40 °C, le prestazioni potrebbe essere ridotte o limitate.
		- Unità M.2 NVMe
		- Unità U.3 NVMe
	- Quando è installato un adattatore di alimentazione esterno da 300 W, mantenere la temperatura ambiente inferiore a 40 °C per evitare una riduzione delle prestazioni. Se la temperatura ambiente supera 40 °C, le prestazioni potrebbe essere ridotte o limitate.
- I seguenti componenti possono funzionare a temperature pari o inferiori a 50 °C. Mantenere la temperatura ambiente inferiore a 45 °C per prevenire la riduzione delle prestazioni:
	- ThinkSystem NVIDIA A2 16GB PCIe Gen4 Passive GPU
	- ThinkSystem NVIDIA L4 PCIe Gen4 Passive GPU
- ThinkSystem Qualcomm Cloud AI 100 può funzionare a temperature pari o inferiori a 45 °C.

#### <span id="page-20-0"></span>Ambiente

ThinkEdge SE360 V2 è conforme alle specifiche ASHRAE Classe A4. Le prestazioni del sistema possono essere compromesse quando la temperatura di esercizio non rispetta la specifica AHSARE A4 o in caso di condizione di malfunzionamento della ventola con superamento della temperatura ambiente di 25 °C. ThinkEdge SE360 V2 è supportato nel seguente ambiente:

- Temperatura dell'aria:
	- In funzione:
		- ASHARE Classe H1: da 5 a 25 °C (da 41 a 77 °F); ridurre la temperatura ambiente massima di 1 °C per ogni incremento di 500 m (1.640 piedi) di altezza sopra 900 m (2.953 piedi).
		- ASHARE Classe A2: da 10 a 35 °C (da 50 a 95 °F); ridurre la temperatura ambiente massima di 1 °C per ogni incremento di 300 m (984 piedi) di altezza sopra 900 m (2.953 piedi).
		- ASHARE Classe A3: da 5 a 40 °C (da 41 a 104 °F); ridurre la temperatura ambiente massima di 1 °C per ogni incremento di 175 m (574 piedi) di altezza sopra 900 m (2.953 piedi).
		- ASHARE Classe A4: da 5 a 45 °C (da 41 a 113 °F); ridurre la temperatura ambiente massima di 1 °C per ogni incremento di 125 m (410 piedi) di altezza sopra 900 m (2.953 piedi).
	- Server spento: da 5 a 45 °C (da 41 a 113 °F)
	- Temperatura di esercizio estesa (con configurazione limitata):
		- Server acceso: da -20 a 65 °C (da -4 a 149 °F), a 70 °C per 16 ore (158 °F)
		- Server spento: da -20 a 65 °C (da 4 a 149 °F)

Nota: Le configurazioni che supportano la temperatura operativa estesa richiedono:

- Processore a 12 core
- Ventole con direzione del flusso d'aria dalla parte posteriore a quella anteriore
- Uno dei seguenti ingressi elettrici:
	- Doppio ingresso della fonte di alimentazione CC variabile da 12 a 48 V
	- Ingresso della fonte di alimentazione CA singolo da 500 W (230 V/115 V)
- Tutti i moduli DIMM installati sono RDIMM Extended Temperature
- Tutte le unità M.2 installate sono SSD M.2 (industriali)
- Nessun adattatore GPU o adattatore Ethernet installato
- Spedizione/Immagazzinamento: da -40 a 65 °C (da -40 a 140 °F)
- Altitudine massima: 3.050 m (10.000 piedi)
- Umidità relativa (senza condensa):
	- Funzionamento: da 8% a 90%, punto massimo di condensa: 24 °C (75,2 °F)
	- Spedizione/Immagazzinamento: da 8% a 90%, punto massimo di condensa: 27 °C (80,6 °F)
	- Il sistema (disimballato) immagazzinato può superare la seguente condizione: da 5% a 95% con temperatura bulbo a secco massima di 38,7 °C (101,7 °F) per 48 ore.
- Contaminazione da particolato
	- SE360 V2 supporta un filtro antipolvere installato nella parte posteriore del nodo. Il filtro antipolvere ha un valore MERV (Minimum Efficiency Rating Value) di 5, per ASHRAE 52.2-2017/80% di arresto medio per ASHRAE 52.1- 1992.
	- SE360 V2 Enclosure 2U2N supporta una serie di filtri antipolvere installati nella staffa di spedizione anteriore. Il set di filtri antipolvere ha un valore MERV (Minimum Efficiency Rating Value) di 5, per ASHRAE 52.2-2017/80% di arresto medio per ASHRAE 52.1-1992.
	- SE360 V2 è conforme alla protezione dell'ingresso IP3X per i gradi di protezione ANSI/IEC60529-2020 forniti dagli enclosure (codice IP)

Nota: Le configurazioni con uno dei seguenti adattatori PCIe non sono conformi allo standard IP3X:

- ThinkSystem Qualcomm Cloud AI 100
- ThinkSystem Intel Flex 140 12GB Gen4 Passive GPU
- ThinkSystem Intel X710-T4L 10GBase-T 4-Port PCIe Ethernet Adapter
- ThinkSystem Intel E810-DA2 10/25GbE SFP28 2-Port PCIe Ethernet Adapter

Attenzione: I particolati sospesi e i gas reattivi che agiscono da soli o in combinazione con altri fattori ambientali, quali, ad esempio, umidità e temperatura, possono rappresentare un rischio per il server. Per informazioni sui limiti per i gas e i particolati, vedere ["Contaminazione da particolato" a pagina 14.](#page-21-0)

# Specifiche per urti e vibrazioni

Le seguenti informazioni forniscono un riepilogo delle specifiche per urti e vibrazioni del server. In base al modello, alcune funzioni potrebbero non essere disponibili o alcune specifiche potrebbero non essere valide.

Tabella 1. Specifiche per urti e vibrazioni

| Tipo di montaggio<br>di ThinkEdge SE360<br>V <sub>2</sub> | Urti<br>(quando il server è in<br>funzione)                                                                   | Urti<br>(quando il server non<br>è in funzione, ad<br>esempio nella<br>spedizione)          | <b>Vibrazioni</b><br>(quando il server è in<br>funzione)                   | <b>Vibrazioni</b><br>(quando il server non<br>è in funzione, ad<br>esempio nella<br>spedizione) |
|-----------------------------------------------------------|----------------------------------------------------------------------------------------------------|---------------------------------------------------------------------------------------------|----------------------------------------------------------------------------|-------------------------------------------------------------------------------------------------|
| Montaggio sul<br>desktop (autonomo)                       | Onda semi-<br>sinusoidale, 15G 11<br>ms                                                                       | Ondata trapezoidale,<br>50G 167"/sec                                                        | 5-100 Hz, 0,15 grm,<br>$30 \text{ min}$                                    | 2-200 Hz, 1,04 grm,<br>$15 \text{ min}$                                                         |
| Montaggio sul rack<br>(nell'enclosure<br><b>2U2N)</b>     | Onda semi-<br>sinusoidale, 15G 3<br>ms                                                                        | Altezza di rilascio in<br>caduta libera: 100<br>mm<br>Urto equivalente:<br>152"/sec, 2-3 ms | 5-500 Hz, 0,21 grm,<br>$15 \text{ min}$                                    | 2-200 Hz, 0,8 grm,<br>$15 \text{ min}$                                                          |
| Montaggio sulla<br>guida DIN                              | Onda semi-<br>sinusoidale, 15G 11<br>ms                                                                       | Non applicabile                                                                             | 5-100 Hz, 0,15 grm,<br>30 min                                              | Non applicabile                                                                                 |
| Montaggio a parete                                        | Onda semi-<br>$\bullet$<br>sinusoidale, 40G 6<br>ms<br>Onda semi-<br>٠<br>sinusoidale, 30G<br>$11 \text{ ms}$ | Non applicabile                                                                             | $\bullet$ 1,91 grm, 10-500<br>Hz, 30 min<br>1,04 Grms, 10-500<br>Hz, 1 ora | Non applicabile                                                                                 |
| Montaggio a soffitto                                      | Non applicabile                                                                                               | Non applicabile                                                                             | $\bullet$ 1,91 grm, 10-500<br>Hz, 30 min<br>1,04 Grms, 10-500<br>Hz, 1 ora | Non applicabile                                                                                 |

# <span id="page-21-0"></span>Contaminazione da particolato

Attenzione: I particolati atmosferici (incluse lamelle o particelle metalliche) e i gas reattivi da soli o in combinazione con altri fattori ambientali, quali ad esempio umidità o temperatura, potrebbero rappresentare un rischio per il dispositivo, come descritto in questo documento.

I rischi rappresentati dalla presenza di livelli eccessivi di particolato o concentrazioni eccessive di gas nocivi includono un danno che potrebbe portare al malfunzionamento del dispositivo o alla totale interruzione del suo funzionamento. Tale specifica sottolinea dei limiti per i particolati e i gas con l'obiettivo di evitare tale danno. I limiti non devono essere considerati o utilizzati come limiti definitivi, in quanto diversi altri fattori, come temperatura o umidità dell'aria, possono influenzare l'impatto derivante dal trasferimento di contaminanti gassosi e corrosivi ambientali o di particolati. In assenza dei limiti specifici che vengono sottolineati in questo documento, è necessario attuare delle pratiche in grado di mantenere livelli di gas e di particolato coerenti con il principio di tutela della sicurezza e della salute umana. Se Lenovo stabilisce che i livelli di particolati o gas presenti nell'ambiente del cliente hanno causato danni al dispositivo, può porre come condizione per la riparazione o la sostituzione di dispositivi o di parti di essi, l'attuazione di appropriate misure correttive al fine di attenuare tale contaminazione ambientale. L'attuazione di tali misure correttive è responsabilità del cliente.

Tabella 2. Limiti per i particolati e i gas

| Agente<br>contaminante                                                                                                    | Limiti                                                                                                    |  |  |  |
|----------------------------------------------------------------------------------------------------|----------------------------------------------------------------------------------------------------|--|--|--|
| Gas reattivi                                                                                                    | Livello di gravità G1 per ANSI/ISA 71.04-19851:                                                                                                    |  |  |  |
|                                                                                                    | • Il livello di reattività del rame deve essere inferiore a 200 angstrom al mese (Å/mese, $\approx 0,0035$<br>µg/cm <sup>2</sup> -aumento di peso all'ora). <sup>2</sup>                                                                                   |  |  |  |
|                                                                                                    | Il livello di reattività dell'argento deve essere inferiore a 200 angstrom/mese ( $\text{\AA}$ /mese $\approx 0,0035$<br>µg/cm <sup>2</sup> -aumento di peso all'ora). <sup>3</sup>                                                                        |  |  |  |
|                                                                                                    | · Il monitoraggio reattivo della corrosività gassosa deve essere di circa 5 cm (2") nella parte<br>anteriore del rack sul lato della presa d'aria, a un'altezza di un quarto o tre quarti dal pavimento<br>o dove la velocità dell'aria è molto superiore. |  |  |  |
| Particolati                                                                                                    | I data center devono rispondere al livello di pulizia ISO 14644-1 classe 8.                                                                                                    |  |  |  |
| sospesi                                                                                                    | Per i data center senza economizzatore dell'aria, lo standard ISO 14644-1 di classe 8 potrebbe<br>essere soddisfatto scegliendo uno dei seguenti metodi di filtraggio:                                                                                     |  |  |  |
|                                                                                                    | • L'aria del locale potrebbe essere continuamente filtrata con i filtri MERV 8.                                                                                                    |  |  |  |
|                                                                                                    | • L'aria che entra in un data center potrebbe essere filtrata con i filtri MERV 11 o preferibilmente<br>MERV 13.                                                                                                    |  |  |  |
|                                                                                                    | Per i data center con economizzatori dell'aria, la scelta dei filtri per ottenere la pulizia ISO classe 8<br>dipende dalle condizioni specifiche presenti in tale data center.                                                                             |  |  |  |
|                                                                                                    | · L'umidità relativa deliquescente della contaminazione particellare deve essere superiore al<br>60% RH.4                                                                                                    |  |  |  |
|                                                                                                    | · I data center devono essere privi di whisker di zinco. <sup>5</sup>                                                                                                    |  |  |  |
| <sup>1</sup> ANSI/ISA-71.04-1985. Condizioni ambientali per la misurazione dei processi e i sistemi di controllo: inquinanti<br>atmosferici. Instrument Society of America, Research Triangle Park, North Carolina, U.S.A.                                                                                                 |                                                                                                    |  |  |  |
| <sup>2</sup> La derivazione dell'equivalenza tra la frequenza di perdita di corrosione del rame nello spessore del prodotto di<br>corrosione in Å/mese e la velocità di aumento di peso presuppone che la crescita di Cu2S e Cu2O avvenga in eguali<br>proporzioni.                                                        |                                                                                                    |  |  |  |
| 3 La derivazione dell'equivalenza tra la frequenza di perdita di corrosione dell'argento nello spessore del prodotto<br>di corrosione in Å/mese e la velocità di aumento di peso presuppone che Ag2S è l'unico prodotto di corrosione.                                                                                     |                                                                                                    |  |  |  |
| 4 Per umidità relativa deliquescente della contaminazione da particolato si intende l'umidità relativa in base alla<br>quale la polvere assorbe abbastanza acqua da diventare umida e favorire la conduzione ionica.                                                                                                    |                                                                                                    |  |  |  |
| 5 I residui di superficie vengono raccolti casualmente da 10 aree del data center su un disco del diametro di 1,5 cm<br>di nastro conduttivo elettrico su un supporto metallico. Se l'analisi del nastro adesivo in un microscopio non rileva<br>whisker di zinco, il data center è considerato privo di whisker di zinco. |                                                                                                    |  |  |  |

# <span id="page-22-0"></span>Opzioni di gestione

La gamma di funzionalità XClarity e altre opzioni di gestione del sistema descritte in questa sezione sono disponibili per favorire una gestione più pratica ed efficiente dei server.

# Panoramica

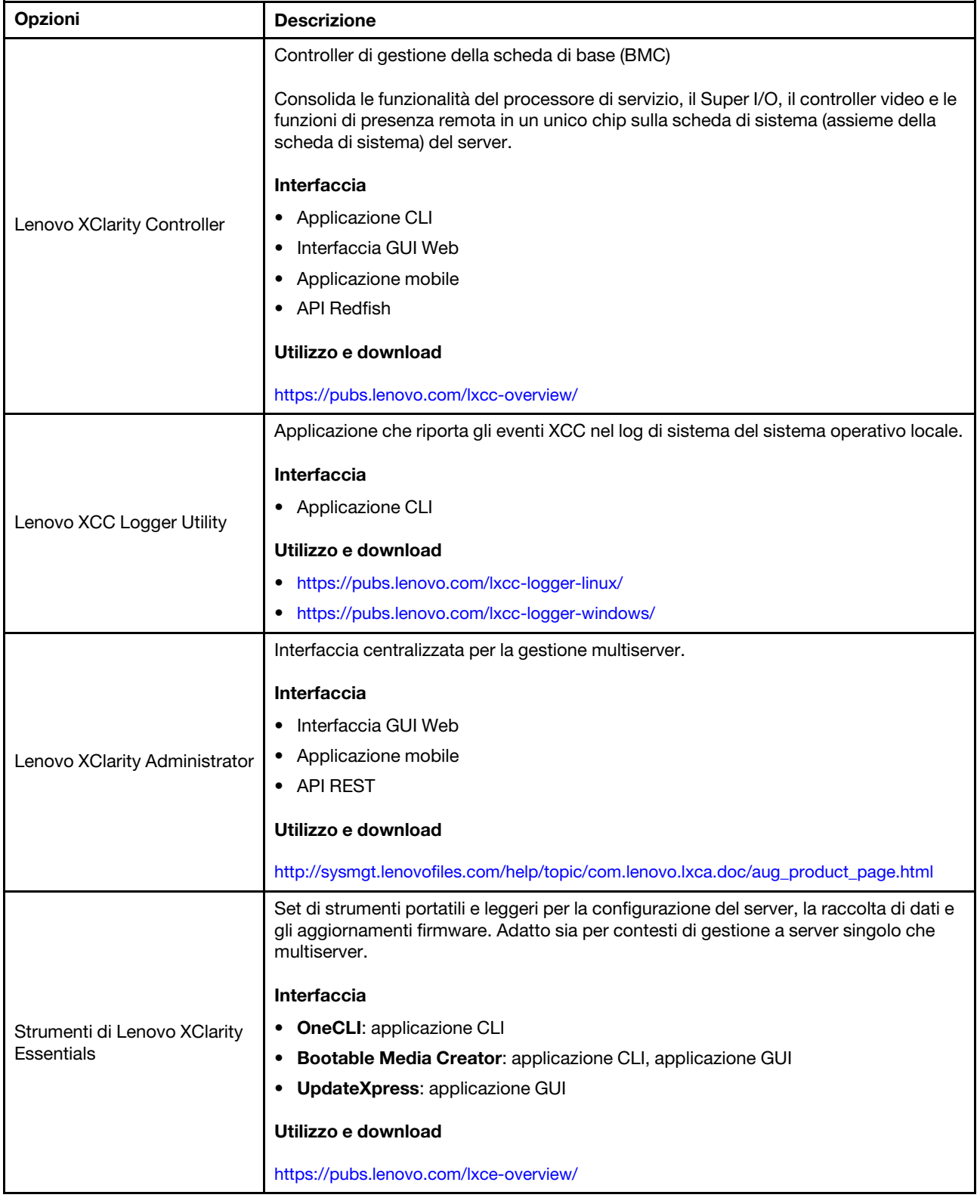

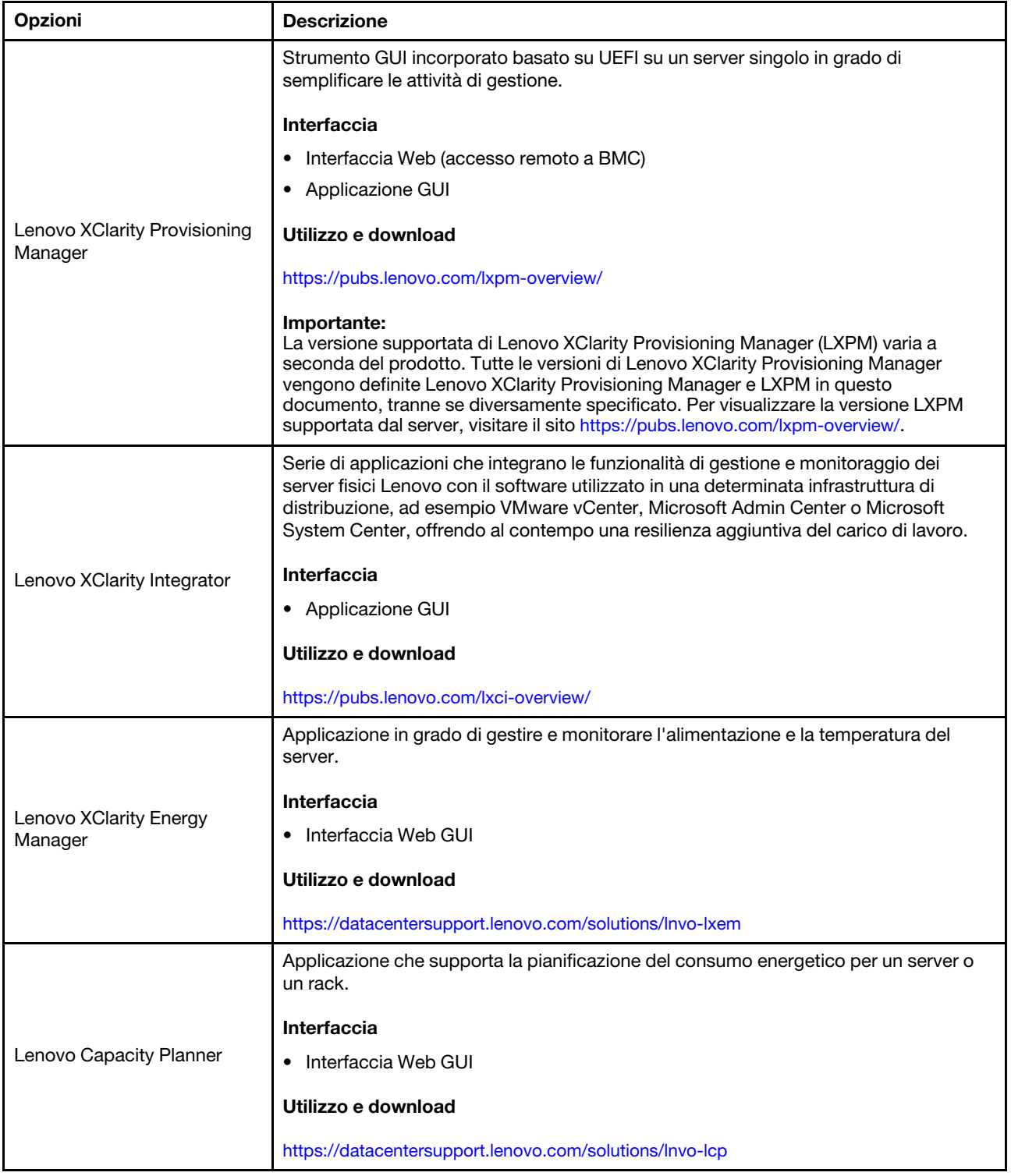

### Funzioni

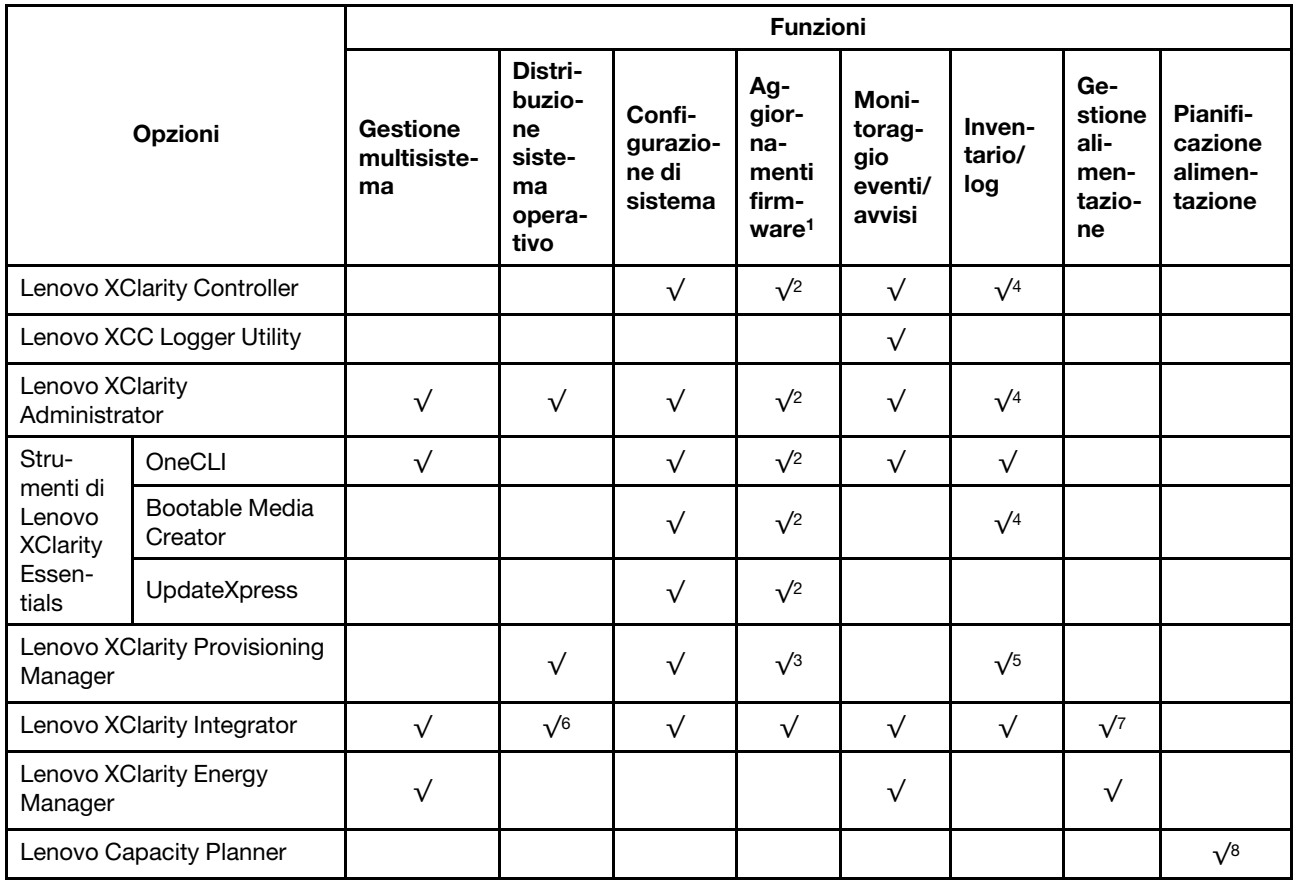

### Nota:

- 1. La maggior parte delle opzioni può essere aggiornata mediante gli strumenti Lenovo. Alcune opzioni, come il firmware GPU o il firmware Omni-Path, richiedono l'utilizzo di strumenti del fornitore.
- 2. Le impostazioni UEFI del server per ROM di opzione devono essere impostate su Automatico o UEFI per aggiornare il firmware mediante Lenovo XClarity Administrator, Lenovo XClarity Essentials o Lenovo XClarity Controller.
- 3. Gli aggiornamenti firmware sono limitati ai soli aggiornamenti Lenovo XClarity Provisioning Manager, Lenovo XClarity Controller e UEFI. Gli aggiornamenti firmware per i dispositivi opzionali, come gli adattatori, non sono supportati.
- 4. Le impostazioni UEFI del server per la ROM facoltativa devono essere impostate su Automatico o UEFI per visualizzare le informazioni dettagliate sulla scheda adattatore, come nome del modello e livelli di firmware in Lenovo XClarity Administrator, Lenovo XClarity Controller o Lenovo XClarity Essentials.
- 5. L'inventario è limitato.
- 6. Il controllo della distribuzione di Lenovo XClarity Integrator per System Center Configuration Manager (SCCM) supporta la distribuzione del sistema operativo Windows.
- 7. La funzione di gestione dell'alimentazione è supportata solo da Lenovo XClarity Integrator per VMware vCenter.
- 8. Si consiglia vivamente di controllare i dati di riepilogo dell'alimentazione per il server utilizzando Lenovo Capacity Planner prima di acquistare eventuali nuove parti.

# <span id="page-26-0"></span>Capitolo 2. Componenti del server

<span id="page-26-1"></span>Questa sezione contiene le informazioni su ciascun componente associato al server.

# Vista anteriore

In questa sezione sono contenute informazioni su controlli, LED e connettori presenti nella parte anteriore del server.

La vista anteriore di ThinkEdge SE360 V2 varia a seconda del modello. Fare riferimento alle seguenti informazioni per l'identificazione della vista anteriore:

- ["Vista anteriore con Modulo I/O da 1 GbE" a pagina 19](#page-26-2)
- ["Vista anteriore con Modulo I/O da 10/25 GbE" a pagina 20](#page-27-0)
- ["Elementi di riempimento I/O anteriori" a pagina 22](#page-29-0)

Nota: Tutti i numeri dei connettori in questo argomento sono elencati da sinistra a destra.

# <span id="page-26-2"></span>Vista anteriore con Modulo I/O da 1 GbE

Nota: A seconda del modello, il server può avere un aspetto leggermente diverso dall'illustrazione.

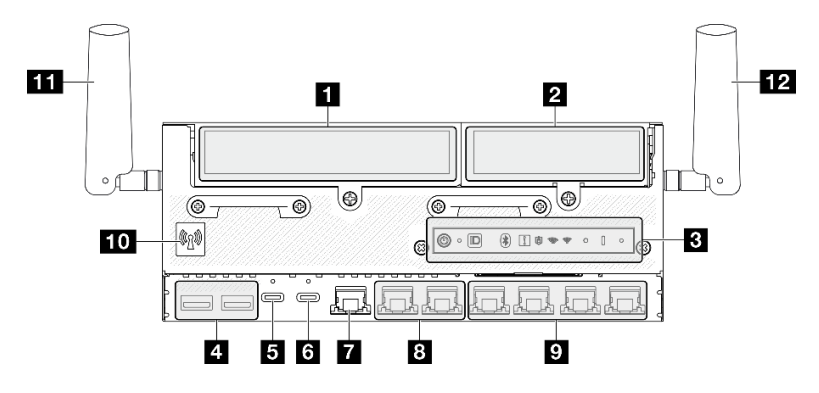

Figura 2. Vista anteriore con Modulo I/O da 1 GbE

Tabella 3. Componenti sulla vista anteriore con Modulo I/O da 1 GbE

| <sup>1</sup> "Lato sinistro dell'assieme verticale" a pagina 20                      | T "Porta di gestione del sistema XCC (RJ-45 da 1 GbE)" a<br>pagina 21                                                                                                    |
|--------------------------------------------------------------------------------------|----------------------------------------------------------------------------------------------------|
| 2 "Lato destro dell'assieme verticale" a pagina 20                                   | 8 "Connettori RJ-45 da 2,5 GbE (LAN 1 e 2)" a pagina 21                                                                                                    |
| <b>B</b> "Pannello anteriore dell'operatore" a pagina 21                             | <b>D</b> "Connettori RJ-45 da 1 GbE (da LAN 3 a 6)" a pagina 21<br>LAN 6 con funzione NIC condiviso per Lenovo XClarity<br>Controller                                                                                                    |
| <sup>4</sup> "Connettori USB 3.2 Gen 1 (5 Gbps) Type-A (USB 1<br>$e$ 2)" a pagina 21 | <b>Tu</b> "Antenna Bluetooth o elemento di riempimento<br>dell'antenna Bluetooth" a pagina 22<br>Per i modelli senza modulo wireless, installare l'elemento di<br>riempimento dell'antenna Bluetooth nello slot<br>corrispondente per un corretto funzionamento. |

Tabella 3. Componenti sulla vista anteriore con Modulo I/O da 1 GbE (continua)

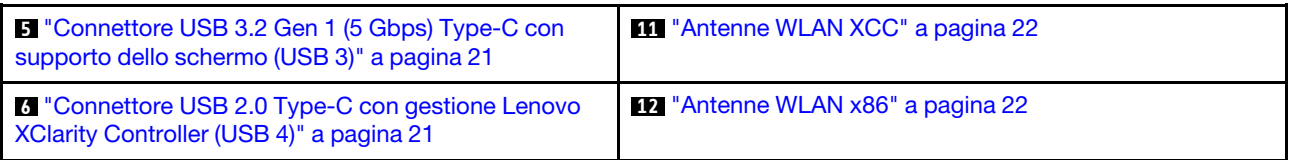

# <span id="page-27-0"></span>Vista anteriore con Modulo I/O da 10/25 GbE

Nota: A seconda del modello, il server può avere un aspetto leggermente diverso dall'illustrazione.

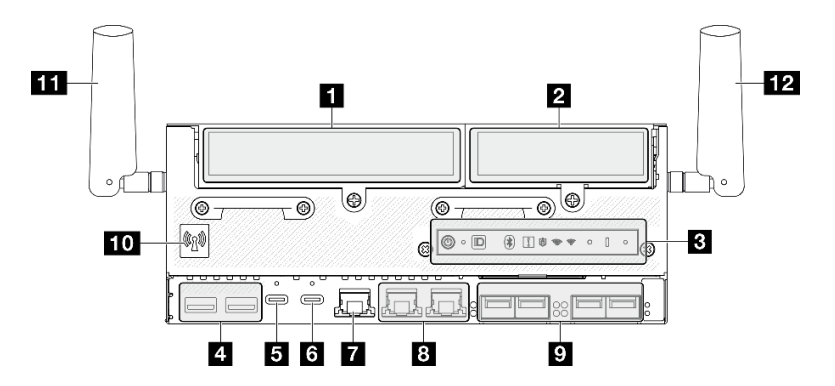

Figura 3. Vista anteriore con Modulo I/O da 10/25 GbE

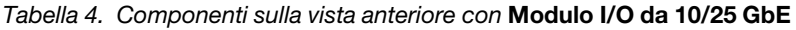

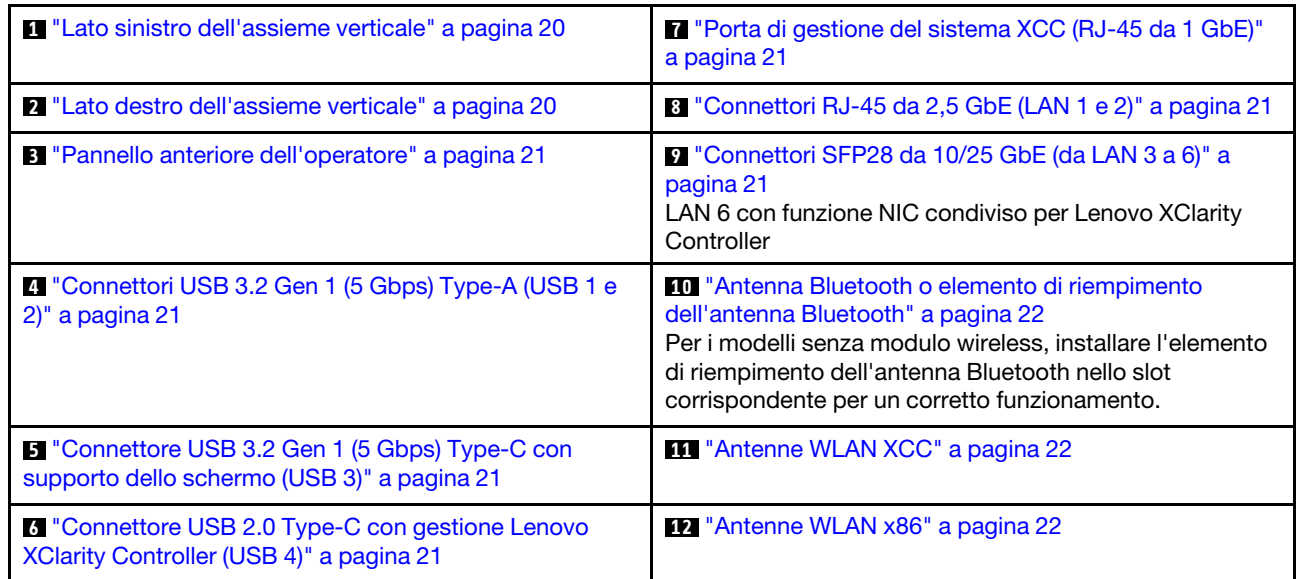

# <span id="page-27-1"></span>**1 2** Assieme verticale

A seconda del modello, l'assieme verticale supporta una delle seguenti configurazioni:

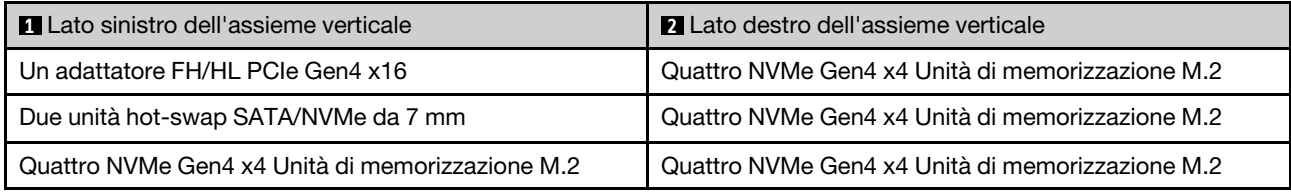

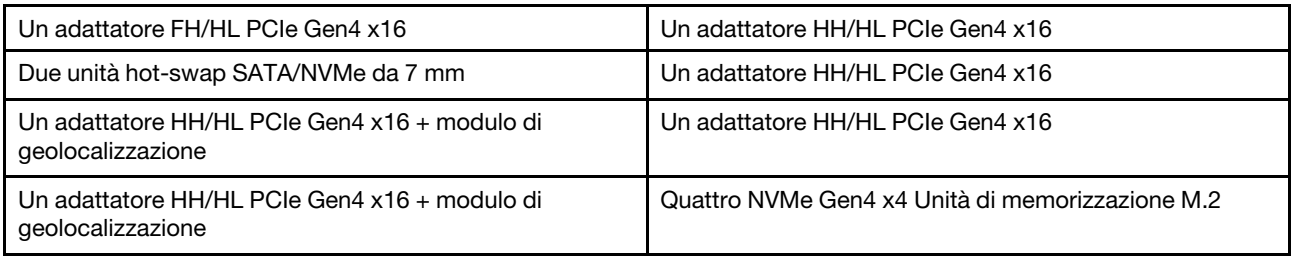

Vedere ["Numerazione di slot e vani delle unità" a pagina 32](#page-39-0) per identificare la numerazione di slot e vani delle unità dell'assieme verticale.

# <span id="page-28-2"></span>**3** Pannello anteriore dell'operatore

Per ulteriori informazioni, vedere LED del pannello anteriore dell'operatore nella Guida per l'utente o nella Guida alla manutenzione hardware.

# <span id="page-28-3"></span>**4** Connettori USB 3.2 Gen 1 (5 Gbps) Type-A (USB 1 e 2)

Collegare un dispositivo USB, quali un mouse, una tastiera o altri dispositivi a uno di questi connettori.

# <span id="page-28-4"></span>**5** Connettore USB 3.2 Gen 1 (5 Gbps) Type-C con supporto dello schermo (USB 3)

Collegare un dispositivo USB, quali un mouse, una tastiera, un monitor o altri dispositivi a questo connettore. Questo connettore supporta lo schermo.

### <span id="page-28-5"></span>**6** Connettore USB 2.0 Type-C con gestione Lenovo XClarity Controller (USB 4)

Il collegamento a Lenovo XClarity Controller è destinato principalmente agli utenti con un dispositivo mobile su cui è in esecuzione l'applicazione Lenovo XClarity Controller. Quando un dispositivo mobile è collegato a questa porta USB, viene stabilita una connessione Ethernet su USB tra l'applicazione mobile in esecuzione sul dispositivo e Lenovo XClarity Controller.

È supportata una sola modalità:

### • Modalità solo BMC

In questa modalità la porta USB è sempre collegata esclusivamente a Lenovo XClarity Controller.

### <span id="page-28-0"></span>**7** Porta di gestione del sistema XCC (RJ-45 da 1 GbE)

Il server dispone di un connettore RJ45 da 1 GbE dedicato alle funzioni di Lenovo XClarity Controller (XCC). Tramite la porta di gestione del sistema è possibile accedere direttamente a Lenovo XClarity Controller, collegando il notebook alla porta di gestione mediante un cavo Ethernet. Accertarsi di modificare le impostazioni IP sul notebook in modo che esso si trovi sulla stessa rete delle impostazioni predefinite del server. Una rete di gestione dedicata fornisce ulteriore protezione tramite separazione fisica del traffico della rete di gestione dalla rete di produzione.

Per ulteriori informazioni, vedere quanto segue:

- ["Impostazione della connessione di rete per Lenovo XClarity Controller" a pagina 59](#page-66-1)
- ["LED della porta di gestione del sistema XCC e della porta LAN" a pagina 43](#page-50-0)

### <span id="page-28-1"></span>**8 9 Porte LAN (LAN da 1 a 6)**

Collegare un cavo Ethernet a uno di questi connettori per il collegamento LAN. Per ulteriori informazioni, vedere ["LED della porta di gestione del sistema XCC e della porta LAN" a pagina 43](#page-50-0).

LAN 6 supporta la funzione NIC condiviso per Lenovo XClarity Controller. Questo connettore può essere utilizzato sia per la rete del sistema operativo sia per la gestione remota.

Nota: La velocità di trasmissione dei connettori SFP28 potrebbe essere di 10 Gbps o 25 Gbps, a seconda del processore selezionato. I processori con almeno 16 core supportano una velocità di trasmissione di 25 Gbps.

# <span id="page-29-1"></span>**10** Antenna Bluetooth o elemento di riempimento dell'antenna Bluetooth

L'antenna Bluetooth è un componente opzionale disponibile per i modelli con modulo wireless. Per i modelli senza modulo wireless, installare l'elemento di riempimento dell'antenna Bluetooth per un corretto funzionamento.

# <span id="page-29-2"></span>**11 Antenne WLAN XCC**

Le antenne WLAN sono componenti opzionali disponibili per i modelli con modulo wireless. In ThinkEdge SE360 V2 è possibile installare due antenne per la rete WLAN di XCC. I modelli senza modulo wireless sono disponibili con gli elementi di riempimento SMA.

# <span id="page-29-3"></span>**12** Antenne WLAN x86

Le antenne WLAN sono componenti opzionali disponibili per i modelli con modulo wireless. In ThinkEdge SE360 V2 è possibile installare due antenne per la rete WLAN x86. I modelli senza modulo wireless sono disponibili con gli elementi di riempimento SMA.

# <span id="page-29-0"></span>Elementi di riempimento I/O anteriori

Installare gli elementi di riempimento I/O quando i connettori non vengono utilizzati. I connettori potrebbero danneggiarsi senza una corretta protezione assicurata dagli elementi di riempimento.

Nota: A seconda del modello, il server può avere un aspetto leggermente diverso dall'illustrazione.

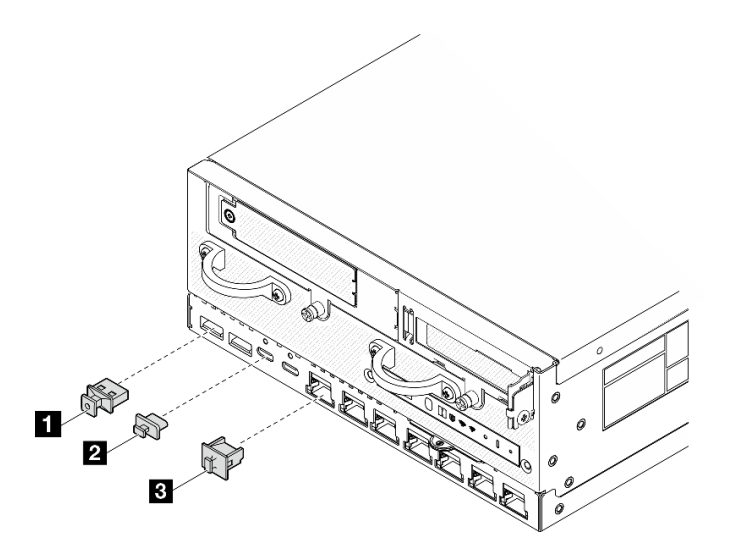

Figura 4. Elementi di riempimento I/O anteriori per il modulo I/O da 1 GbE

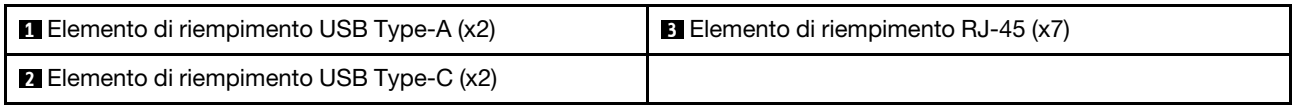

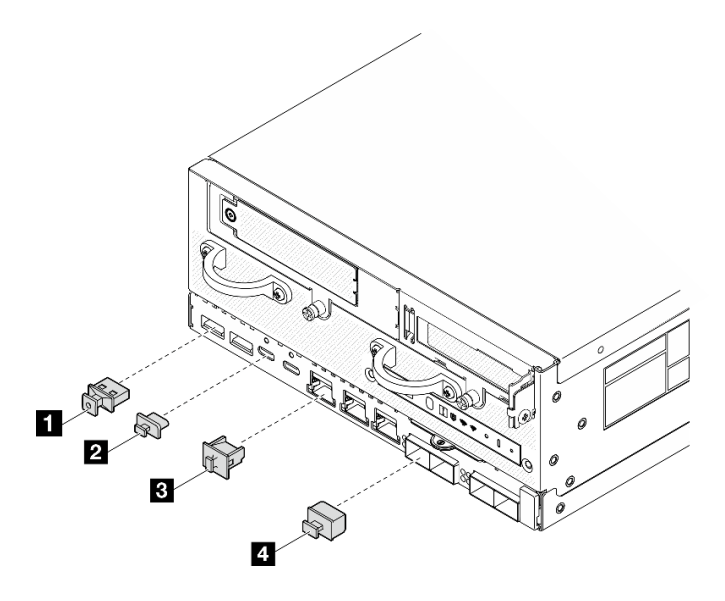

Figura 5. Elementi di riempimento I/O anteriori per il modulo I/O da 10/25 GbE

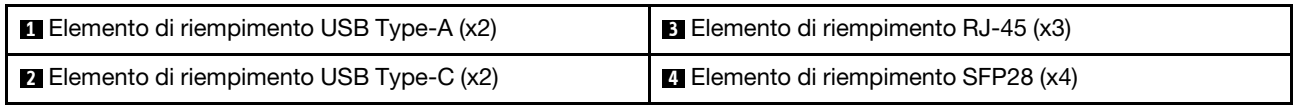

# <span id="page-30-0"></span>Vista posteriore

In questa sezione sono contenute informazioni sui LED e sui connettori presenti sulla parte posteriore del server.

Nota: A seconda del modello, il server può avere un aspetto leggermente diverso dall'illustrazione.

- ["Vista posteriore con modulo della scheda di ingresso dell'alimentazione CC" a pagina 23](#page-30-1)
- ["Vista posteriore con modulo della scheda di ingresso dell'alimentazione CA" a pagina 25](#page-32-0)
- ["Elemento di riempimento I/O posteriore" a pagina 26](#page-33-0)

# <span id="page-30-1"></span>Vista posteriore con modulo della scheda di ingresso dell'alimentazione **CC**

**D** 

Componenti  $8<sub>1</sub>$ 1  $23$  $\odot$ Т 7  $6 \overline{\bullet}$  $\overline{\bullet}$  $\overline{\odot}$  $\overline{\bullet}$  $\circledcirc$ 

 $\overline{A}$ 

Б

Figura 6. Vista posteriore con modulo della scheda di ingresso dell'alimentazione CC

Tabella 5. Componenti sulla vista posteriore

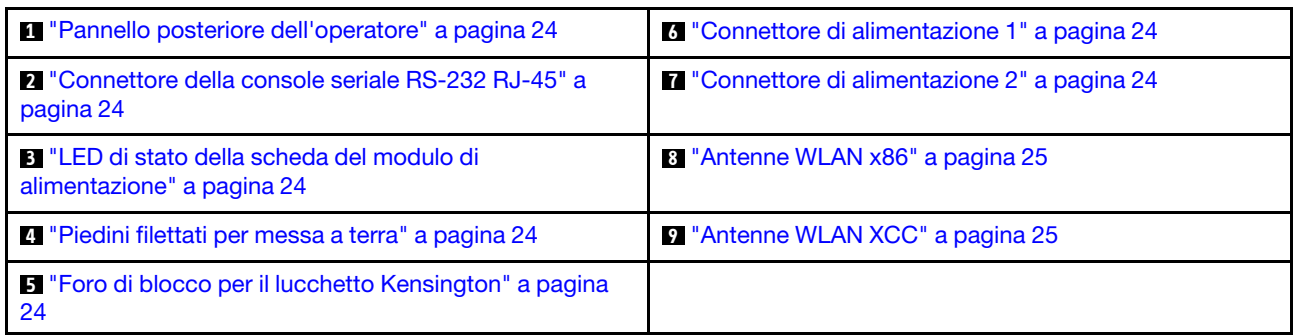

#### <span id="page-31-0"></span>**1** Pannello posteriore dell'operatore

Per ulteriori informazioni, vedere LED del pannello posteriore dell'operatore nella Guida per l'utente o nella Guida alla manutenzione hardware.

# <span id="page-31-2"></span>**2** Connettore della console seriale RS-232 RJ-45

Collegare un cavo della console COMM seriale RJ-45 esterno a questa console seriale RS-232 con connettore RJ-45.

### <span id="page-31-3"></span>**3** LED di stato della scheda del modulo di alimentazione

Per ulteriori informazioni, vedere LED di stato della scheda del modulo di alimentazione nella Guida per l'utente o nella Guida alla manutenzione hardware.

### <span id="page-31-4"></span>**4** Piedini filettati per messa a terra

Collegare i fili di messa a terra a questi capicorda.

### <span id="page-31-5"></span>**5** Foro di blocco per il lucchetto Kensington

Installare il lucchetto Kensington in questo foro di blocco per fissare il server.

### <span id="page-31-1"></span>**<b>6 7 Connettori di alimentazione**

Collegare la fonte di alimentazione CC a questi connettori. Assicurarsi che la fonte di alimentazione sia collegata correttamente.

Se applicabile, prima di collegare la fonte di alimentazione CC al server, rimuovere l'header dal connettore di alimentazione corrispondente.

1. Allentare le due viti prigioniere che fissano l'header; quindi, rimuovere l'header dal connettore di alimentazione.

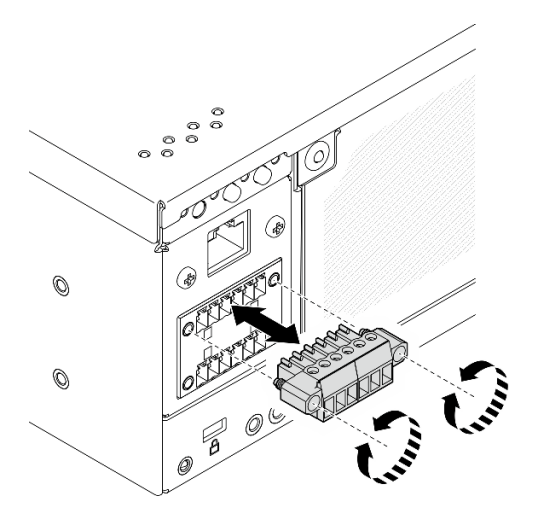

Figura 7. Rimozione dell'header

2. Conservare l'header per un uso futuro.

Nota: Installare l'header quando il connettore di alimentazione non viene utilizzato. Il connettore potrebbe danneggiarsi senza una corretta protezione.

# <span id="page-32-1"></span>**8** Antenne WLAN x86

Le antenne WLAN sono componenti opzionali disponibili per i modelli con modulo wireless. In ThinkEdge SE360 V2 è possibile installare due antenne per la rete WLAN x86. I modelli senza modulo wireless sono disponibili con gli elementi di riempimento SMA.

# <span id="page-32-2"></span>**9** Antenne WLAN XCC

Le antenne WLAN sono componenti opzionali disponibili per i modelli con modulo wireless. In ThinkEdge SE360 V2 è possibile installare due antenne per la rete WLAN di XCC. I modelli senza modulo wireless sono disponibili con gli elementi di riempimento SMA.

# <span id="page-32-0"></span>Vista posteriore con modulo della scheda di ingresso dell'alimentazione **CA**

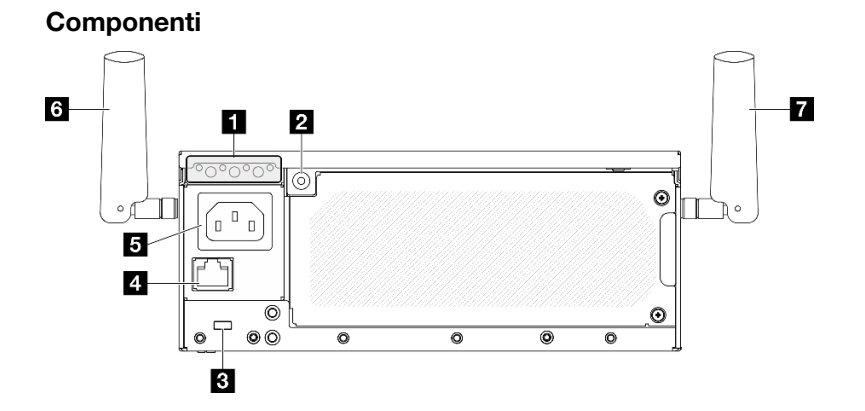

Figura 8. Vista posteriore con modulo della scheda di ingresso dell'alimentazione CA

Tabella 6. Componenti sulla vista posteriore

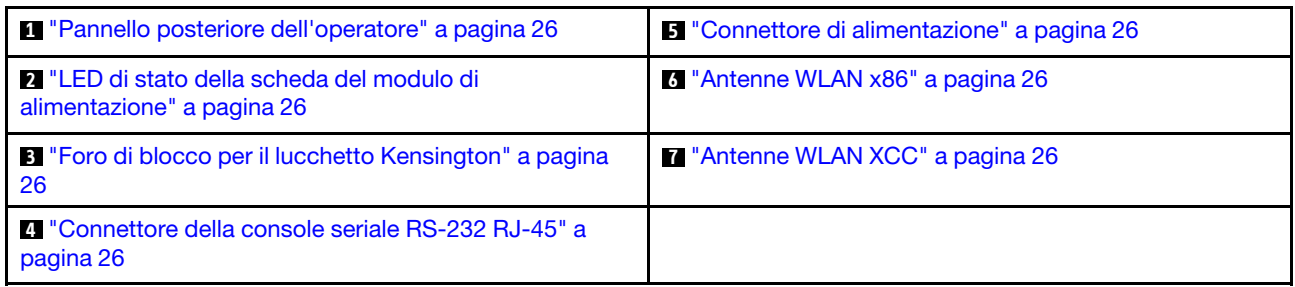

# <span id="page-33-1"></span>**1** Pannello posteriore dell'operatore

Per ulteriori informazioni, vedere LED del pannello posteriore dell'operatore nella Guida per l'utente o nella Guida alla manutenzione hardware.

# <span id="page-33-3"></span>**2** LED di stato della scheda del modulo di alimentazione

Per ulteriori informazioni, vedere LED di stato della scheda del modulo di alimentazione nella Guida per l'utente o nella Guida alla manutenzione hardware.

# <span id="page-33-5"></span>**3** Foro di blocco per il lucchetto Kensington

Installare il lucchetto Kensington in questo foro di blocco per fissare il server.

# <span id="page-33-7"></span>**4** Connettore della console seriale RS-232 RJ-45

Collegare un cavo della console COMM seriale RJ-45 esterno a questa console seriale RS-232 con connettore RJ-45.

# <span id="page-33-2"></span>**5** Connettore di alimentazione

Collegare la fonte di alimentazione CA a questo connettore. Assicurarsi che la fonte di alimentazione sia collegata correttamente.

### <span id="page-33-4"></span>**6** Antenne WLAN x86

Le antenne WLAN sono componenti opzionali disponibili per i modelli con modulo wireless. In ThinkEdge SE360 V2 è possibile installare due antenne per la rete WLAN x86. I modelli senza modulo wireless sono disponibili con gli elementi di riempimento SMA.

# <span id="page-33-6"></span>**7** Antenne WLAN XCC

Le antenne WLAN sono componenti opzionali disponibili per i modelli con modulo wireless. In ThinkEdge SE360 V2 è possibile installare due antenne per la rete WLAN di XCC. I modelli senza modulo wireless sono disponibili con gli elementi di riempimento SMA.

# <span id="page-33-0"></span>Elemento di riempimento I/O posteriore

Installare gli elementi di riempimento I/O quando i connettori non vengono utilizzati. I connettori potrebbero danneggiarsi senza una corretta protezione assicurata dagli elementi di riempimento.

Nota: A seconda del modello, il server può avere un aspetto leggermente diverso dall'illustrazione.

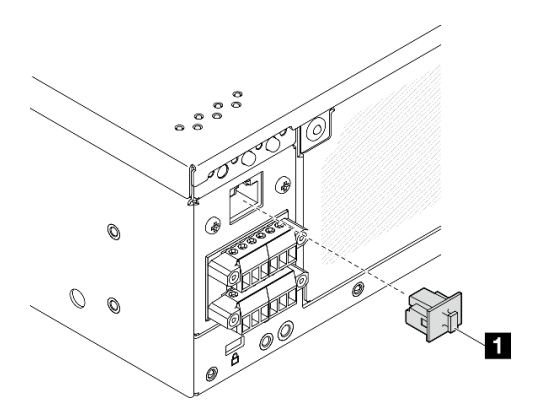

Figura 9. Elemento di riempimento I/O posteriore per il modulo PIB CC

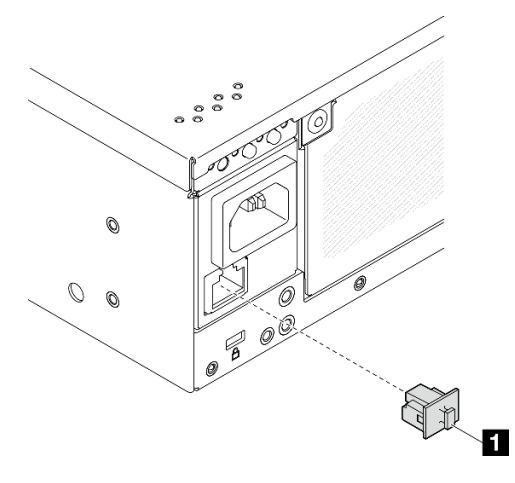

Figura 10. Elemento di riempimento I/O posteriore per il modulo PIB CA

<span id="page-34-0"></span>**1** Elemento di riempimento RJ-45 (x1)

# Vista superiore

Questa sezione contiene i componenti visibili dalla parte superiore del server.

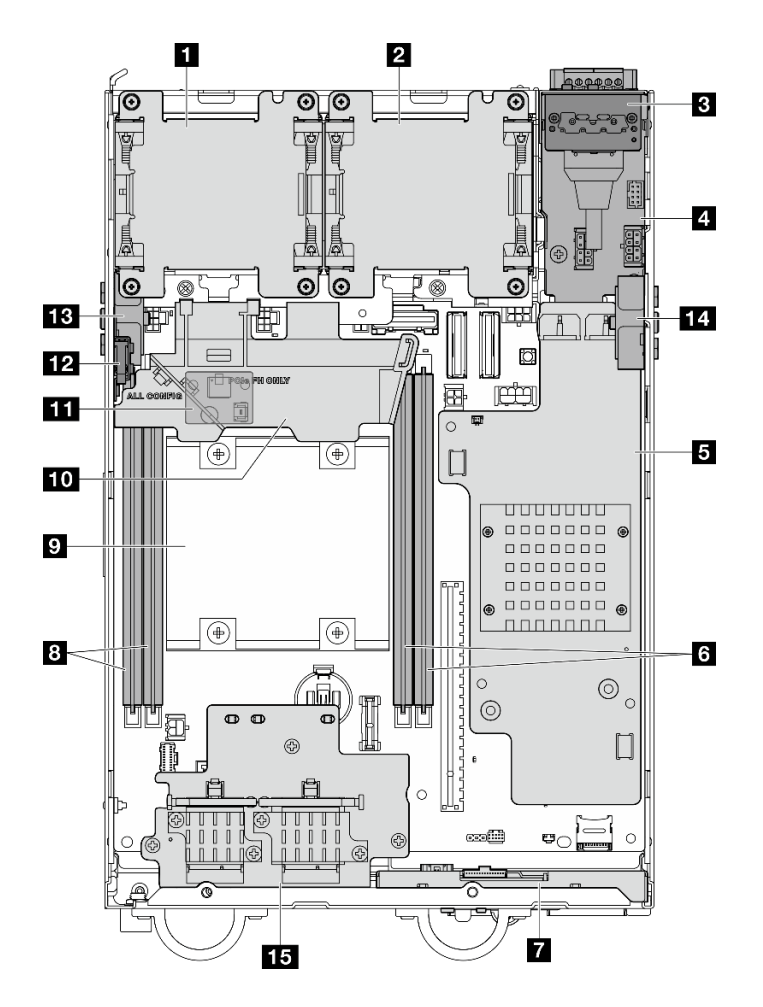

Figura 11. Vista superiore

Nota: A seconda del modello, il server può avere un aspetto leggermente diverso dall'illustrazione.

Tabella 7. Componenti visibili dalla vista superiore

| <b>FI</b> Ventola 1                                                                         | <b>P</b> Processore                                                                                                |  |
|---------------------------------------------------------------------------------------------|----------------------------------------------------------------------------------------------------|--|
| <b>2</b> Ventola 2                                                                          | <b>10</b> Deflettore d'aria del processore                                                                         |  |
| <b>B</b> Pannello posteriore dell'operatore                                                 | Scheda del sensore del flusso d'aria (sulla parte<br>inferiore del deflettore d'aria del processore) (facoltativo) |  |
| Modulo della scheda di ingresso dell'alimentazione                                          | <b>EX</b> Switch di intrusione superiore                                                                           |  |
| Scheda del modulo di alimentazione CC (PMB CC) o<br>unità di alimentazione interna (PMB CA) | El Assieme SMA laterale del processore o elemento di<br>riempimento SMA                                            |  |
| <b>M</b> Slot DIMM 3 e 4                                                                    | <b>14</b> Assieme SMA laterale della scheda del modulo di<br>alimentazione o elemento di riempimento SMA           |  |
| <b>7</b> Pannello anteriore dell'operatore                                                  | <b>15</b> Adattatore wireless (opzionale)                                                                          |  |
| <b>B</b> Slot DIMM 1 e 2                                                                    |                                                                                                    |  |

# <span id="page-35-0"></span>Vista inferiore

Questa sezione contiene i componenti visibili dalla parte inferiore del server.
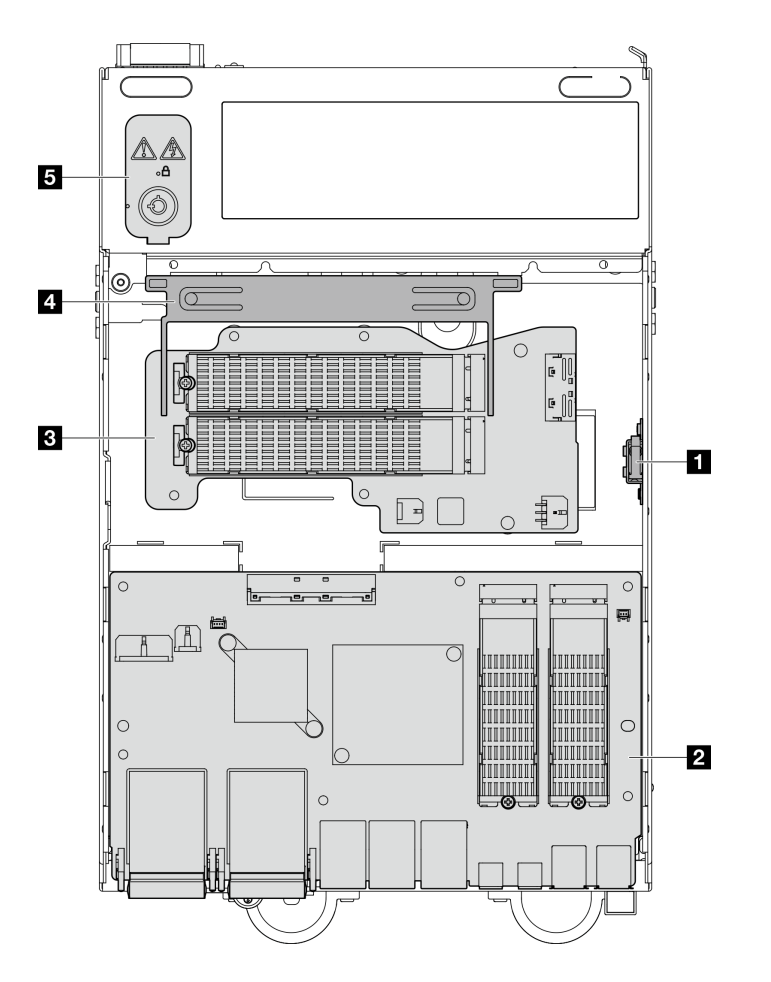

Figura 12. Vista inferiore

Nota: A seconda del modello, il server può avere un aspetto leggermente diverso dall'illustrazione.

Tabella 8. Componenti visibili dalla vista inferiore

| <b>I</b> Switch di intrusione inferiore                  | 4 Deflettore d'aria inferiore                      |  |
|----------------------------------------------------------|----------------------------------------------------|--|
| <b>N</b> Scheda del modulo I/O                           | <b>B</b> Blocco serratura di sicurezza del sistema |  |
| <b>El Adattatore cablato M.2 inferiore (facoltativo)</b> |                                                    |  |

# Layout della scheda di sistema

Le figure riportate in questa sezione forniscono informazioni sui connettori, sugli switch e sui ponticelli disponibili sulla scheda di sistema.

Per ulteriori informazioni sui LED disponibili sulla scheda di sistema, vedere ["LED della scheda di sistema" a](#page-49-0) [pagina 42.](#page-49-0)

# Connettori della scheda di sistema

Le figure riportate di seguito mostrano i connettori interni sulla scheda di sistema.

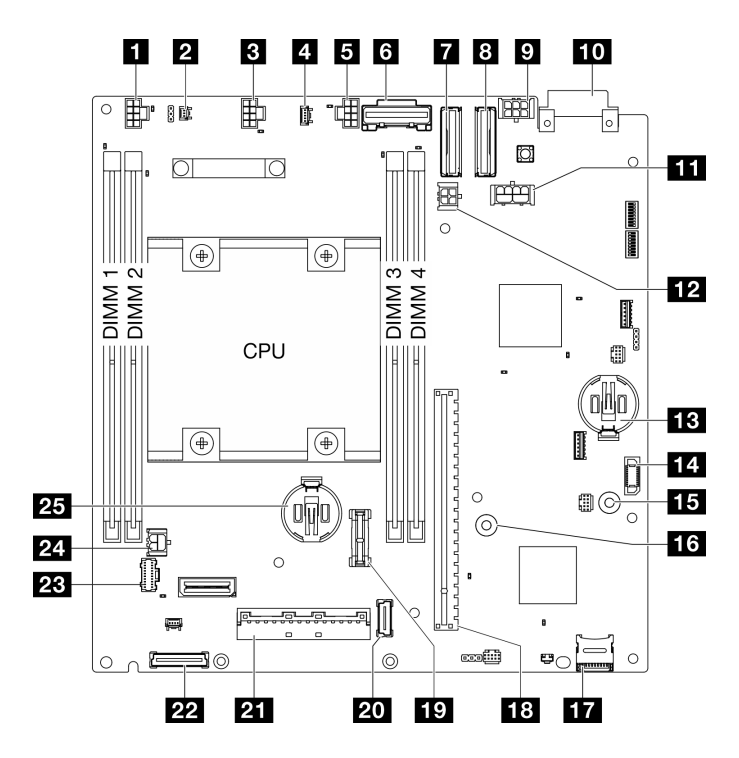

Figura 13. Connettori della scheda di sistema

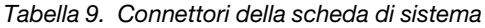

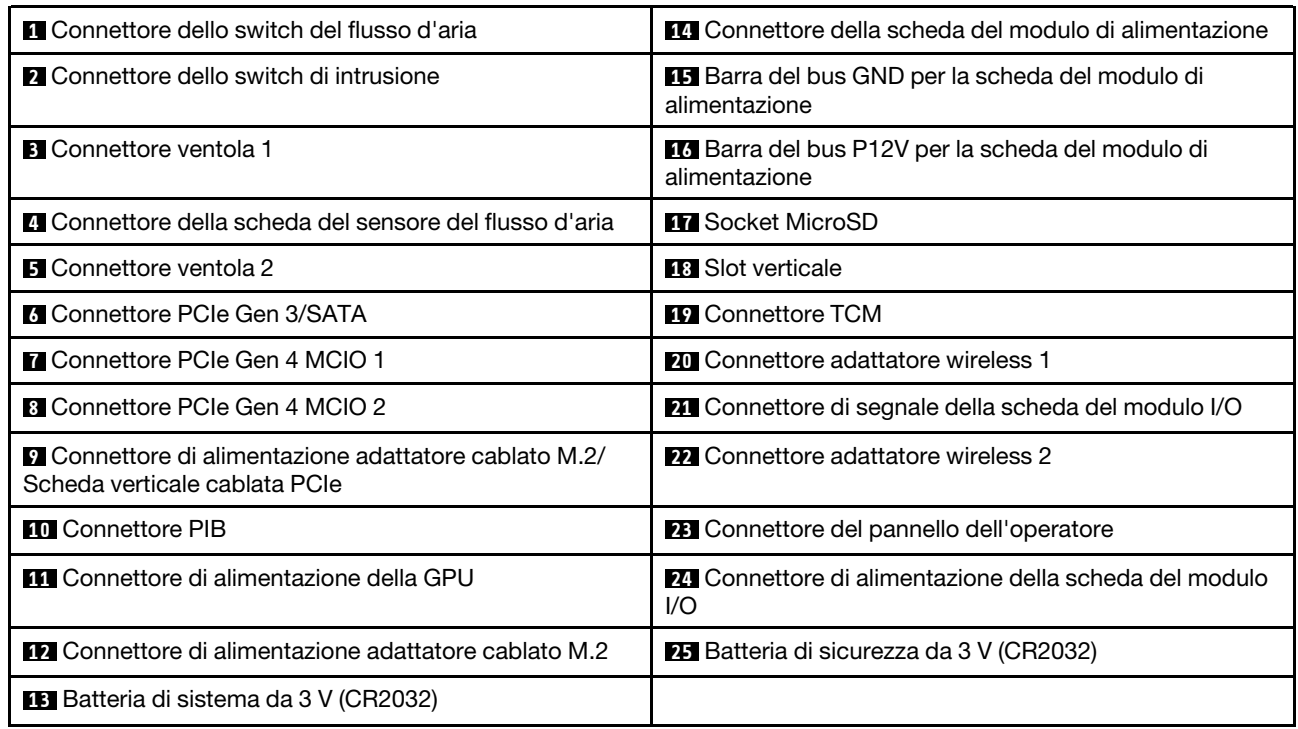

# Switch della scheda di sistema

La seguente figura mostra la posizione degli switch sulla scheda di sistema.

Nota: Se sulla parte superiore dei blocchi di switch è presente un adesivo protettivo trasparente, è necessario rimuoverlo per poter accedere agli switch.

#### Importante:

- 1. Prima di modificare qualsiasi impostazione dell'interruttore o spostare qualsiasi ponticello, spegnere il server, quindi scollegare tutti i cavi di alimentazione e i cavi esterni. Esaminare le seguenti informazioni:
	- [https://pubs.lenovo.com/safety\\_documentation/](https://pubs.lenovo.com/safety_documentation/)
	- "Linee guida per l'installazione", "Manipolazione di dispositivi sensibili all'elettricità statica" e "Spegnimento del server" nella Guida per l'utente o nella Guida alla manutenzione hardware.
- 2. Qualsiasi blocco di ponticelli o di switch della scheda di sistema, non visualizzato nelle figure di questo documento, è riservato.

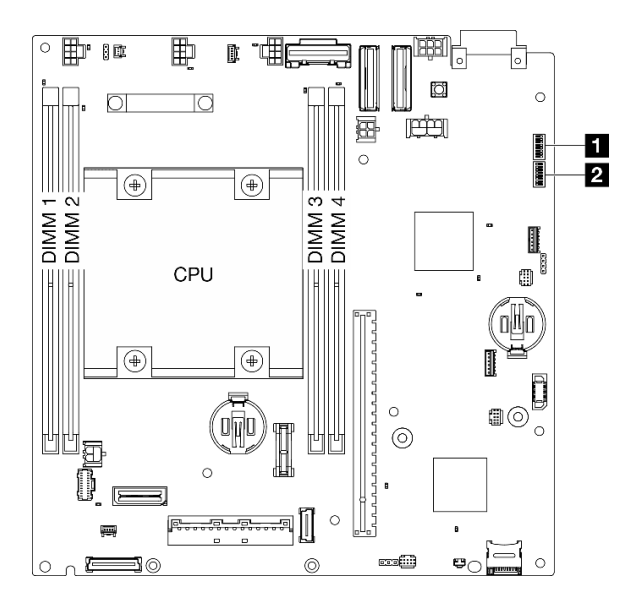

Figura 14. Switch della scheda di sistema

Nella seguente tabella sono descritte le funzioni degli switch sulla scheda di sistema.

| <b>Blocco</b>      | <b>Numero</b>  | Nome dello switch                             | Descrizione dell'utilizzo                                   |                       |
|--------------------|----------------|-----------------------------------------------|-------------------------------------------------------------|-----------------------|
| switch             | switch         |                                               | Acceso                                                      | <b>Spento</b>         |
| $\blacksquare$ SW1 |                | Backup di avvio<br><b>XClarity Controller</b> | Il nodo si avvia utilizzando un<br>backup del firmware XCC. | Normale (predefinito) |
|                    | $\overline{c}$ | Cancella CMOS                                 | Cancella il registro RTC (Real-<br>Time Clock)              | Normale (predefinito) |
|                    | 3              | Sovrascrittura della<br>password              | Esclude la password di<br>accensione                        | Normale (predefinito) |
|                    | 4              | (riservato)                                   | (riservato)                                                 | Normale (predefinito) |
|                    | 5              | Porta COM XCC                                 | Abilita la connessione XCC alla<br>porta seriale            | Normale (predefinito) |
|                    | 6              | Esclusione ripristino<br>ME (Machine Engine)  | Avvii ME per il ripristino                                  | Normale (predefinito) |
|                    | $\overline{7}$ | (riservato)                                   | (riservato)                                                 | Normale (predefinito) |
|                    | 8              | (riservato)                                   | (riservato)                                                 | Normale (predefinito) |

Tabella 10. Switch della scheda di sistema

| <b>Blocco</b> | <b>Numero</b><br>switch | Nome dello switch                                                     | Descrizione dell'utilizzo                                                          |                       |  |
|---------------|-------------------------|-----------------------------------------------------------------------|------------------------------------------------------------------------------------|-----------------------|--|
| switch        |                         |                                                                       | Acceso                                                                             | <b>Spento</b>         |  |
| <b>2 SW18</b> | 1                       | Esclusione sicurezza<br>firmware ME (Machine<br>Engine)               | Abilita la modalità di<br>aggiornamento ME                                         | Normale (predefinito) |  |
|               | $\overline{2}$          | Forza aggiornamento<br><b>XCC</b>                                     | Abilita l'aggiornamento forzato di<br><b>XCC</b>                                   | Normale (predefinito) |  |
|               | 3                       | Esclusione<br>dell'autorizzazione<br>all'alimentazione<br><b>FPGA</b> | Ignora l'autorizzazione di<br>alimentazione e consente<br>l'accensione del sistema | Normale (predefinito) |  |
|               | 4                       | Forza reimpostazione<br>XCC                                           | Forza la reimpostazione di XCC                                                     | Normale (predefinito) |  |
|               | 5                       | Forza reimpostazione<br>XCC e CPU                                     | Forza la reimpostazione di XCC e<br><b>CPU</b>                                     | Normale (predefinito) |  |
|               | 6                       | (riservato)                                                           | (riservato)                                                                        | Normale (predefinito) |  |
|               | 7                       | Forzatura della<br>reimpostazione FPGA                                | Forza la reimpostazione di FPGA                                                    | Normale (predefinito) |  |
|               | 8                       | (riservato)                                                           | (riservato)                                                                        | Normale (predefinito) |  |

Tabella 10. Switch della scheda di sistema (continua)

# Numerazione di slot e vani delle unità

Questa sezione contiene informazioni sulla numerazione di slot e vani delle unità di SE360 V2.

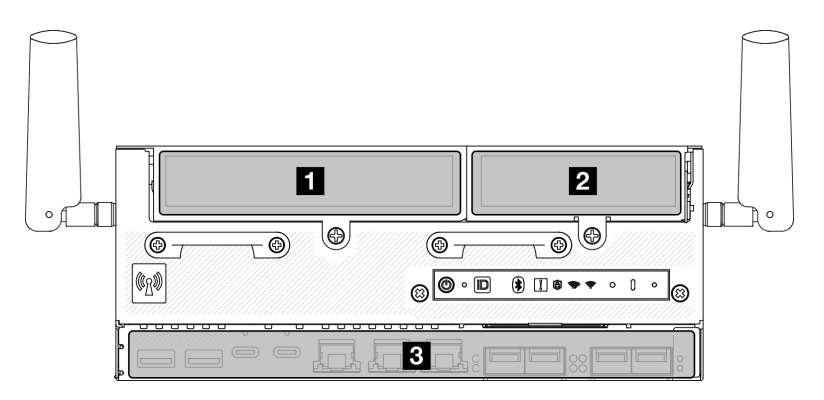

# Numerazione di slot e vani delle unità

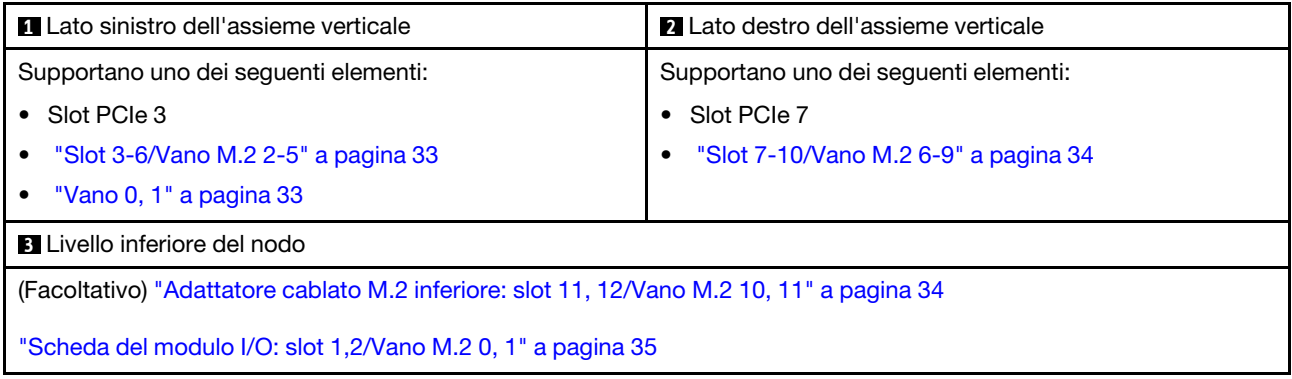

## <span id="page-40-0"></span>Slot 3-6/Vano M.2 2-5 sull'adattatore cablato M.2

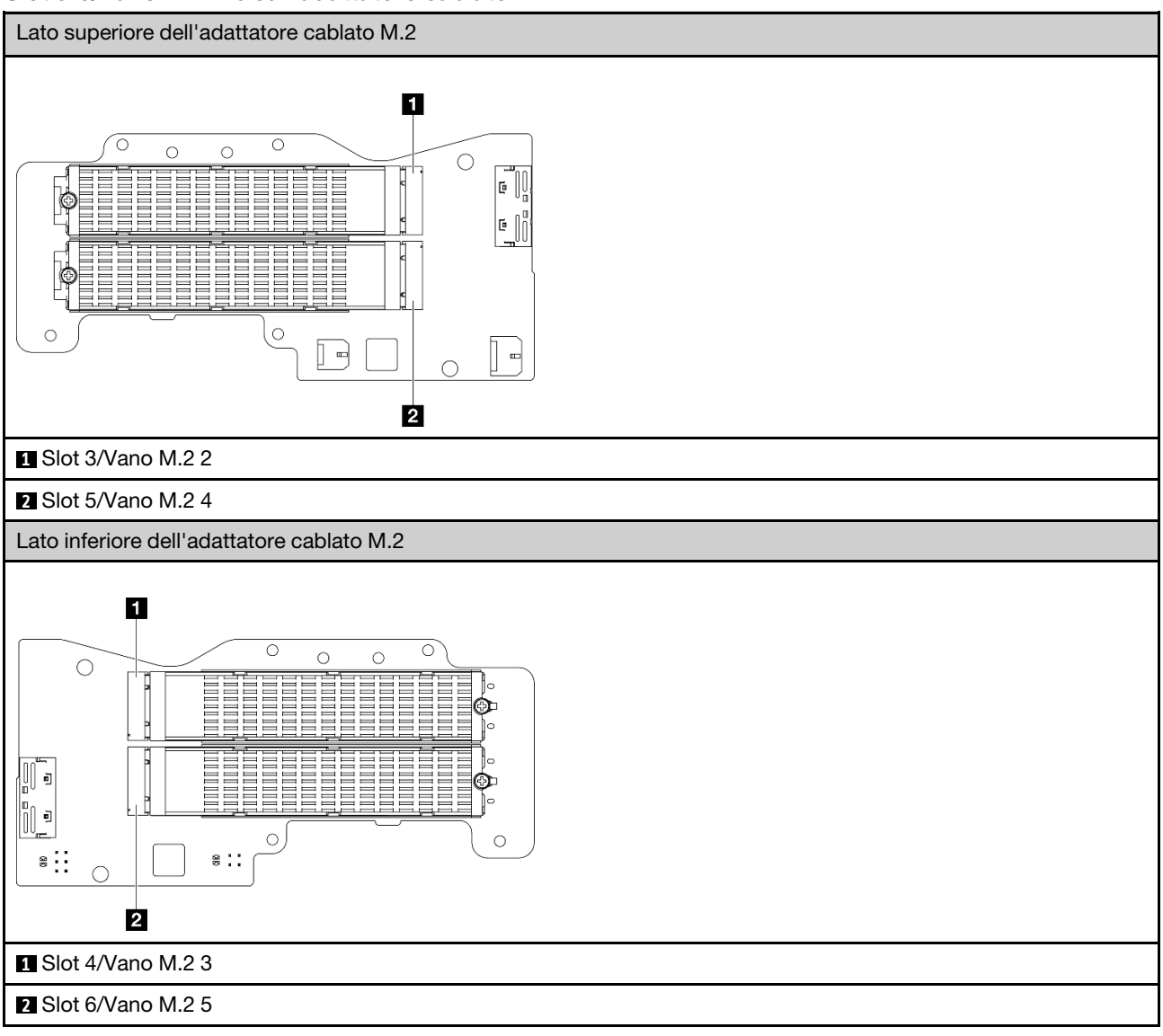

# <span id="page-40-1"></span>Vano 0, 1

- Vani dell'unità da 7 mm 0 e 1
	- Vano superiore: Vano 0
	- Vano inferiore: Vano 1

# <span id="page-41-0"></span>Slot 7-10/Vano M.2 6-9 sull'adattatore M.2

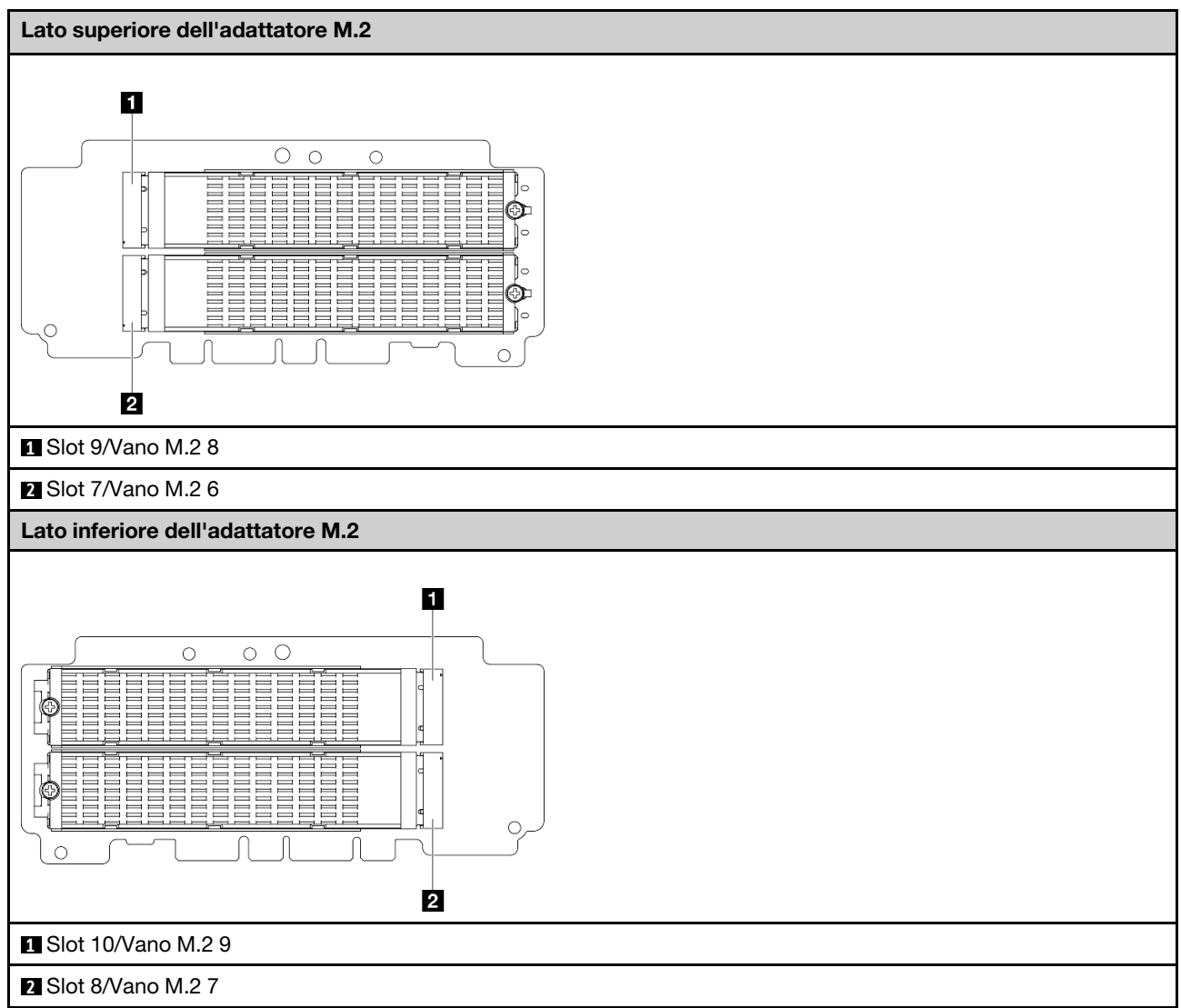

<span id="page-41-1"></span>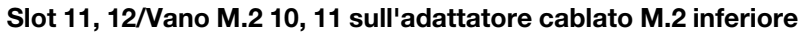

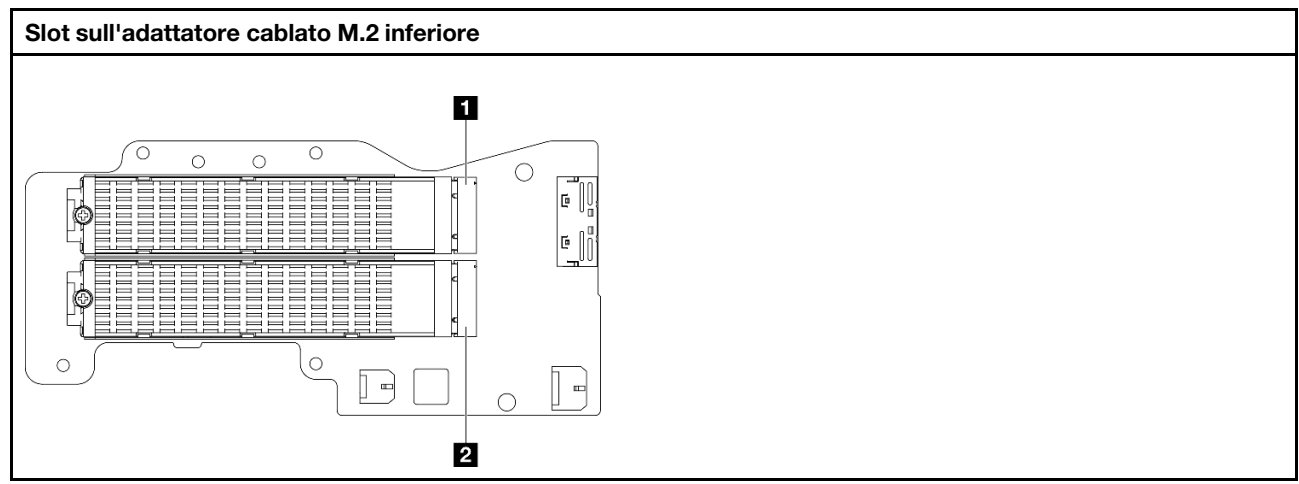

**1** Slot 11/Vano M.2 10

**2** Slot 12/Vano M.2 11

## <span id="page-42-0"></span>Slot 1, 2/Vano M.2 0, 1 sulla scheda del modulo I/O

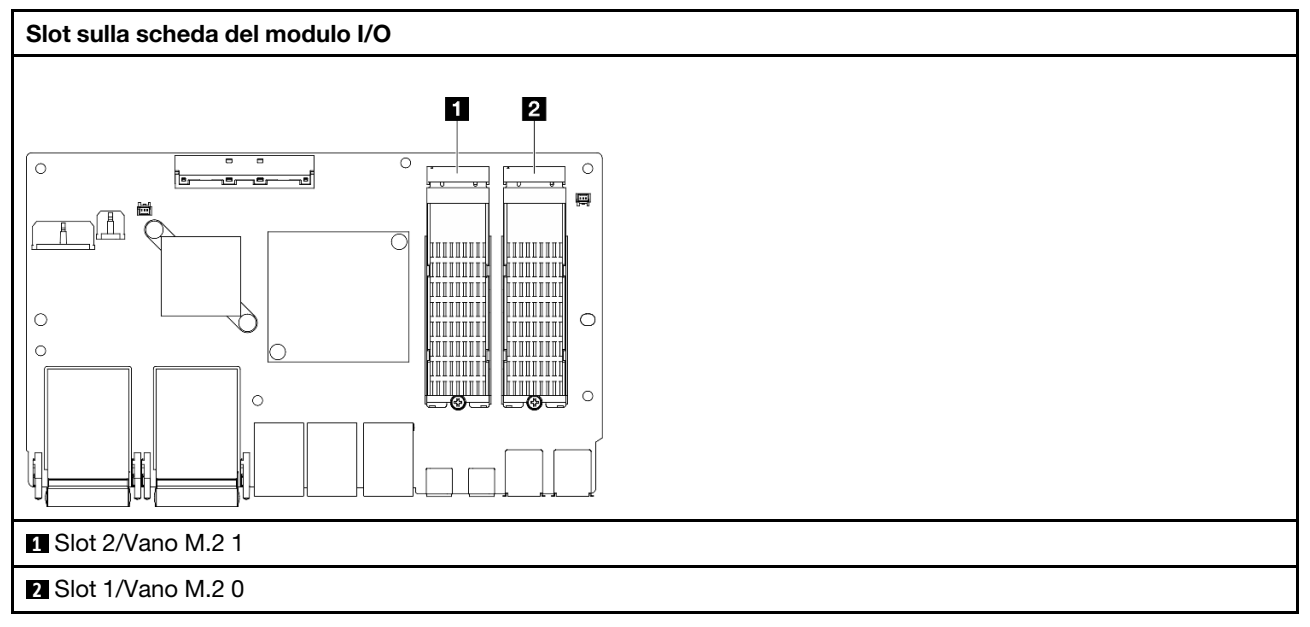

# <span id="page-42-2"></span>LED di sistema

Consultare la seguente sezione per informazioni sui LED di sistema disponibili.

Per ulteriori informazioni, consultare la sezione ["Risoluzione dei problemi in base ai LED di sistema" a pagina](#page-42-1) [35.](#page-42-1)

# <span id="page-42-1"></span>Risoluzione dei problemi in base ai LED di sistema

Consultare la seguente sezione per informazioni sui LED di sistema disponibili.

# LED dell'unità

Questo argomento fornisce informazioni sui LED dell'unità.

La tabella seguente descrive i problemi indicati dal LED di attività dell'unità e dal LED di stato dell'unità.

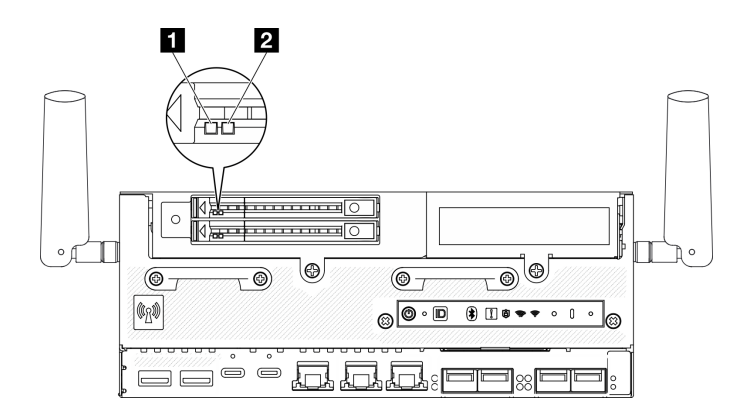

#### Figura 15. LED dell'unità

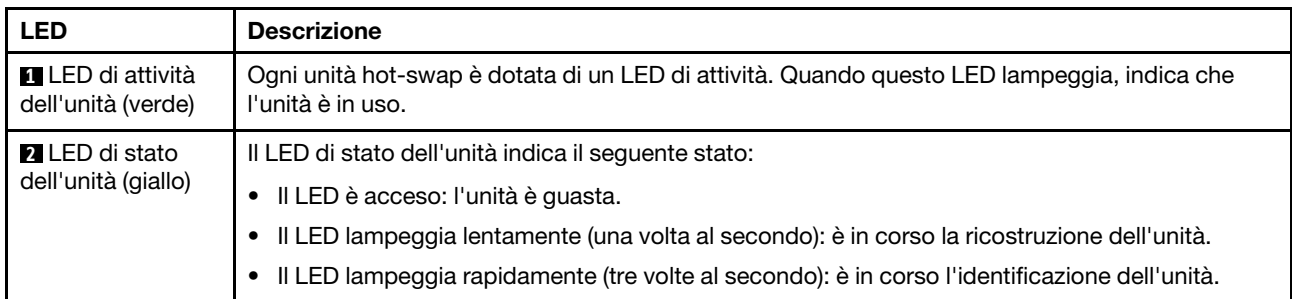

# LED del pannello anteriore dell'operatore

Sul pannello anteriore dell'operatore del server sono disponibili controlli e LED.

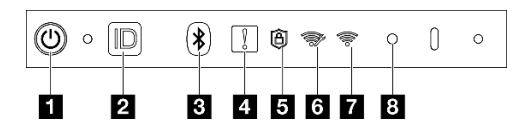

Figura 16. LED del pannello anteriore dell'operatore

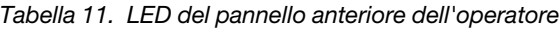

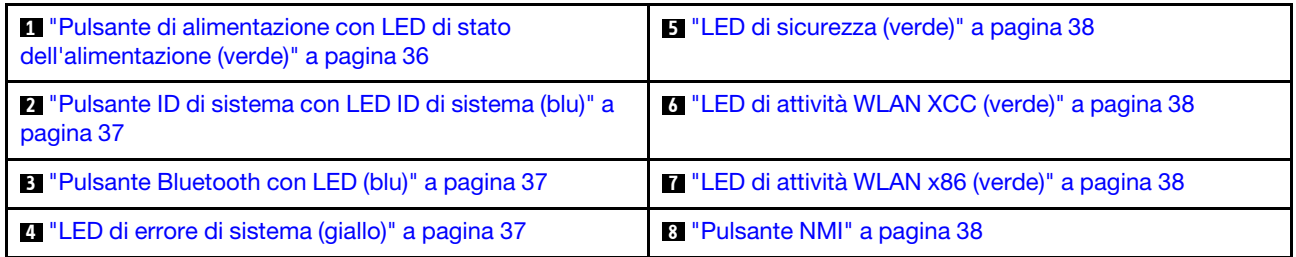

## <span id="page-43-0"></span>**1** Pulsante di alimentazione con LED di stato dell'alimentazione (verde)

Per accendere il server al termine della procedura di configurazione, premere il pulsante di alimentazione. Se non è possibile spegnere il server dal sistema operativo, provare a tenere premuto il pulsante di alimentazione per alcuni secondi. Gli stati del LED di alimentazione sono i seguenti:

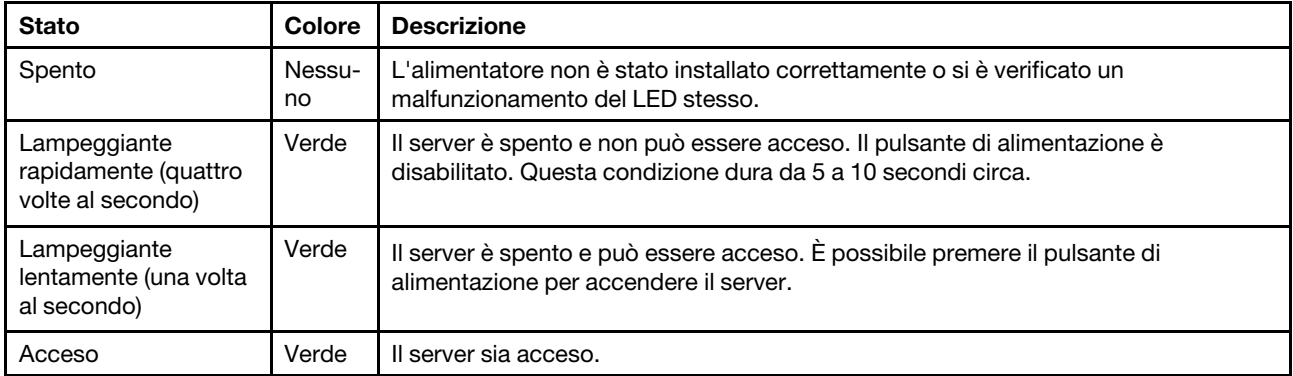

## <span id="page-44-0"></span>**2** Pulsante ID di sistema con LED ID di sistema (blu)

Utilizzare il pulsante ID di sistema e il LED ID di sistema blu per individuare visivamente il server. Ogni volta che si preme il pulsante ID di sistema, lo stato del LED ID di sistema cambia. Lo stato del LED può essere modificato in acceso, lampeggiante o spento. È anche possibile utilizzare Lenovo XClarity Controller o un programma di gestione remota per modificare lo stato del LED ID di sistema e semplificare l'identificazione visiva del server tra altri server.

# <span id="page-44-1"></span>**3** Pulsante Bluetooth con LED (blu)

Premere il pulsante Bluetooth per abilitare Bluetooth. Una volta premuto il pulsante Bluetooth, se SE360 V2 non viene associato ad alcun dispositivo Bluetooth entro 10 minuti, il Bluetooth verrà disabilitato automaticamente. Identificare lo stato del Bluetooth con il LED Bluetooth.

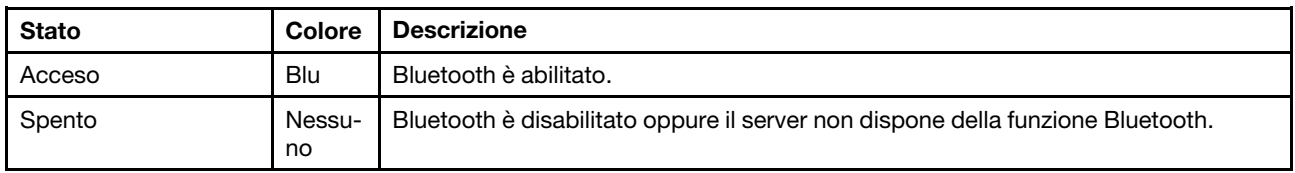

# <span id="page-44-2"></span>**4** LED di errore di sistema (giallo)

Il LED di errore di sistema permette di determinare la presenza di eventuali errori di sistema.

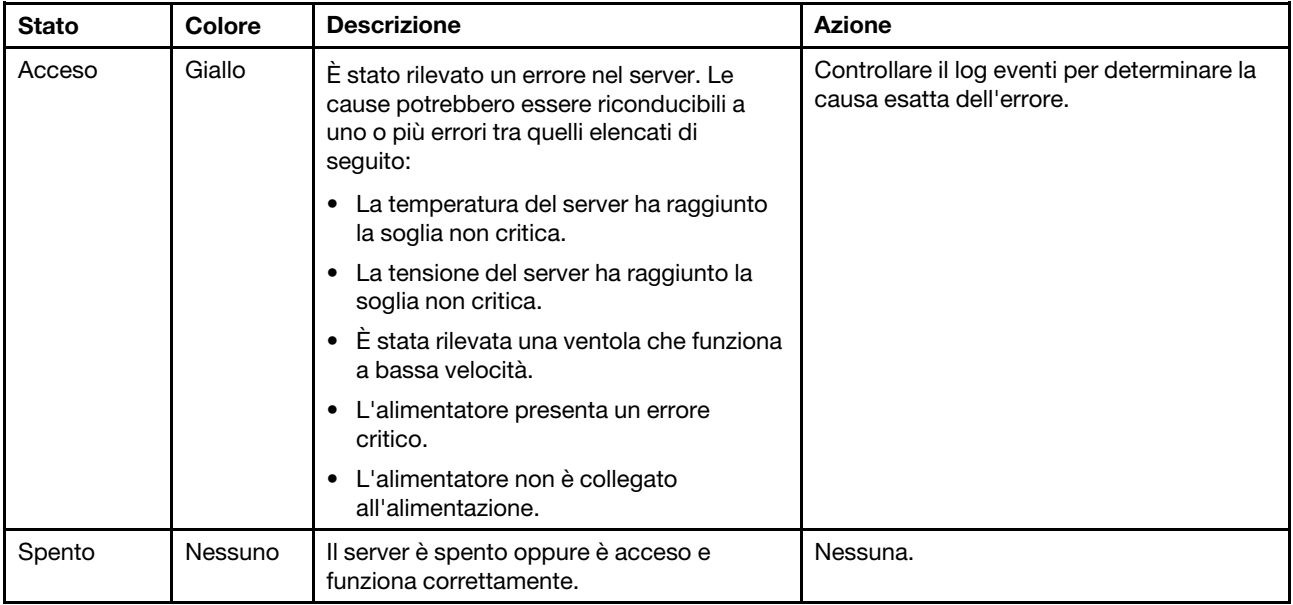

# <span id="page-45-0"></span>**5** LED di sicurezza (verde)

Gli stati del LED di sicurezza sono i seguenti:

Fisso: il server è operativo con la funzione di sicurezza abilitata.

Lampeggiante: il server è in Modalità di blocco del sistema. Attivare o sbloccare il sistema per l'operazione. Vedere ["Attivazione o sblocco del sistema" a pagina 68](#page-75-0).

Spento: nessuna funzione di sicurezza abilitata sul server.

#### <span id="page-45-1"></span>**6 LED di attività WLAN XCC (verde)**

Il LED di attività WLAN consente di identificare lo stato della connessione WLAN.

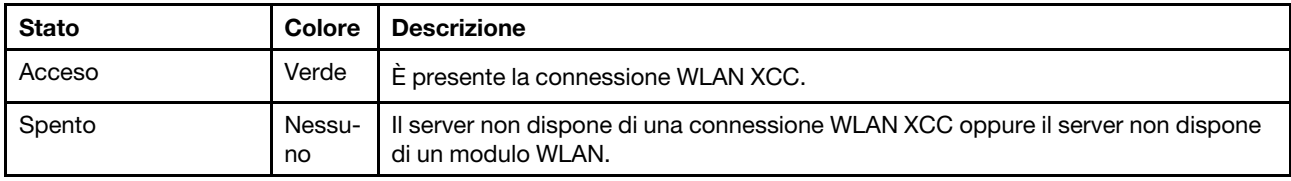

#### <span id="page-45-2"></span>**7 LED di attività WLAN x86 (verde)**

Il LED di attività WLAN consente di identificare lo stato della connessione WLAN.

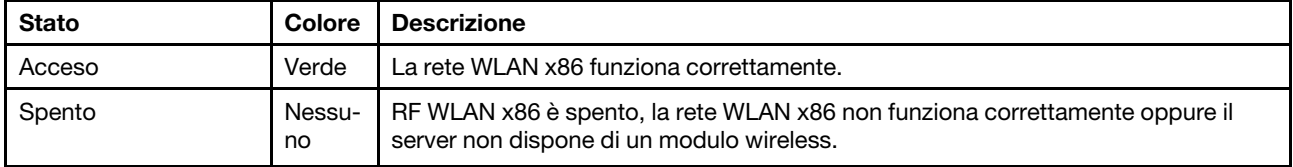

#### <span id="page-45-3"></span>**8** Pulsante NMI

Premere questo pulsante per forzare un'interruzione NMI (Non Maskable Interrupt) per il processore. Potrebbe essere necessario utilizzare una penna o l'estremità di una graffetta raddrizzata per premere il pulsante. Può essere utilizzato per forzare un dump della memoria della schermata blu. Utilizzare questo pulsante solo quando viene indicato dal supporto Lenovo.

# LED di stato della scheda del modulo di alimentazione

Questo argomento fornisce informazioni sul LED di stato della scheda del modulo di alimentazione e le corrispondenti azioni suggerite.

Nota: A seconda del modello, il server può avere un aspetto leggermente diverso dall'illustrazione.

Per l'avvio del server è richiesta la seguente configurazione minima:

- Un modulo di memoria DRAM nello slot DIMM 1
- A seconda del modello, una delle seguenti fonti di alimentazione:
	- Un adattatore di alimentazione esterno da 300 W
	- Ingresso della fonte di alimentazione CA
	- Ingresso della fonte di alimentazione CC
- Un'unità 2280 NVMe M.2 nello slot 1 sulla scheda del modulo I/O
- Due ventole di sistema

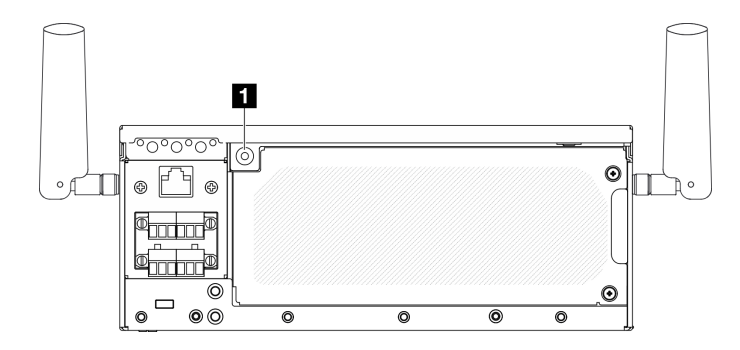

Figura 17. LED di stato della scheda del modulo di alimentazione

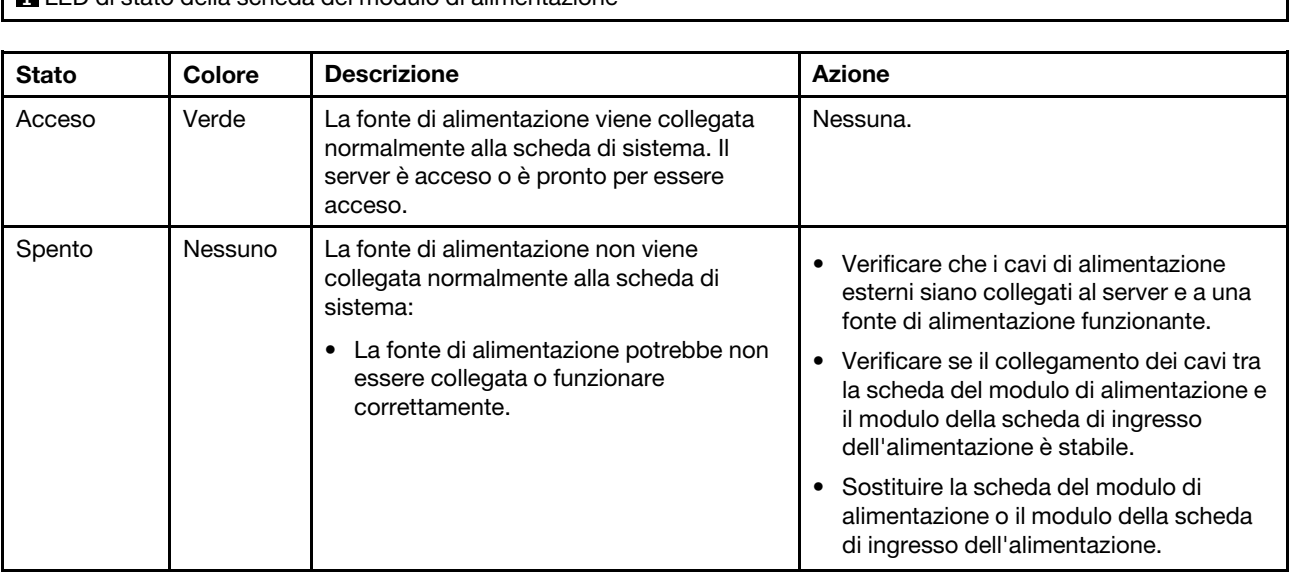

**1** LED di stato della scheda del modulo di alimentazione

# LED del pannello posteriore dell'operatore

Sul pannello posteriore dell'operatore del server sono disponibili controlli e LED.

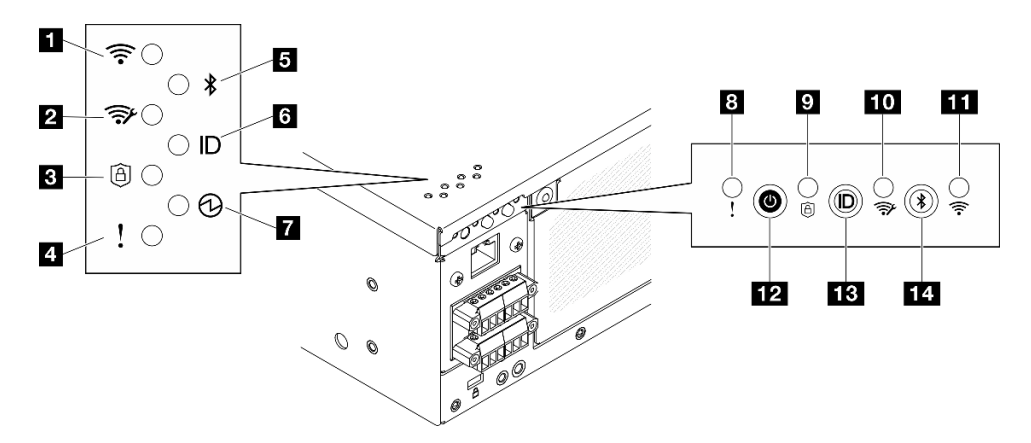

Figura 18. LED del pannello posteriore dell'operatore

1

Tabella 12. LED del pannello posteriore dell'operatore

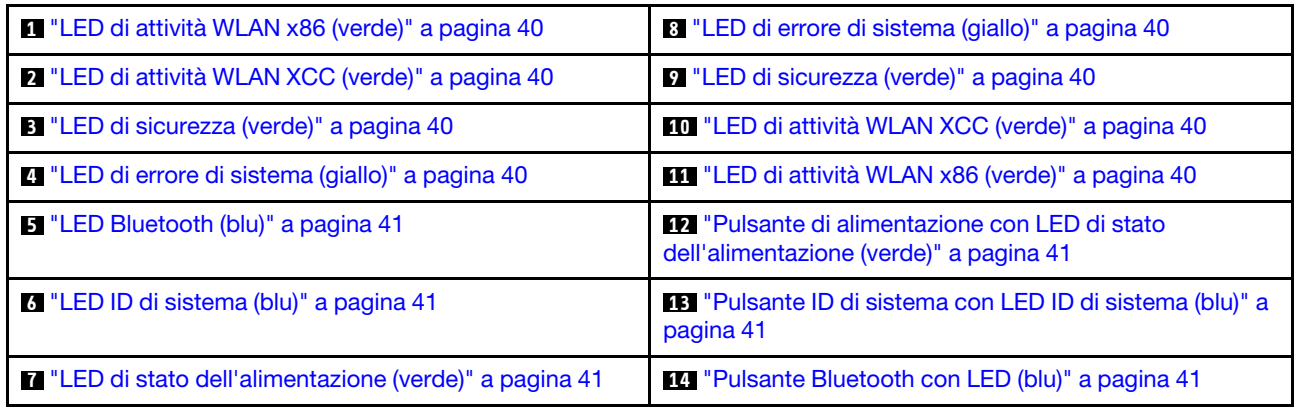

## <span id="page-47-0"></span>**11 III LED di attività WLAN x86 (verde)**

Il LED di attività WLAN consente di identificare lo stato della connessione WLAN.

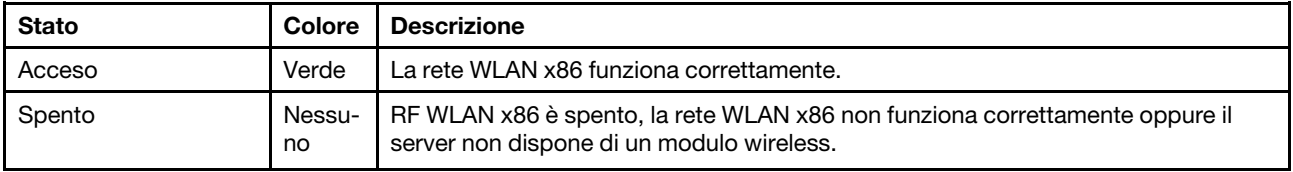

# <span id="page-47-2"></span>**2 10 LED di attività WLAN XCC (verde)**

Il LED di attività WLAN consente di identificare lo stato della connessione WLAN.

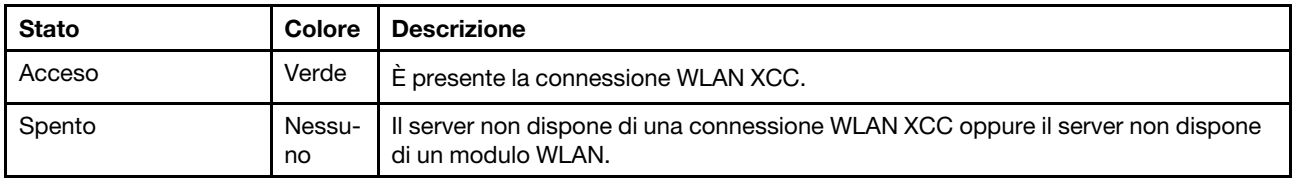

# <span id="page-47-3"></span>**3 D** LED di sicurezza (verde)

Gli stati del LED di sicurezza sono i seguenti:

Fisso: il server è operativo con la funzione di sicurezza abilitata.

Lampeggiante: il server è in Modalità di blocco del sistema. Attivare o sbloccare il sistema per l'operazione. Vedere ["Attivazione o sblocco del sistema" a pagina 68](#page-75-0).

Spento: nessuna funzione di sicurezza abilitata sul server.

# <span id="page-47-1"></span>**4 8** LED di errore di sistema (giallo)

Il LED di errore di sistema permette di determinare la presenza di eventuali errori di sistema.

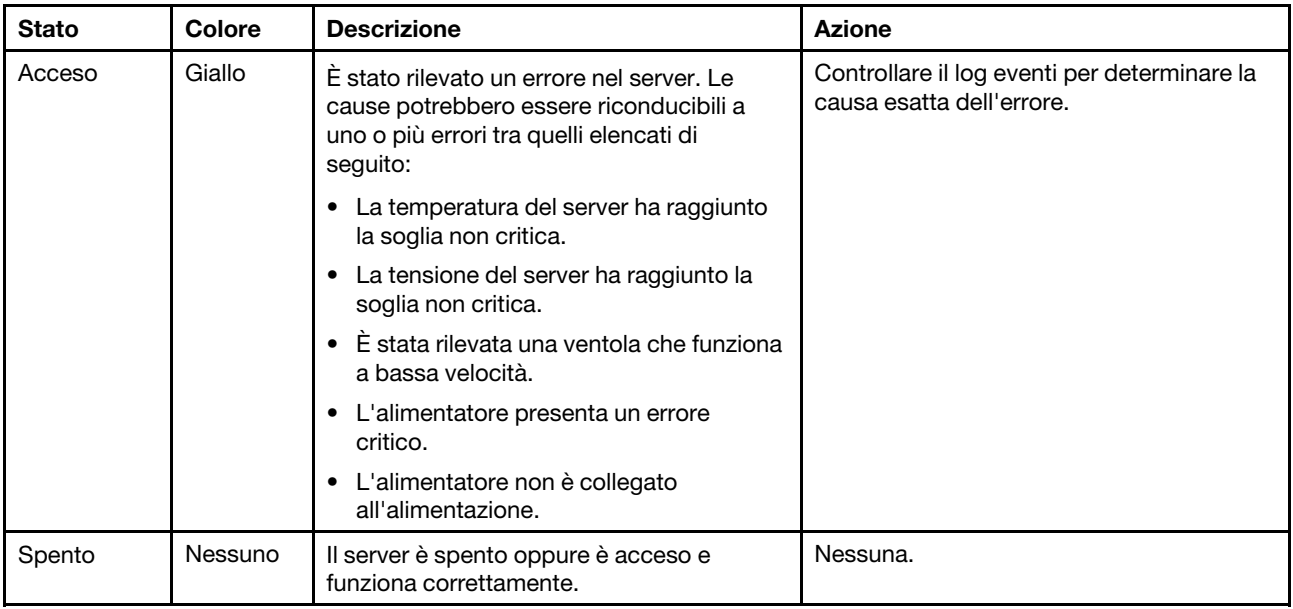

# <span id="page-48-0"></span>**5** LED Bluetooth (blu) **14** Pulsante Bluetooth con LED (blu)

Premere il pulsante Bluetooth per abilitare Bluetooth. Una volta premuto il pulsante Bluetooth, se SE360 V2 non viene associato ad alcun dispositivo Bluetooth entro 10 minuti, il Bluetooth verrà disabilitato automaticamente. Identificare lo stato del Bluetooth con il LED Bluetooth.

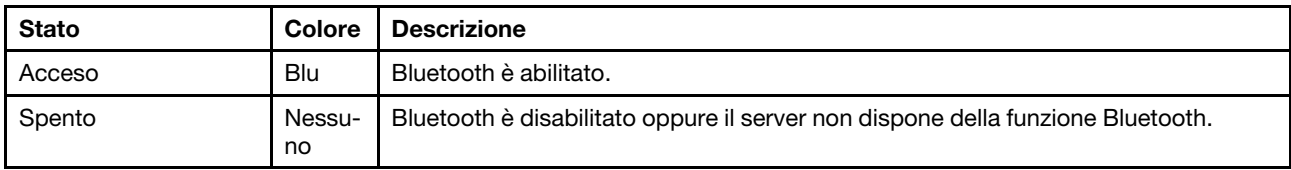

# <span id="page-48-2"></span>**6** LED ID di sistema (blu) **13** Pulsante ID di sistema con LED ID (blu)

Utilizzare il pulsante ID di sistema e il LED ID di sistema blu per individuare visivamente il server. Ogni volta che si preme il pulsante ID di sistema, lo stato del LED ID di sistema cambia. Lo stato del LED può essere modificato in acceso, lampeggiante o spento. È anche possibile utilizzare Lenovo XClarity Controller o un programma di gestione remota per modificare lo stato del LED ID di sistema e semplificare l'identificazione visiva del server tra altri server.

## <span id="page-48-1"></span>**7** LED di stato dell'alimentazione (verde) **12** Pulsante di alimentazione con LED di stato dell'alimentazione (verde)

Per accendere il server al termine della procedura di configurazione, premere il pulsante di alimentazione. Se non è possibile spegnere il server dal sistema operativo, provare a tenere premuto il pulsante di alimentazione per alcuni secondi. Gli stati del LED di alimentazione sono i seguenti:

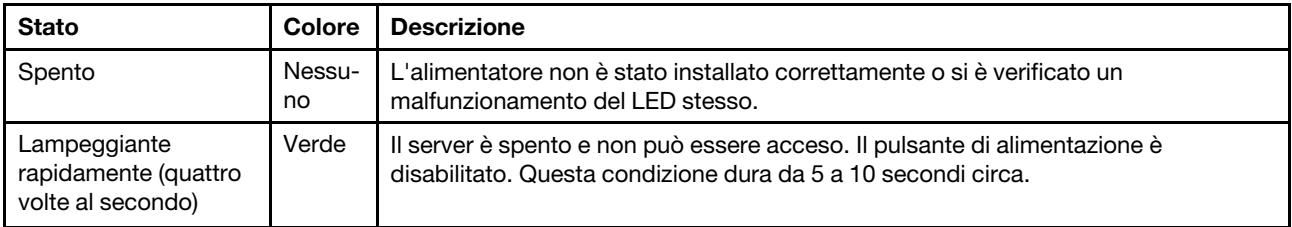

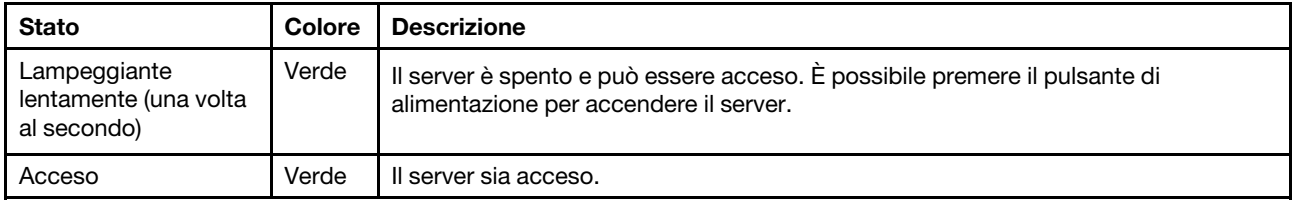

# <span id="page-49-0"></span>LED della scheda di sistema

Le figure seguenti mostrano i LED (light-emitting diode) presenti sulla scheda di sistema.

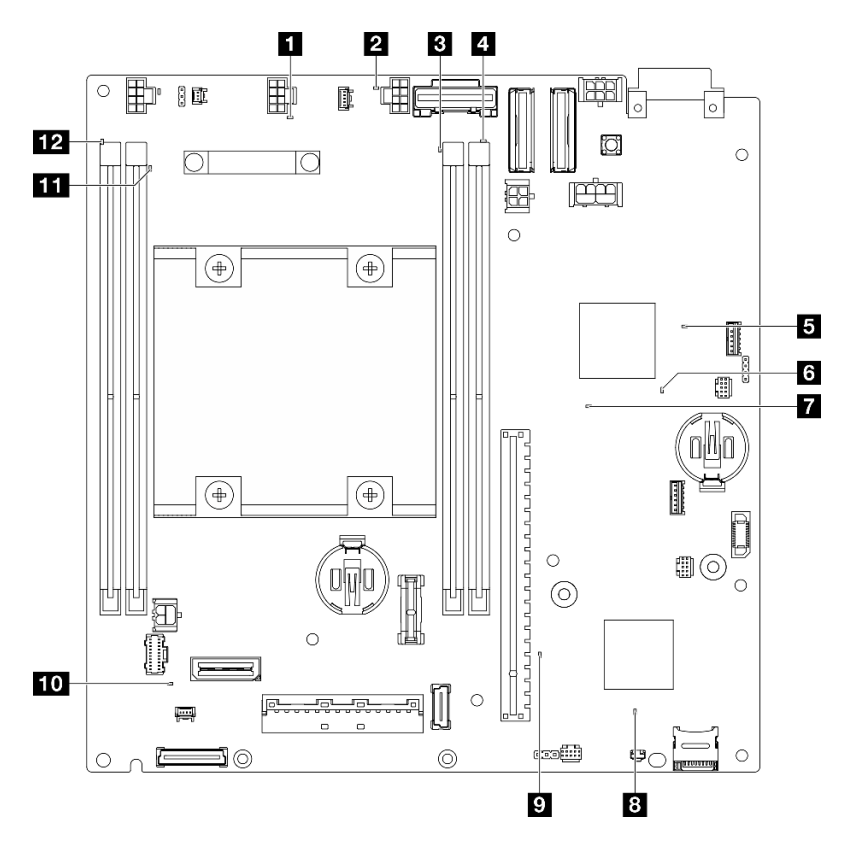

Figura 19. LED della scheda di sistema

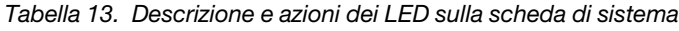

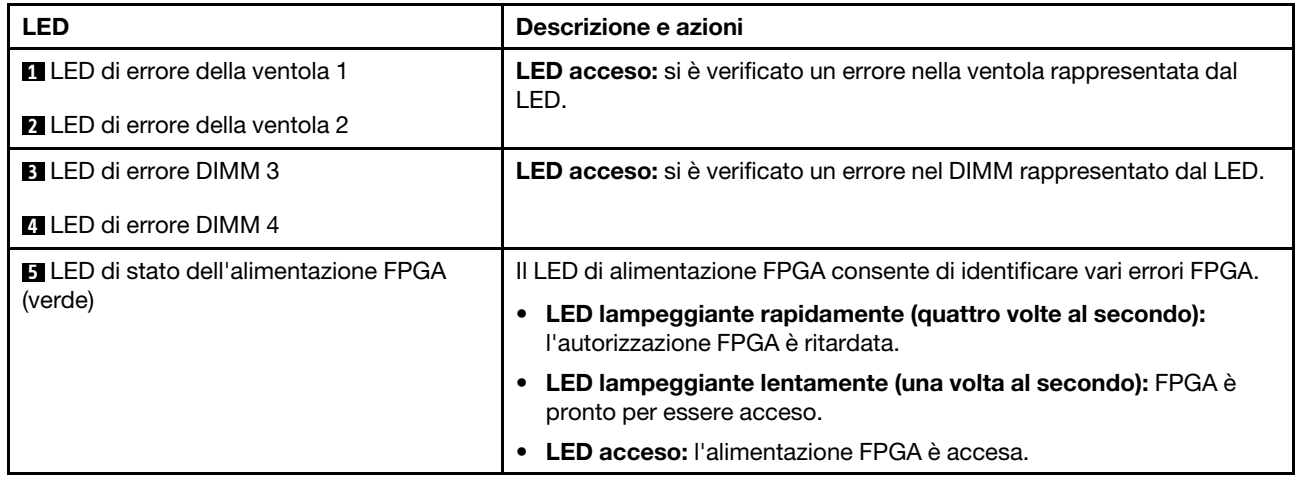

| <b>LED</b>                                  | Descrizione e azioni                                                                                                    |  |  |
|---------------------------------------------|----------------------------------------------------------------------------------------------------|--|--|
| <b>B</b> LED di heartbeat FPGA (verde)      | Questo LED indica la sequenza di accensione e spegnimento.                                                                                                    |  |  |
|                                             | • LED lampeggiante: il sistema funziona correttamente e non è<br>necessaria alcuna azione.                                                                                                    |  |  |
|                                             | • LED non lampeggiante: sostituire la scheda di sistema (solo tecnici<br>qualificati). Vedere "Sostituzione della scheda di sistema" nella Guida<br>per l'utente o nella Guida alla manutenzione hardware.                         |  |  |
| LED di alimentazione del sistema            | Gli stati del LED di alimentazione del sistema sono i seguenti:                                                                                                    |  |  |
|                                             | • Spento: l'alimentatore non è stato installato correttamente o si è<br>verificato un malfunzionamento del LED stesso.                                                                                                    |  |  |
|                                             | • Lampeggiamento rapido (quattro volte al secondo): il server è<br>spento e non è pronto per essere acceso. Il pulsante di controllo<br>dell'alimentazione viene disabilitato. Questa condizione dura da 5 a<br>10 secondi circa.  |  |  |
|                                             | • Lampeggiamento lento (una volta al secondo): il server è spento<br>ed è pronto per essere acceso. Premere il pulsante di controllo<br>dell'alimentazione per accendere il server.                                                |  |  |
|                                             | • Acceso: il server è acceso.                                                                                                    |  |  |
| <b>B</b> LED di stato XCC                   | Gli stati del LED di stato XCC sono i seguenti:                                                                                                    |  |  |
|                                             | • Acceso: XCC è attivo.                                                                                                    |  |  |
|                                             | • Spento: XCC non è pronto o non è attivo. Il LED si trova in questo<br>stato quando il server viene collegato per la prima volta alla fonte di<br>alimentazione. Non si accende finché la porta seriale sincrona non è<br>pronta. |  |  |
| LED di heartbeat XCC (verde)                | Questo LED indica il processo di heartbeat e avvio di XCC:                                                                                                    |  |  |
|                                             | • LED lampeggiante rapidamente: il codice di XCC è in fase di<br>caricamento.                                                                                                    |  |  |
|                                             | · Il LED si spegne temporaneamente, poi inizia a lampeggiare<br>lentamente: XCC è completamente operativo. È ora possibile<br>premere il pulsante di controllo dell'alimentazione per accendere il<br>server.                      |  |  |
| <b>10</b> LED di errore di sistema (giallo) | LED acceso: si è verificato un errore. Completare le seguenti<br>operazioni:                                                                                                    |  |  |
|                                             | Controllare il LED di identificazione e il LED del log di controllo e<br>seguire le istruzioni.                                                                                                    |  |  |
|                                             | · Controllare il log eventi e il log degli errori di sistema di Lenovo<br>XClarity Controller per informazioni sull'errore.                                                                                                    |  |  |
|                                             | • Salvare il log se necessario e cancellarlo in un secondo momento.                                                                                                    |  |  |
| <b>EXT</b> LED di errore DIMM 2             | LED acceso: si è verificato un errore nel DIMM rappresentato dal LED.                                                                                                    |  |  |
| LED di errore DIMM 1                        |                                                                                                    |  |  |

Tabella 13. Descrizione e azioni dei LED sulla scheda di sistema (continua)

# LED della porta di gestione del sistema XCC e della porta LAN

Questo argomento fornisce informazioni sui LED della Porta di gestione del sistema XCC e delle porte LAN.

Le porte LAN di ThinkEdge SE360 V2 variano a seconda del modello. Fare riferimento alle seguenti informazioni per identificare i LED della Porta di gestione del sistema XCC e della porta LAN:

- ["LED della porta LAN della Scheda del modulo I/O da 1 GbE" a pagina 44](#page-51-0)
- ["LED della porta LAN della Scheda del modulo I/O da 10/25 GbE" a pagina 45](#page-52-0)

## <span id="page-51-0"></span>LED della porta LAN della Scheda del modulo I/O da 1 GbE

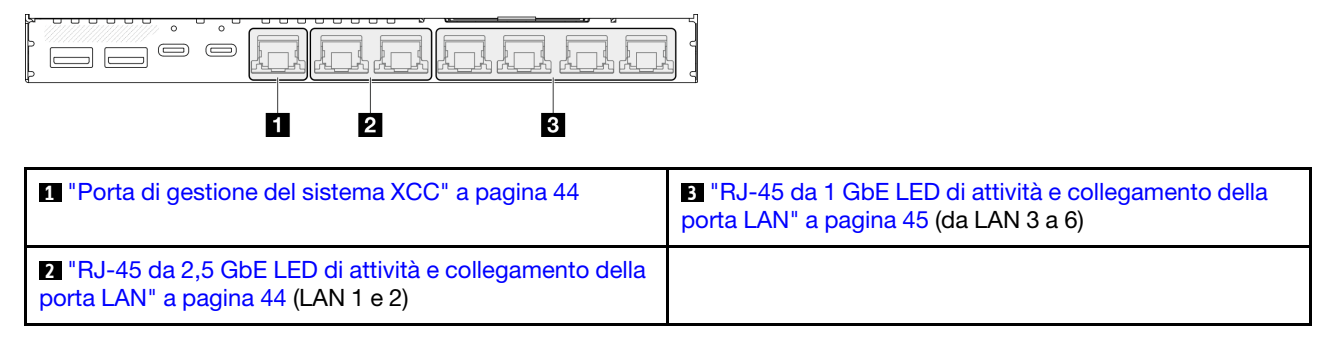

## <span id="page-51-1"></span>**1** LED della Porta di gestione del sistema XCC

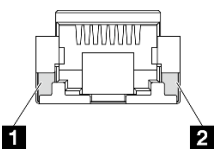

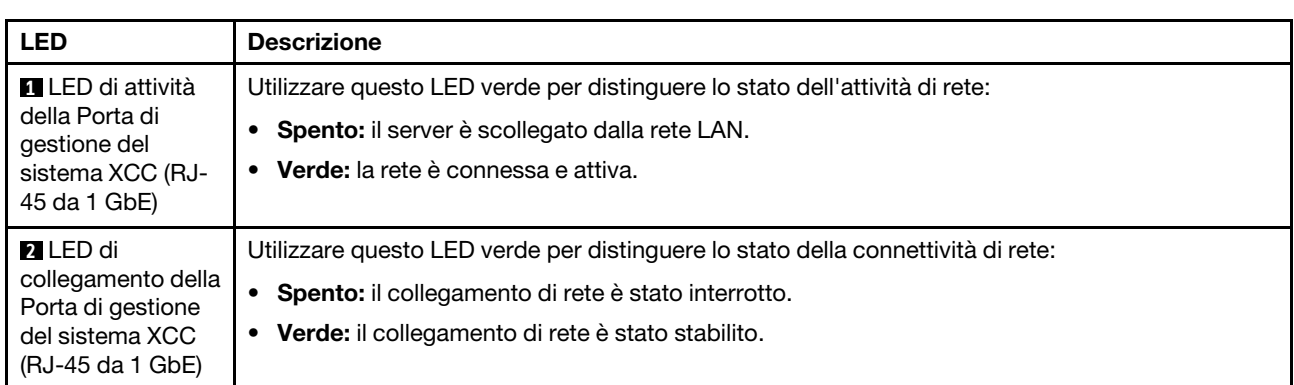

#### <span id="page-51-2"></span>**2** RJ-45 da 2,5 GbE LED di attività e collegamento della porta LAN

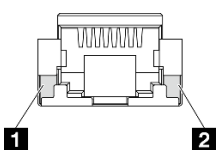

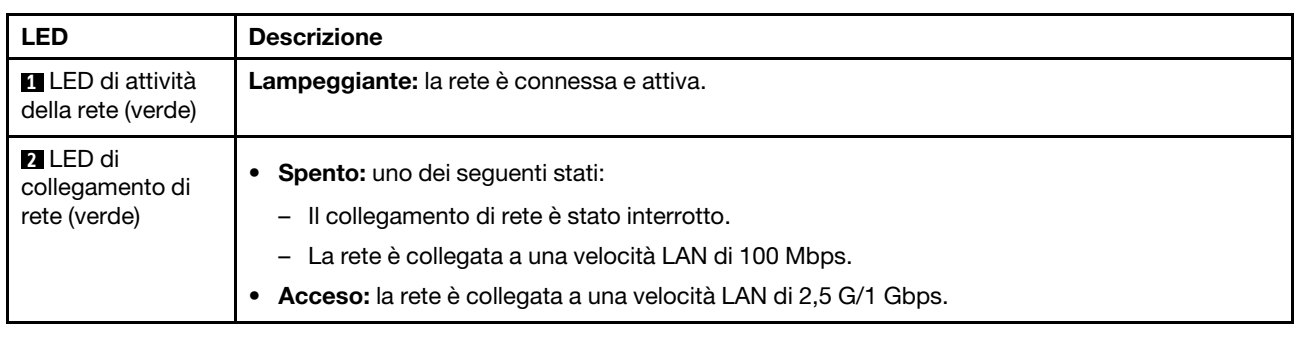

# <span id="page-52-1"></span>**3** RJ-45 da 1 GbE LED di attività e collegamento della porta LAN

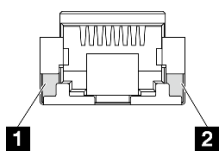

#### LED Descrizione **1** LED di attività della rete (verde) Lampeggiante: la rete è connessa e attiva. **2** LED di collegamento di rete (verde) • Spento: il collegamento di rete è stato interrotto. • Acceso: il collegamento di rete è connesso.

## <span id="page-52-0"></span>LED della porta LAN della Scheda del modulo I/O da 10/25 GbE

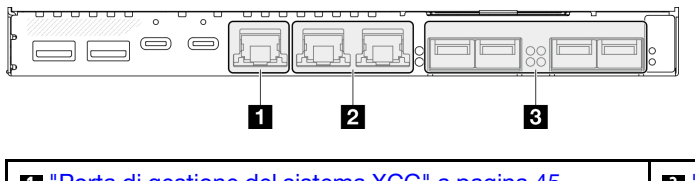

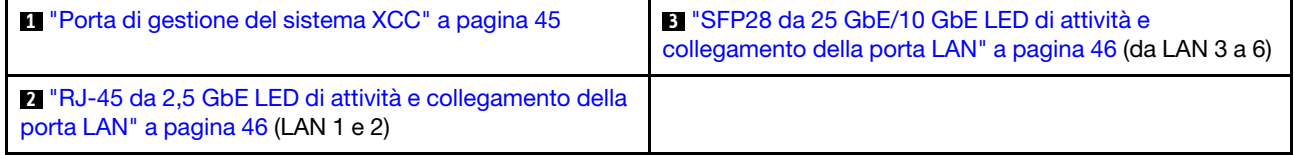

## <span id="page-52-2"></span>**1** LED della Porta di gestione del sistema XCC

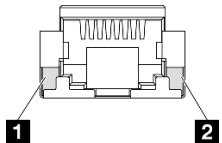

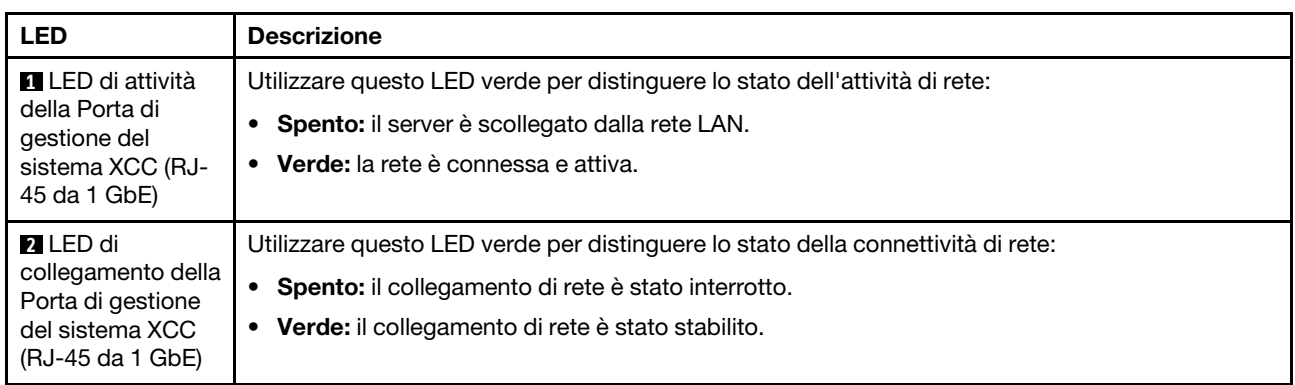

# <span id="page-53-1"></span>**2** RJ-45 da 2,5 GbE LED di attività e collegamento della porta LAN

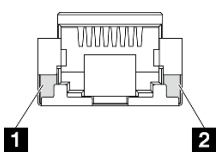

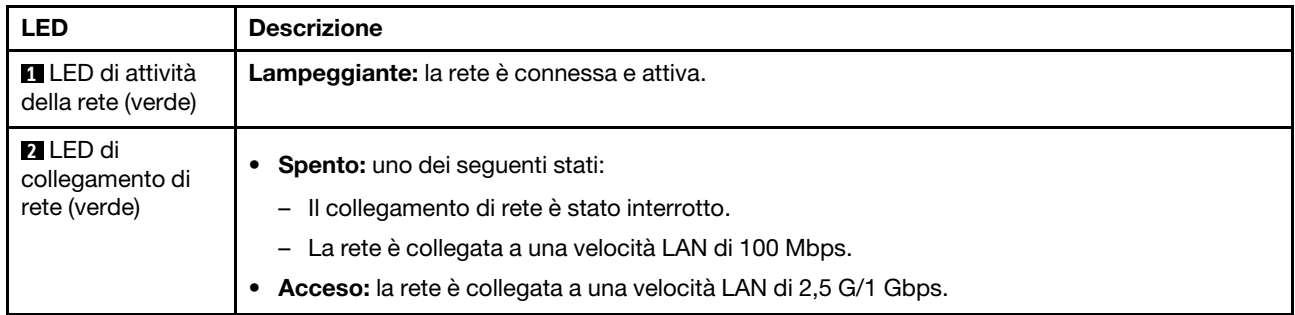

# <span id="page-53-0"></span>**3** SFP28 da 25 GbE/10 GbE LED di attività e collegamento della porta LAN

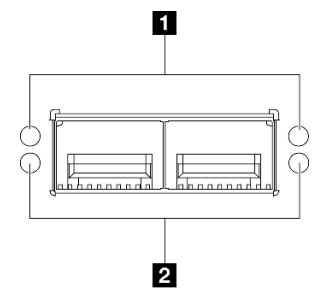

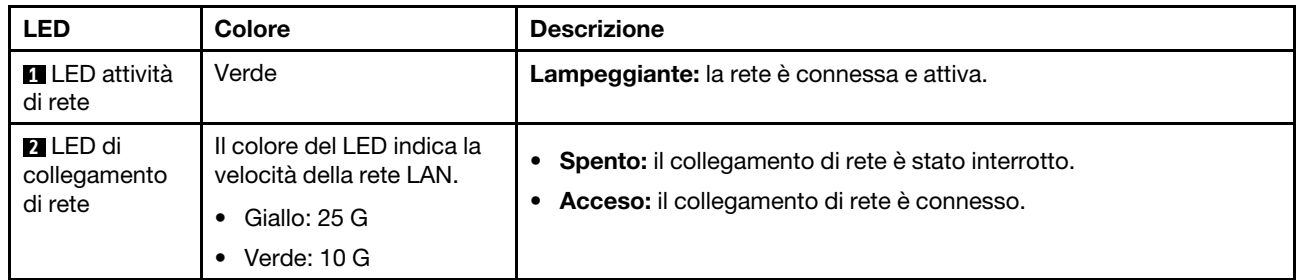

# <span id="page-54-0"></span>Capitolo 3. Elenco delle parti

Identificare i singoli componenti disponibili per il server utilizzando l'elenco delle parti.

Per ulteriori informazioni sull'ordinazione delle parti:

- 1. Andare al sito Web <http://datacentersupport.lenovo.com> e accedere alla pagina di supporto del server.
- 2. Fare clic su Ricambi.
- 3. Immettere il numero di serie per visualizzare un elenco delle parti per il server.

Si consiglia vivamente di controllare i dati di riepilogo dell'alimentazione per il server utilizzando Lenovo Capacity Planner prima di acquistare eventuali nuove parti.

Nota: A seconda del modello, il server può avere un aspetto leggermente diverso dall'illustrazione.

Le parti elencate nella seguente tabella sono identificate come indicato sotto:

- T1: CRU (Customer Replaceable Unit) Livello 1. La sostituzione delle CRU Livello 1 è di responsabilità dell'utente. Se Lenovo installa una CRU Livello 1 su richiesta dell'utente senza un contratto di servizio, l'installazione verrà addebitata all'utente.
- T2: CRU (Customer Replaceable Unit) Livello 2. È possibile installare una CRU Livello 2 da soli oppure richiederne l'installazione a Lenovo, senza costi aggiuntivi, in base al tipo di servizio di garanzia previsto per il server di cui si dispone.
- F: FRU (Field Replaceable Unit). L'installazione delle FRU è riservata ai tecnici di assistenza qualificati.
- C: Parti strutturali e di consumo. L'acquisto e la sostituzione delle parti di consumo e strutturali (componenti come un elemento di riempimento o una mascherina) sono responsabilità dell'utente. Se Lenovo acquista o installa un componente strutturale su richiesta dell'utente, all'utente verrà addebitato il costo del servizio.

# Componenti dell'enclosure

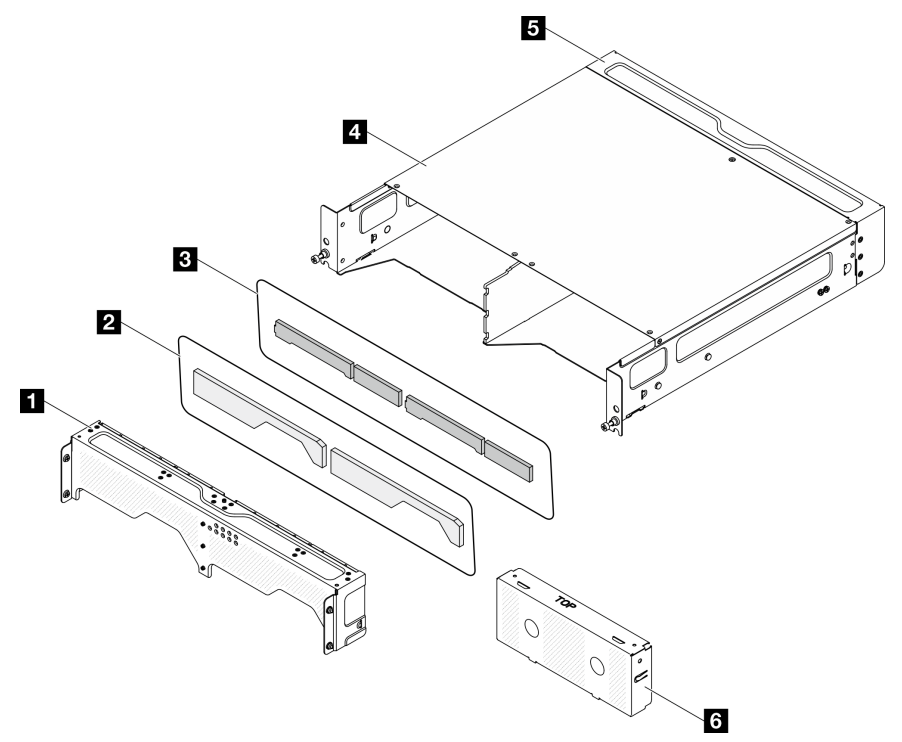

Figura 20. Componenti dell'enclosure

Tabella 14. Elenco delle parti dell'enclosure

| <b>Descrizione</b>                                                                                       | <b>Tipo</b> |  |  |
|----------------------------------------------------------------------------------------------------|-------------|--|--|
| Per ulteriori informazioni sull'ordinazione delle parti:                                                 |             |  |  |
| 1. Andare al sito Web http://datacentersupport.lenovo.com e accedere alla pagina di supporto del server. |             |  |  |
| 2. Fare clic su <b>Ricambi</b> .                                                                         |             |  |  |
| 3. Immettere il numero di serie per visualizzare un elenco delle parti per il server.                    |             |  |  |
| Staffa di spedizione anteriore                                                                           | Τ1          |  |  |
| 2 Filtro antipolvere di rete                                                                             | Τ1          |  |  |
| <b>B</b> Filtro antipolvere del rack                                                                     | T1          |  |  |
| <b>A</b> Enclosure 2U2N                                                                                  | F           |  |  |
| Staffa di spedizione posteriore                                                                          | Τ1          |  |  |
| <b>6</b> Elemento di riempimento fittizio del nodo                                                       | C           |  |  |

# Componenti del nodo

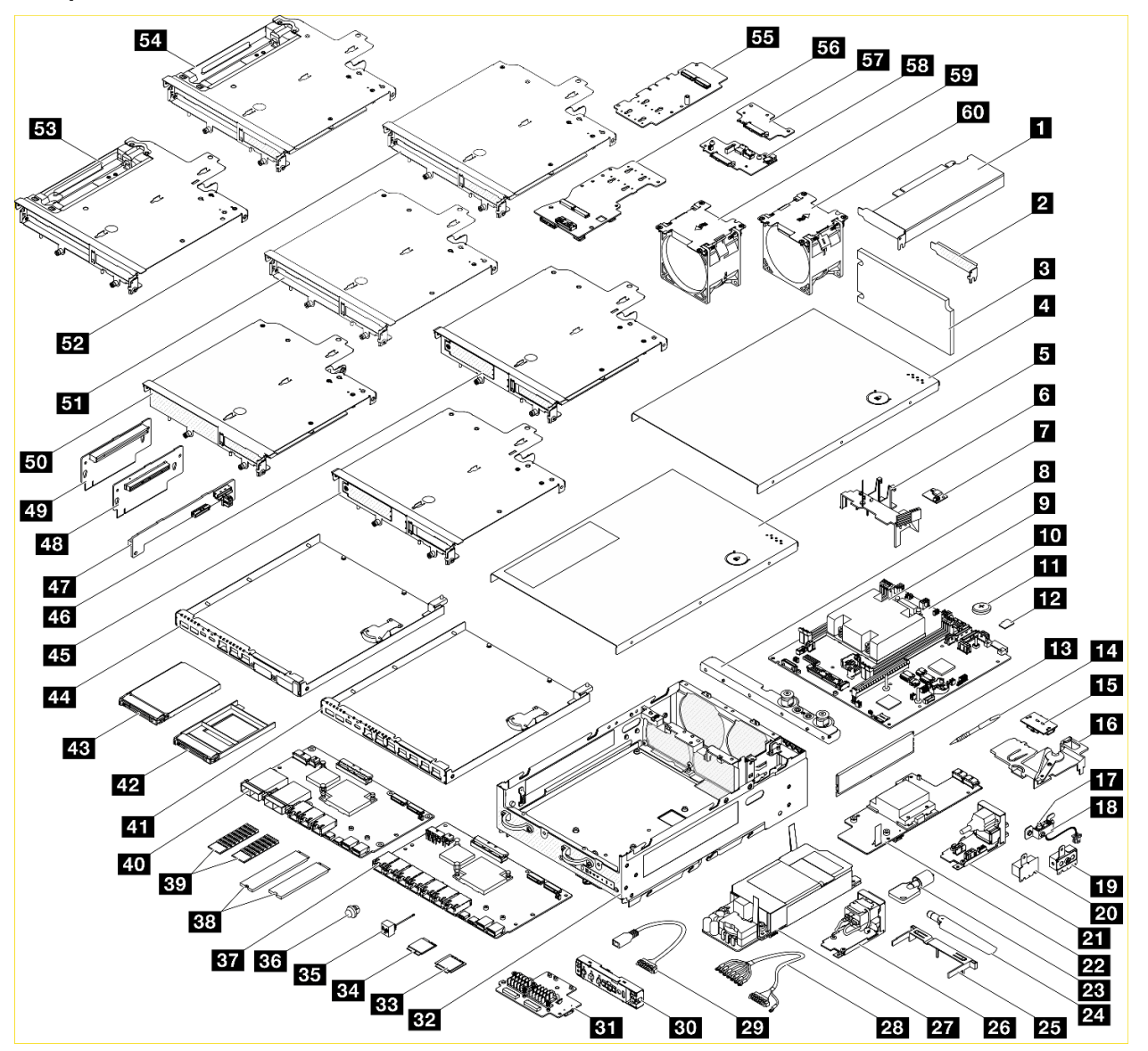

Figura 21. Componenti del nodo

Tabella 15. Elenco delle parti del nodo

| <b>Descrizione</b>                                                                                       |   | <b>Descrizione</b>                     | Tipo |  |
|----------------------------------------------------------------------------------------------------|---|----------------------------------------|------|--|
| Per ulteriori informazioni sull'ordinazione delle parti:                                                 |   |                                        |      |  |
| 1. Andare al sito Web http://datacentersupport.lenovo.com e accedere alla pagina di supporto del server. |   |                                        |      |  |
| 2. Fare clic su <b>Ricambi</b> .                                                                         |   |                                        |      |  |
| 3. Immettere il numero di serie per visualizzare un elenco delle parti per il server.                    |   |                                        |      |  |
| <b>Adattatore PCIe</b>                                                                                   |   | <b>BI</b> Adattatore wireless          | F    |  |
| <b>2</b> Elemento di riempimento low-profile PCIe                                                        | C | <b>B2</b> Chassis                      | F    |  |
| <b>B</b> Filtro antipolvere posteriore                                                                   |   | <b>BB</b> Modulo WLAN x86              |      |  |
| <b>4 Coperchio superiore</b>                                                                             |   | <b>EZI</b> Modulo WLAN XCC e Bluetooth |      |  |

Tabella 15. Elenco delle parti del nodo (continua)

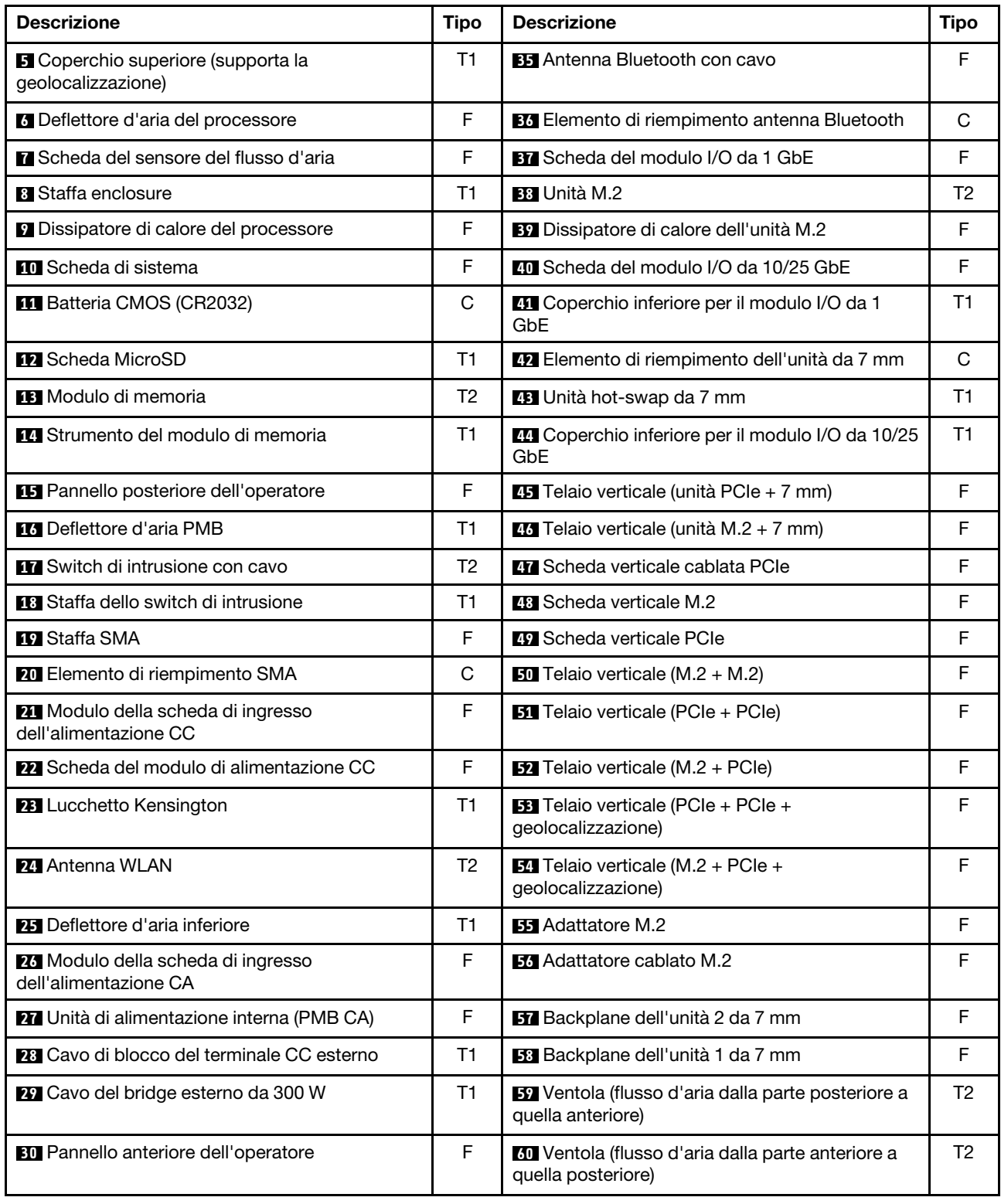

# Cavi di alimentazione

Sono disponibili diversi cavi di alimentazione, a seconda del paese e della regione in cui il server è installato.

Per visualizzare i cavi di alimentazione disponibili per il server:

1. Accedere a:

<http://dcsc.lenovo.com/#/>

- 2. Fare clic su Preconfigured Model (Modello preconfigurato) o Configure To Order (Configura per ordinare).
- 3. Immettere il tipo di macchina e il modello del server per visualizzare la pagina di configurazione.
- 4. Fare clic su Power (Alimentazione) → Power Cables (Cavi di alimentazione) per visualizzare tutti i cavi di linea.

## Nota:

- A tutela della sicurezza, viene fornito un cavo di alimentazione con spina di collegamento dotata di messa a terra da utilizzare con questo prodotto. Per evitare scosse elettriche, utilizzare sempre il cavo di alimentazione e la spina con una presa dotata di messa a terra.
- I cavi di alimentazione per questo prodotto utilizzati negli Stati Uniti e in Canada sono inclusi nell'elenco redatto dai laboratori UL (Underwriter's Laboratories) e certificati dall'associazione CSA (Canadian Standards Association).
- Per unità che devono funzionare a 115 volt: utilizzare un cavo approvato dai laboratori UL e certificato dalla CSA con tre conduttori, con sezione minima di 18 AWG di tipo SVT o SJT, di lunghezza massima di 4,57 metri e con una spina da 15 ampère e 125 volt nominali dotata di messa a terra e a lame parallele.
- Per unità che devono funzionare a 230 Volt (solo Stati Uniti): utilizzare un cavo approvato dai laboratori UL e certificato dalla CSA con tre conduttori, con sezione minima di 18 AWG di tipo SVT o SJT, di lunghezza massima di 4,57 metri con lama a tandem, con spina dotata di messa a terra da 15 Amp e 250 Volt.
- Per unità progettate per funzionare a 230 volt (al di fuori degli Stati Uniti): utilizzare un cavo dotato di spina di collegamento del tipo con messa a terra. Il cavo deve essere conforme alle norme di sicurezza appropriate relative al paese in cui l'apparecchiatura viene installata.
- Generalmente, i cavi di alimentazione per una regione o un paese specifico sono disponibili solo in tale regione o paese.

# <span id="page-60-0"></span>Capitolo 4. Disimballaggio e configurazione

Le informazioni riportate in questa sezione sono utili per il disimballaggio e la configurazione del server. Quando si disimballa il server, verificare che gli elementi contenuti nella confezione siano corretti e apprendere dove trovare le informazioni sul numero di serie del server e sull'accesso a Lenovo XClarity Controller. Assicurarsi di seguire le istruzioni in ["Elenco di controllo per la configurazione server" a pagina 56](#page-63-0) durante la configurazione del server.

# <span id="page-60-1"></span>Contenuto della confezione del server

Quando si riceve il server, verificare che la spedizione contenga tutto il materiale previsto.

Nella confezione del server sono compresi gli elementi seguenti:

- Server
- Kit di installazione dei binari\* . La Guida all'installazione è disponibile nella confezione.
- Scatola con il materiale, inclusi cavi di alimentazione\* , kit accessori e documentazione stampata.

#### Nota:

- Alcuni degli elementi elencati sono disponibili solo su modelli selezionati.
- Gli elementi contrassegnati dall'asterisco (\*) sono opzionali.

In caso di elementi mancanti o danneggiati, contattare il rivenditore. Conservare la prova di acquisto e il materiale di imballaggio. Potrebbero essere infatti richiesti per il servizio di garanzia.

# <span id="page-60-2"></span>Identificazione del server e accesso a Lenovo XClarity Controller

In questa sezione sono contenute istruzioni su come identificare il server e su dove trovare le informazioni di accesso a Lenovo XClarity Controller.

#### Identificazione del server

Quando si contatta l'assistenza tecnica Lenovo, il tipo, il modello e il numero di serie della macchina consentono ai tecnici del supporto di identificare il server e fornire un servizio più rapido.

La figura seguente mostra la posizione dell'etichetta ID che contiene il numero di modello, il tipo di macchina e il numero di serie del server. È anche possibile aggiungere altre etichette di informazioni sul sistema sulla parte anteriore del server negli appositi spazi riservati alle etichette dei clienti.

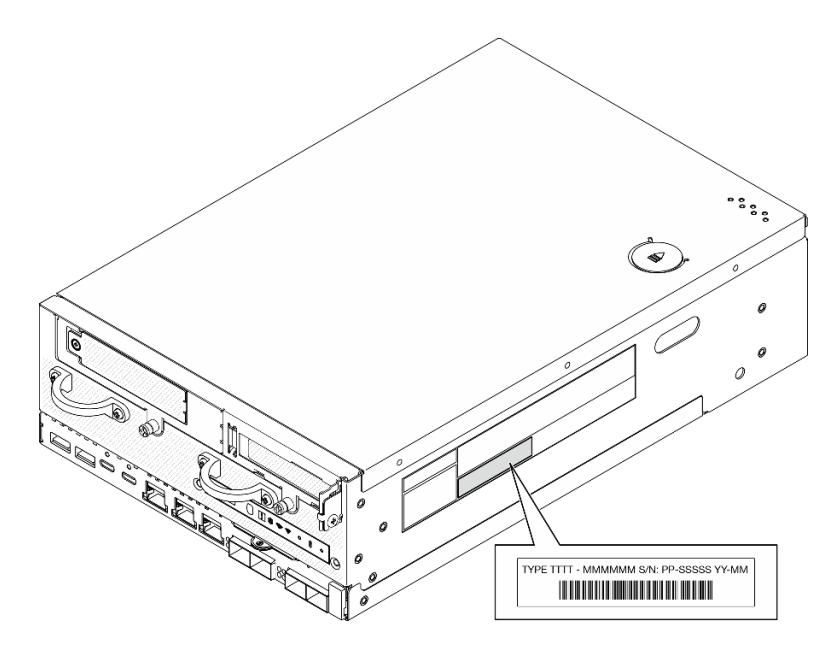

Figura 22. Posizione dell'etichetta ID

# Informazioni di certificazione FCC ID e IC

Per i modelli con modulo wireless, le informazioni sulla certificazione FCC e IC sono identificate da un'etichetta che si trova sul server edge, come mostrato nella figura seguente.

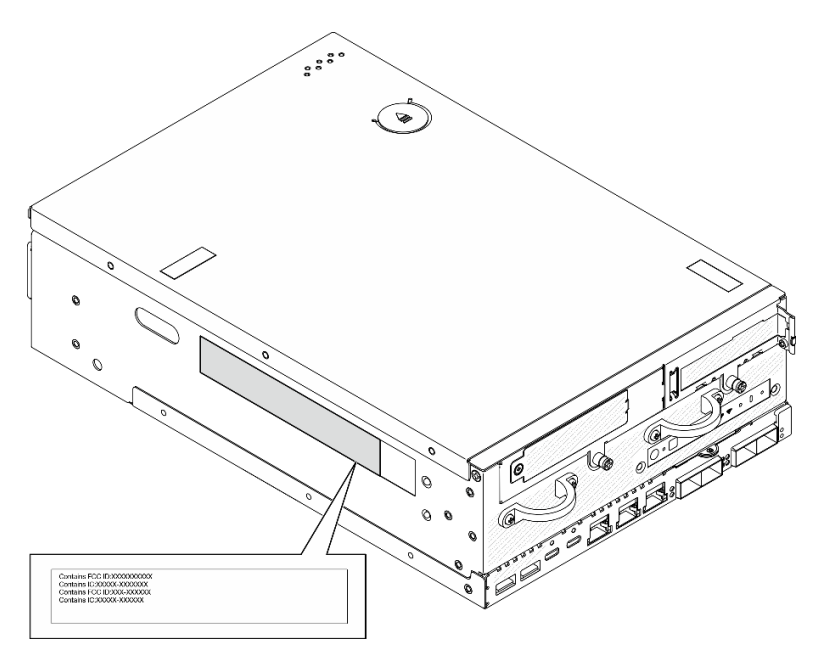

Figura 23. Posizione dell'etichetta di certificazione FCC ID e IC

# Etichetta di accesso alla rete di Lenovo XClarity Controller

Inoltre l'etichetta di accesso alla rete di Lenovo XClarity Controller è applicata alla scheda informativa estraibile situata vicino all'angolo inferiore destro nella parte anteriore dello chassis. Per conoscere l'indirizzo MAC e il codice di attivazione sicura, è sufficiente tirarla.

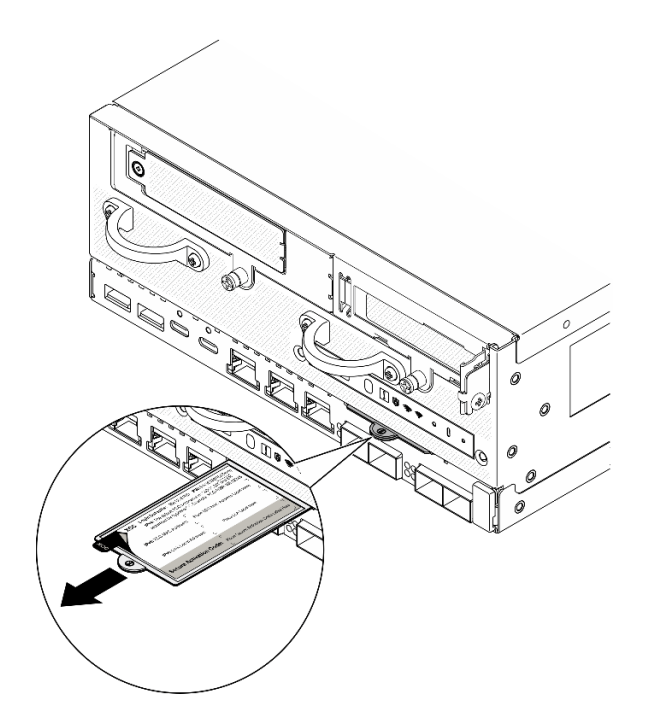

Figura 24. Etichetta di accesso alla rete di Lenovo XClarity Controller sulla scheda informativa estraibile

# Etichetta di servizio e codice QR

Inoltre l'etichetta di servizio del sistema si trova nella parte interna del coperchio superiore e fornisce un codice QR (Quick Response) per l'accesso mobile alle informazioni sull'assistenza. Eseguire la scansione del codice QR con un dispositivo mobile con un'applicazione apposita per accedere rapidamente alla pagina Web delle informazioni sull'assistenza. Sulla pagina Web delle informazioni sull'assistenza sono presenti informazioni aggiuntive relative ai video di installazione e sostituzione delle parti, nonché i codici di errore per l'assistenza concernente la soluzione.

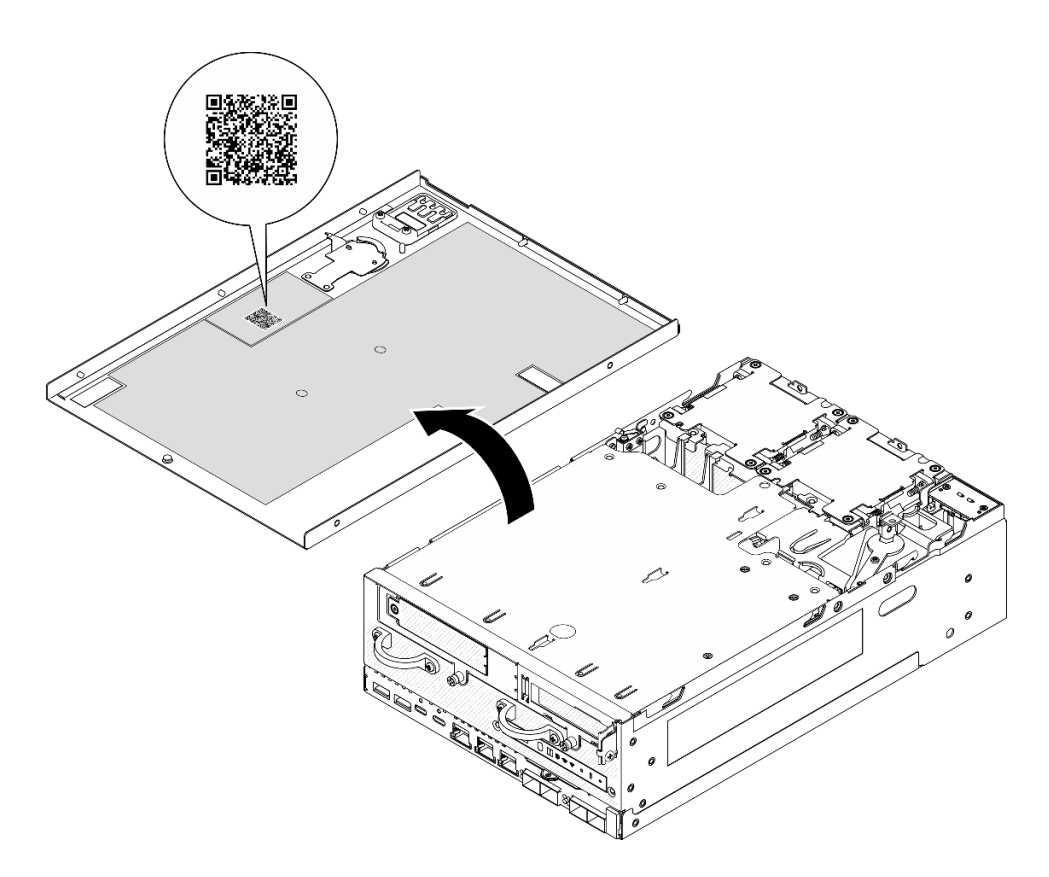

<span id="page-63-0"></span>Figura 25. Etichetta di servizio e codice QR

# Elenco di controllo per la configurazione server

Utilizzare l'elenco di controllo per la configurazione del nodo per assicurarsi di aver eseguito tutte le attività necessarie per la configurazione del nodo.

La procedura di configurazione del server varia in base alla configurazione del server al momento della consegna. In alcuni casi il server è completamente configurato e deve soltanto essere collegato alla rete e a una fonte di alimentazione, per poi essere acceso. In altri casi, è necessario installare l'hardware opzionale, configurare hardware e firmware e installare il sistema operativo.

Di seguito sono riportati i passaggi della procedura generale per la configurazione di un server.

#### Configurazione dell'hardware del server

Per configurare l'hardware del server, completare le seguenti procedure.

- 1. Togliere i server dall'imballaggio. Vedere ["Contenuto della confezione del server" a pagina 53](#page-60-1).
- 2. Installare le eventuali opzioni hardware o server. Vedere gli argomenti correlati in "Procedure di sostituzione hardware" nella Guida per l'utente o nella Guida alla manutenzione hardware.
- 3. Se necessario, installare la guida in un cabinet rack standard. Seguire le istruzioni riportate nella Guida all'installazione delle guide fornita con il kit di installazione delle guide.
- 4. Se necessario, montare il server o installarlo su un enclosure. Vedere "Guida alla configurazione" nella Guida per l'utente o nella Guida alla manutenzione hardware.
- 5. Collegare tutti i cavi esterni al server. Vedere [Capitolo 2 "Componenti del server" a pagina 19](#page-26-0) per informazioni sulle posizioni dei connettori.

Generalmente, è necessario collegare i seguenti cavi:

• Collegare il server alla fonte di alimentazione

Nota: Se applicabile, prima di collegare la fonte di alimentazione CC al server, rimuovere l'header dal connettore di alimentazione corrispondente. Per individuare il connettore di alimentazione e rimuovere l'header, vedere ["Vista posteriore" a pagina 23.](#page-30-0)

- Collegare il server alla rete di dati
- Collegare il server al dispositivo di storage
- Collegare il server alla rete di gestione
- 6. Per i modelli senza modulo wireless, installare l'elemento di riempimento dell'antenna Bluetooth nello slot corrispondente per un corretto funzionamento. L'elemento di riempimento dell'antenna Bluetooth si trova nella confezione. Per individuare l'elemento di riempimento dell'antenna Bluetooth, vedere ["Vista](#page-26-1)  [anteriore" a pagina 19](#page-26-1).
- 7. Installare gli elementi di riempimento I/O quando i connettori non vengono utilizzati. I connettori potrebbero danneggiarsi senza una corretta protezione assicurata dagli elementi di riempimento. Gli elementi di riempimento I/O si trovano nella confezione. Vedere ["Elementi di riempimento I/O anteriori" a](#page-29-0)  [pagina 22](#page-29-0) e ["Elemento di riempimento I/O posteriore" a pagina 26](#page-33-0) per distinguere gli elementi di riempimento I/O.
- 8. Se il LED di sicurezza del server lampeggia, il server è in Modalità di blocco del sistema. Attivare o sbloccare il sistema per l'operazione. Vedere ["Attivazione o sblocco del sistema" a pagina 68](#page-75-0).
- 9. Accendere il server.

Il server può essere acceso (LED di alimentazione acceso) in uno dei seguenti modi:

- È possibile premere il pulsante di alimentazione.
- Il server può riavviarsi automaticamente in seguito a un'interruzione dell'alimentazione.
- Il server può rispondere a richieste di accensione remote inviate a Lenovo XClarity Controller.

Nota: È possibile accedere all'interfaccia del processore di gestione per configurare il sistema senza accendere il server. Quando il server è collegato all'alimentazione, l'interfaccia del processore di gestione è disponibile. Per informazioni dettagliate sull'accesso al processore del server di gestione, vedere la sezione "Avvio e utilizzo dell'interfaccia Web di XClarity Controller" nella documentazione di XCC compatibile con il server in uso all'indirizzo <https://pubs.lenovo.com/lxcc-overview/>.

10. Convalidare il server. Assicurarsi che il LED di alimentazione, il LED del connettore Ethernet e il LED di rete siano accesi in verde, a indicare che l'hardware del server è stato configurato correttamente.

Per ulteriori informazioni sulle indicazioni dei LED, vedere ["LED di sistema" a pagina 35](#page-42-2).

#### Configurazione del sistema

Completare le seguenti procedure per configurare il sistema. Per istruzioni dettagliate, fare riferimento a [Capitolo 5 "Configurazione di sistema" a pagina 59](#page-66-0).

- 1. Impostare la connessione di rete per Lenovo XClarity Controller sulla rete di gestione.
- 2. Aggiornare il firmware del server, se necessario.
- 3. Configurare il firmware per il server.

Le informazioni seguenti sono disponibili per la configurazione RAID:

- <https://lenovopress.lenovo.com/lp0578-lenovo-raid-introduction>
- <https://lenovopress.lenovo.com/lp0579-lenovo-raid-management-tools-and-resources>
- 4. Installare il sistema operativo.
- 5. Eseguire il backup della configurazione server.
- 6. Installare le applicazioni e i programmi che dovranno essere utilizzati con il server.

7. Configurare le funzioni di sicurezza di ThinkEdge. Vedere ["Attivazione/Sblocco del sistema e](#page-74-0)  [configurazione delle funzioni di sicurezza di ThinkEdge" a pagina 67.](#page-74-0)

# <span id="page-66-0"></span>Capitolo 5. Configurazione di sistema

Completare queste procedure per configurare il sistema.

# Impostazione della connessione di rete per Lenovo XClarity Controller

Prima di poter accedere a Lenovo XClarity Controller dalla rete, è necessario specificare in che modo Lenovo XClarity Controller si collegherà alla rete. A seconda dell'implementazione della connessione di rete, potrebbe essere necessario specificare anche un indirizzo IP statico.

Se non si utilizza DHCP, sono disponibili i seguenti metodi per impostare la connessione di rete per Lenovo XClarity Controller:

• Se al server è collegato un monitor, è possibile utilizzare Lenovo XClarity Provisioning Manager per impostare la connessione di rete.

Completare le operazioni che seguono per collegare Lenovo XClarity Controller alla rete mediante Lenovo XClarity Provisioning Manager.

- 1. Avviare il server.
- 2. Premere il tasto specificato nelle istruzioni sullo schermo per visualizzare l'interfaccia di Lenovo XClarity Provisioning Manager. (Per ulteriori informazioni, vedere la sezione "Avvio" nella documentazione di LXPM compatibile con il server in uso all'indirizzo [https://pubs.lenovo.com/lxpm](https://pubs.lenovo.com/lxpm-overview/)[overview/](https://pubs.lenovo.com/lxpm-overview/).)
- 3. Andare a LXPM  $\rightarrow$  Configurazione UEFI  $\rightarrow$  Impostazioni BMC per specificare in che modo Lenovo XClarity Controller si connetterà alla rete.
	- Se si sceglie una connessione IP statica, accertarsi di specificare un indirizzo IPv4 o IPv6 disponibile sulla rete.
	- Se si sceglie una connessione DHCP, accertarsi che l'indirizzo MAC per il server sia stato configurato nel server DHCP.
- 4. Fare clic su OK per applicare l'impostazione e attendere 2-3 minuti.
- 5. Utilizzare un indirizzo IPv4 o IPv6 per collegare Lenovo XClarity Controller.

Importante: Lenovo XClarity Controller È impostato inizialmente con il nome utente USERID e la password PASSW0RD (passw0rd con uno zero, non la lettera O). Questa impostazione utente predefinita assicura l'accesso da supervisore. Per una maggiore sicurezza, è necessario modificare questo nome utente e la password durante la configurazione iniziale.

• Se al server non è collegato alcun monitor, è possibile impostare la connessione di rete mediante l'interfaccia di Lenovo XClarity Controller. Collegare un cavo Ethernet dal proprio notebook al connettore Porta di gestione del sistema XCC sul server in uso. Per la posizione di Porta di gestione del sistema XCC, vedere [Capitolo 2 "Componenti del server" a pagina 19](#page-26-0).

Nota: Accertarsi di modificare le impostazioni IP sul notebook in modo che esso si trovi sulla stessa rete delle impostazioni predefinite del server.

L'indirizzo IPv4 predefinito e l'indirizzo IPv6 Link Local Address (LLA) sono indicati sull'etichetta di accesso alla rete di Lenovo XClarity Controller disponibile nella scheda informativa estraibile. Vedere ["Identificazione del server e accesso a Lenovo XClarity Controller" a pagina 53.](#page-60-2)

• Se si utilizza l'app per dispositivi mobili Lenovo XClarity Administrator da un dispositivo mobile, è possibile connettersi a Lenovo XClarity Controller tramite il connettore USB di Lenovo XClarity Controller sul server. Per conoscere la posizione del connettore USB Lenovo XClarity Controller, vedere [Capitolo 2](#page-26-0)  ["Componenti del server" a pagina 19](#page-26-0).

Nota: È necessario impostare la modalità connettore USB di Lenovo XClarity Controller per gestire Lenovo XClarity Controller (anziché la normale modalità USB). Per passare dalla modalità normale alla modalità di gestione di Lenovo XClarity Controller, tenere premuto il pulsante ID sul server per almeno 3 secondi, finché il LED non inizia a lampeggiare lentamente (una volta ogni due secondi). Vedere Capitolo 2 ["Componenti del server" a pagina 19](#page-26-0) per conoscere la posizione del pulsante ID.

Per connettersi utilizzando l'app per dispositivi mobili Lenovo XClarity Administrator:

- 1. Collegare il cavo USB del dispositivo mobile al connettore USB di Lenovo XClarity Controller sul server.
- 2. Abilitare il tethering USB sul dispositivo mobile.
- 3. Avviare l'app per dispositivi mobili di Lenovo XClarity Administrator sul dispositivo mobile.
- 4. Se il rilevamento automatico è disabilitato, fare clic su Rilevamento nella pagina Rilevamento USB per collegarsi a Lenovo XClarity Controller.

Per ulteriori informazioni sull'utilizzo dell'app per dispositivi mobili di Lenovo XClarity Administrator, vedere:

[http://sysmgt.lenovofiles.com/help/topic/com.lenovo.lxca.doc/lxca\\_usemobileapp.html](http://sysmgt.lenovofiles.com/help/topic/com.lenovo.lxca.doc/lxca_usemobileapp.html)

# Aggiornamento del firmware

Sono disponibili diverse opzioni per aggiornare il firmware del server.

È possibile utilizzare gli strumenti elencati qui per aggiornare il firmware più recente per il server e i dispositivi installati nel server.

Nota: Per installare o aggiornare il driver di Modulo WLAN x86, vedere Aggiornamento del driver per Modulo WLAN x86 nella Guida per l'utente o nella Guida alla manutenzione hardware.

- Le procedure ottimali per l'aggiornamento del firmware sono disponibili sul seguente sito:
	- <https://lenovopress.lenovo.com/lp0656-lenovo-thinksystem-firmware-and-driver-update-best-practices>
- Il firmware più recente è disponibile sul seguente sito:
	- <https://datacentersupport.lenovo.com/products/servers/thinkedge/se360v2/7dam/downloads/driver-list/>
- È possibile iscriversi per ricevere la notifica del prodotto per rimanere aggiornati sugli aggiornamenti firmware:
	- <https://datacentersupport.lenovo.com/solutions/ht509500>

#### Bundle di aggiornamento (Service Packs)

Lenovo generalmente rilascia il firmware in bundle denominati bundle di aggiornamento (Service Packs). Per verificare che tutti gli aggiornamenti firmware siano compatibili, si consiglia di aggiornare tutti i firmware contemporaneamente. Se si aggiorna il firmware sia per Lenovo XClarity Controller che per UEFI, aggiornare prima il firmware per Lenovo XClarity Controller.

#### Terminologia del metodo di aggiornamento

- Aggiornamento in banda. L'installazione o l'aggiornamento viene eseguito mediante uno strumento o un'applicazione all'interno del sistema operativo in esecuzione sulla CPU core del server.
- Aggiornamento fuori banda. L'installazione o l'aggiornamento viene eseguito da Lenovo XClarity Controller, che raccoglie l'aggiornamento per indirizzarlo al dispositivo o al sottosistema di destinazione. Gli aggiornamenti fuori banda non hanno alcuna dipendenza dal sistema operativo in esecuzione sulla CPU core. Tuttavia, la maggior parte delle operazioni fuori banda richiede che lo stato di alimentazione del server sia S0 (in funzione).
- Aggiornamento on-target. L'installazione o l'aggiornamento viene avviato da un sistema operativo installato in esecuzione sul server di destinazione.
- Aggiornamento off-target. L'installazione o l'aggiornamento viene avviato da un dispositivo di elaborazione che interagisce direttamente con Lenovo XClarity Controller del server.
- Bundle di aggiornamento (Service Packs). I bundle di aggiornamento (Service Packs) sono aggiornamenti in bundle progettati e testati per fornire il livello interdipendente di funzionalità, prestazioni e compatibilità. I bundle di aggiornamento (Service Packs) sono specifici per il tipo di server e vengono sviluppati (con aggiornamenti firmware e driver di dispositivo) per supportare specifiche distribuzioni dei sistemi operativi Windows Server, Red Hat Enterprise Linux (RHEL) e SUSE Linux Enterprise Server (SLES). Sono inoltre disponibili bundle di aggiornamento (Service Packs) specifici per il firmware di una macchina.

## Strumenti di aggiornamento del firmware

Consultare la seguente tabella per determinare il migliore strumento Lenovo da utilizzare per installare e configurare il firmware:

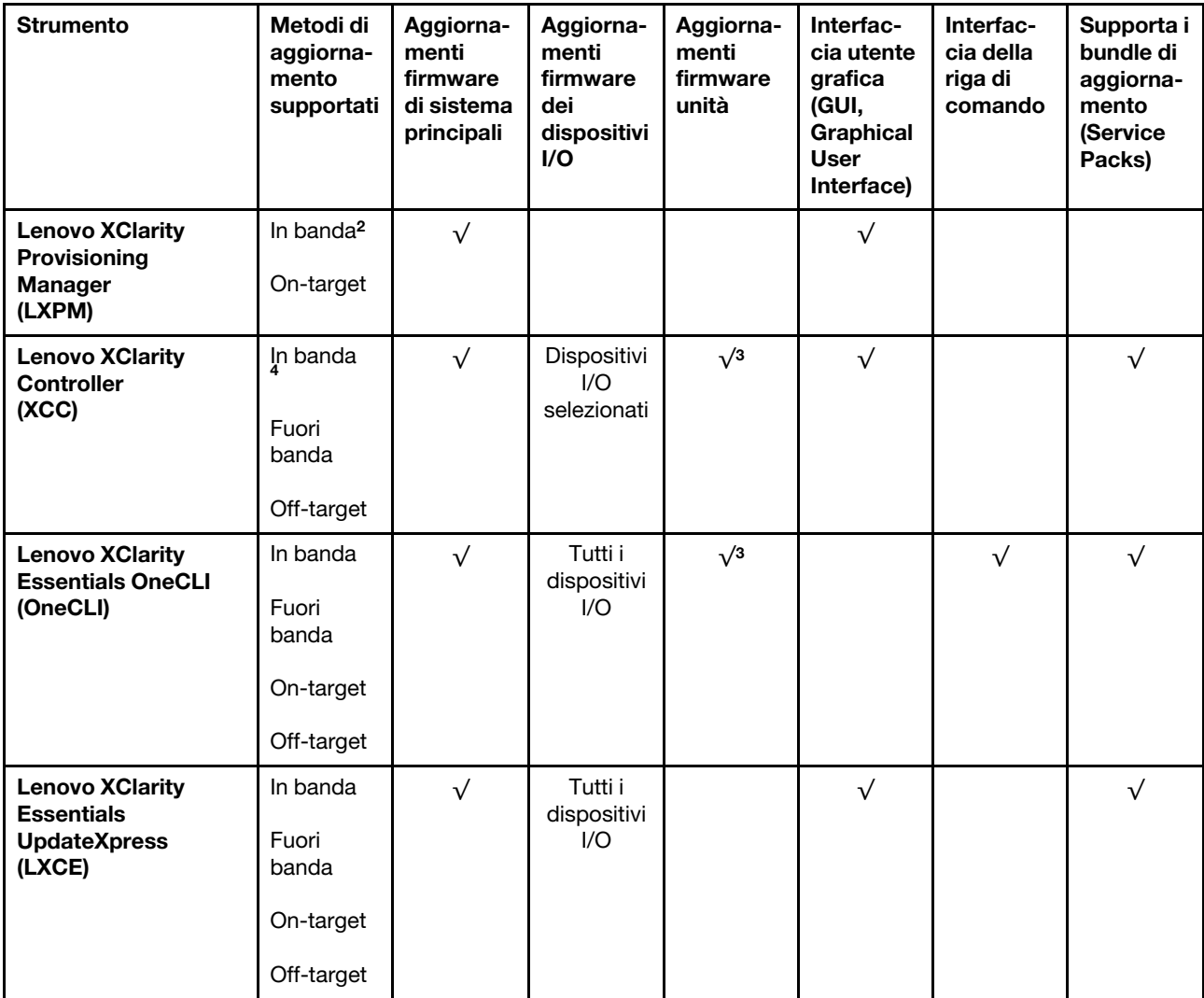

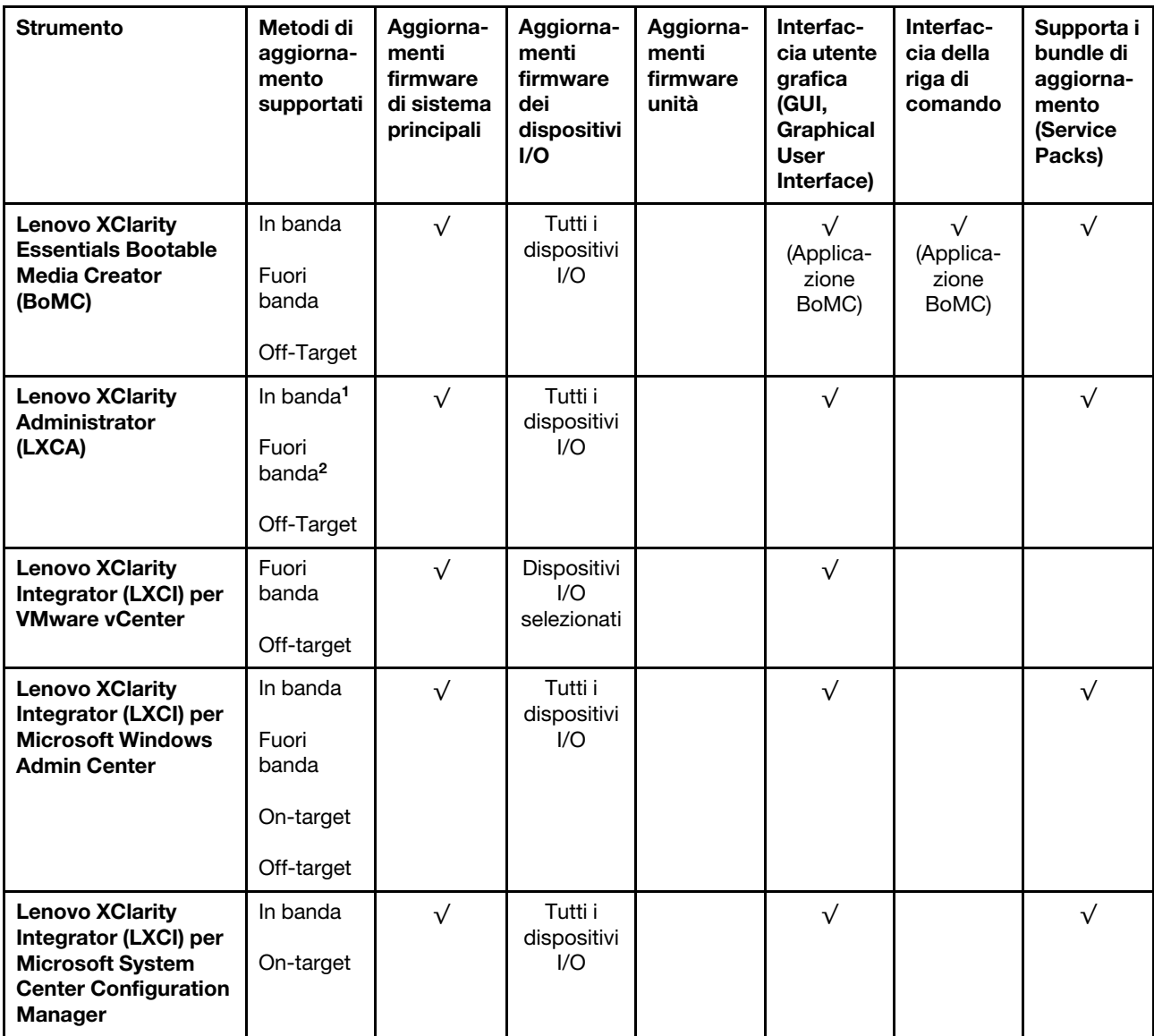

Nota:

1. Per aggiornamenti firmware I/O.

2. Per aggiornamenti firmware BMC e UEFI.

- 3. L'aggiornamento firmware dell'unità è supportato solo dagli strumenti e dai metodi riportati di seguito:
	- XCC BMU (Bare Metal Update): in banda e richiede il riavvio del sistema.
	- Lenovo XClarity Essentials OneCLI:
		- Per le unità supportate dai prodotti ThinkSystem V2 e V3 (unità legacy): in banda e non richiede il riavvio del sistema.
		- Per le unità supportate solo dai prodotti ThinkSystem V3 (nuove unità): gestire temporaneamente con XCC e completare l'aggiornamento con XCC BMU (in banda e richiede il riavvio del sistema).

4. Solo BMU (Bare Metal Update).

# • Lenovo XClarity Provisioning Manager

In Lenovo XClarity Provisioning Manager è possibile aggiornare il firmware Lenovo XClarity Controller, il firmware UEFI e il software Lenovo XClarity Provisioning Manager.

Nota: Per impostazione predefinita, l'interfaccia utente grafica di Lenovo XClarity Provisioning Manager viene visualizzata quando si avvia il server e si preme il tasto specificato nelle istruzioni presenti sullo schermo. Se tale impostazione predefinita è stata modificata nella configurazione di sistema basata su testo, è possibile visualizzare l'interfaccia GUI dall'interfaccia di configurazione del sistema basata su testo.

Per ulteriori informazioni sull'utilizzo di Lenovo XClarity Provisioning Manager per l'aggiornamento del firmware, vedere:

Sezione "Aggiornamento firmware" nella documentazione di LXPM compatibile con il server in uso all'indirizzo <https://pubs.lenovo.com/lxpm-overview/>

#### • Lenovo XClarity Controller

Se è necessario installare un aggiornamento specifico, è possibile utilizzare l'interfaccia di Lenovo XClarity Controller per un server specifico.

#### Nota:

– Per eseguire un aggiornamento in banda tramite Windows o Linux, è necessario che il driver del sistema operativo sia installato e l'interfaccia Ethernet-over-USB (nota anche come LAN-over-USB) sia abilitata.

Per ulteriori informazioni sulla configurazione Ethernet-over-USB vedere:

Sezione "Configurazione di Ethernet-over-USB" nella documentazione di XCC compatibile con il server in uso all'indirizzo <https://pubs.lenovo.com/lxcc-overview/>

– Se si aggiorna il firmware tramite Lenovo XClarity Controller, assicurarsi di aver scaricato e installato gli ultimi driver di dispositivo per il sistema operativo in esecuzione sul server.

Per ulteriori informazioni sull'utilizzo di Lenovo XClarity Controller per l'aggiornamento del firmware, vedere:

Sezione "Aggiornamento del firmware del server" nella documentazione di XCC compatibile con il server in uso all'indirizzo <https://pubs.lenovo.com/lxcc-overview/>

#### • Lenovo XClarity Essentials OneCLI

Lenovo XClarity Essentials OneCLI è una raccolta di applicazioni della riga di comando che può essere utilizzata per gestire i server Lenovo. La relativa applicazione di aggiornamento può essere utilizzata per aggiornare il firmware e i driver di dispositivo per i server. L'aggiornamento può essere eseguito all'interno del sistema operativo host del server (in banda) o in remoto tramite il BMC del server (fuori banda).

Per ulteriori informazioni sull'utilizzo di Lenovo XClarity Essentials OneCLI per l'aggiornamento del firmware, vedere:

[https://pubs.lenovo.com/lxce-onecli/onecli\\_c\\_update](https://pubs.lenovo.com/lxce-onecli/onecli_c_update)

#### • Lenovo XClarity Essentials UpdateXpress

Lenovo XClarity Essentials UpdateXpress fornisce la maggior parte delle funzioni di aggiornamento OneCLI tramite un'interfaccia utente grafica. L'applicazione può essere utilizzata per acquisire e distribuire i pacchetti di aggiornamento dei bundle di aggiornamento (Service Packs) e i singoli aggiornamenti. I bundle di aggiornamento (Service Packs) contengono aggiornamenti firmware e driver di dispositivo per Microsoft Windows e Linux.

È possibile ottenere Lenovo XClarity Essentials UpdateXpress all'indirizzo seguente:

<https://datacentersupport.lenovo.com/solutions/lnvo-xpress>

# • Lenovo XClarity Essentials Bootable Media Creator

È possibile utilizzare Bootable Media Creator di Lenovo XClarity Essentials per creare supporti avviabili adatti ad aggiornamenti firmware, aggiornamenti VPD, l'inventario e la raccolta FFDC, la configurazione avanzata del sistema, la gestione delle chiavi FoD, la cancellazione sicura, la configurazione RAID e la diagnostica sui server supportati.

È possibile ottenere Lenovo XClarity Essentials BoMC sul seguente sito:

<https://datacentersupport.lenovo.com/solutions/lnvo-bomc>

#### • Lenovo XClarity Administrator

Se si gestiscono più server mediante Lenovo XClarity Administrator, è possibile aggiornare il firmware per tutti i server gestiti mediante tale interfaccia. La gestione del firmware è semplificata dall'assegnazione di criteri di conformità del firmware agli endpoint gestiti. Una volta creato e assegnato un criterio di conformità agli endpoint gestiti, Lenovo XClarity Administrator monitora le modifiche apportate all'inventario per tali endpoint e contrassegna gli endpoint non conformi.

Per ulteriori informazioni sull'utilizzo di Lenovo XClarity Administrator per l'aggiornamento del firmware, vedere:

[http://sysmgt.lenovofiles.com/help/topic/com.lenovo.lxca.doc/update\\_fw.html](http://sysmgt.lenovofiles.com/help/topic/com.lenovo.lxca.doc/update_fw.html)

## • Offerte Lenovo XClarity Integrator

Le offerte Lenovo XClarity Integrator possono integrare le funzioni di gestione di Lenovo XClarity Administrator e il server con il software utilizzato in una determinata infrastruttura di distribuzione, come VMware vCenter, Microsoft Admin Center o Microsoft System Center.

Per ulteriori informazioni sull'utilizzo di Lenovo XClarity Integrator per l'aggiornamento del firmware, vedere:

<https://pubs.lenovo.com/lxci-overview/>

# Installazione e aggiornamento del driver per il modulo WLAN x86 (Intel AX210)

Utilizzare le seguenti informazioni per installare il driver, controllare la versione del driver e aggiornare il driver per Modulo WLAN x86 (Intel AX210).

Nota: Modulo WLAN x86 (Intel AX210) supporta ufficialmente solo il sistema operativo Microsoft Windows Server.

- ["Installazione del driver" a pagina 64](#page-71-0)
- ["Controllo della versione del driver" a pagina 65](#page-72-0)
- ["Aggiornamento del driver" a pagina 66](#page-73-0)

# <span id="page-71-0"></span>Installazione del driver

Completare la seguente procedura per installare il driver per Modulo WLAN x86 (Intel AX210) sul server.

- Passo 1. Selezionare [https://datacentersupport.lenovo.com/products/servers/thinkedge/se360v2/7dam/](https://datacentersupport.lenovo.com/products/servers/thinkedge/se360v2/7dam/downloads/driver-list/) [downloads/driver-list/](https://datacentersupport.lenovo.com/products/servers/thinkedge/se360v2/7dam/downloads/driver-list/) e scaricare il driver più recente di Intel Motherboard Chipset Devices e Intel AX210.
- Passo 2. Installare il driver per Intel Motherboard Chipset Devices con il file scaricato.
- Passo 3. Utilizzare uno dei seguenti metodi per eseguire Windows Powershell come amministratore:
	- Nella schermata Start, fare clic con il pulsante destro del mouse su Windows Powershell e selezionare Esegui come amministratore .
	- Fare clic con il pulsante destro del mouse su Windows Powershell sulla barra delle applicazioni, quindi selezionare Esegui come amministratore.

Passo 4. Implementare il seguente comando:Add-WindowsFeature -Name Wireless-Networking
Passo 5. Installare il driver per Intel AX210 con il file scaricato.

- Passo 6. Per abilitare il servizio Microsoft WLAN AutoConfig, eseguire Windows Powershell come amministratore e implementare il comando seguente:net start WlanSvcUna volta attivato il servizio, l'icona WLAN verrà visualizzata nell'area di notifica della barra delle applicazioni.
- Passo 7. Riavviare il server.

### Controllo della versione del driver

Completare la seguente procedura per verificare la versione del driver di Modulo WLAN x86 (Intel AX210) sul server.

Passo 1. Utilizzare uno dei seguenti metodi per aprire Gestione dispositivi:

- Cercare Gestione dispositivi dalla barra di ricerca.
- Digitare WIN+X  $\rightarrow$  Gestione dispositivi.
- Passo 2. Selezionare Schede di rete e individuare Intel AX210.

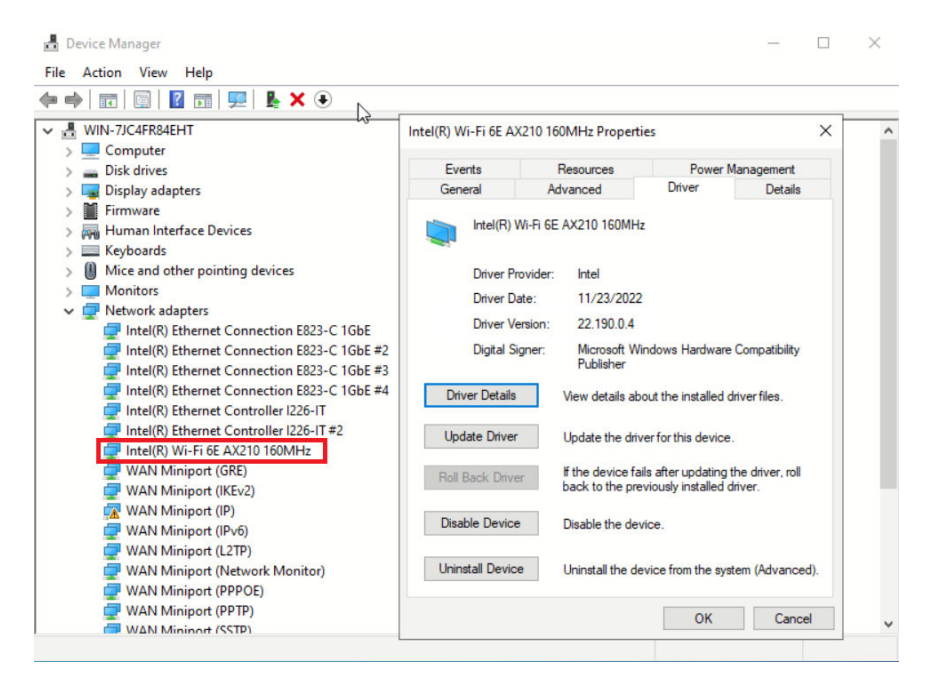

Passo 3. Selezionare **Driver** e controllare la versione del driver visualizzata.

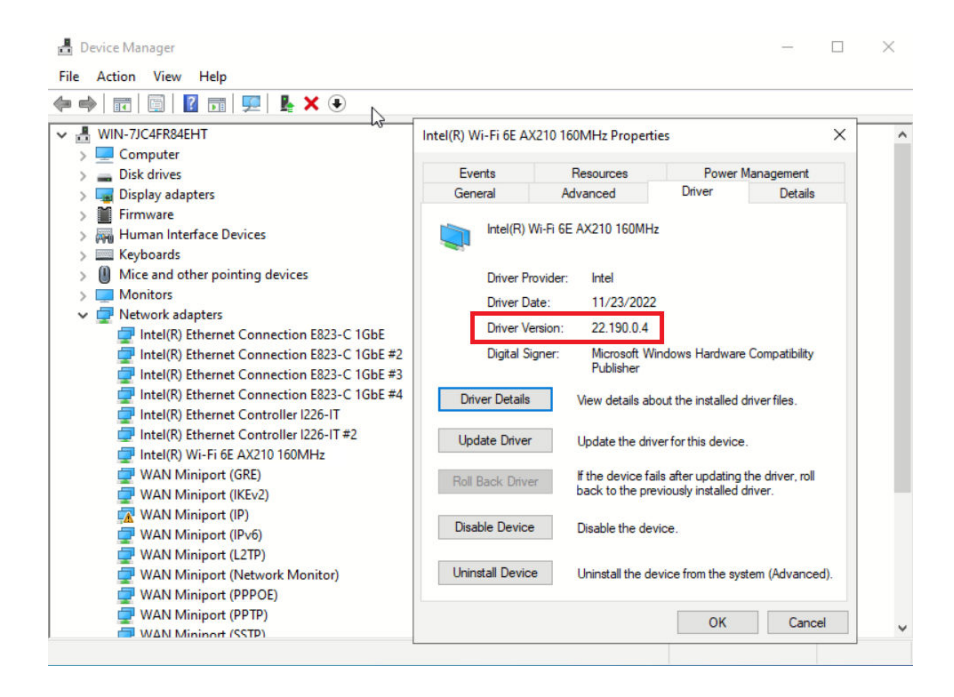

### Aggiornamento del driver

Completare la seguente procedura per aggiornare il driver per Modulo WLAN x86 (Intel AX210) sul server.

Passo 1. Utilizzare uno dei seguenti metodi per eseguire Windows Powershell come amministratore:

- Nella schermata Start, fare clic con il pulsante destro del mouse su Windows Powershell e selezionare Esegui come amministratore.
- Fare clic con il pulsante destro del mouse su Windows Powershell sulla barra delle applicazioni, quindi selezionare Esegui come amministratore.
- Passo 2. Implementare il seguente comando:Add-WindowsFeature -Name Wireless-Networking
- Passo 3. Utilizzare uno dei seguenti metodi per aprire Gestione dispositivi:
	- Cercare Gestione dispositivi dalla barra di ricerca.
	- Digitare WIN+X  $\rightarrow$  Gestione dispositivi.
- Passo 4. Selezionare **Schede di rete** e individuare Intel AX210.

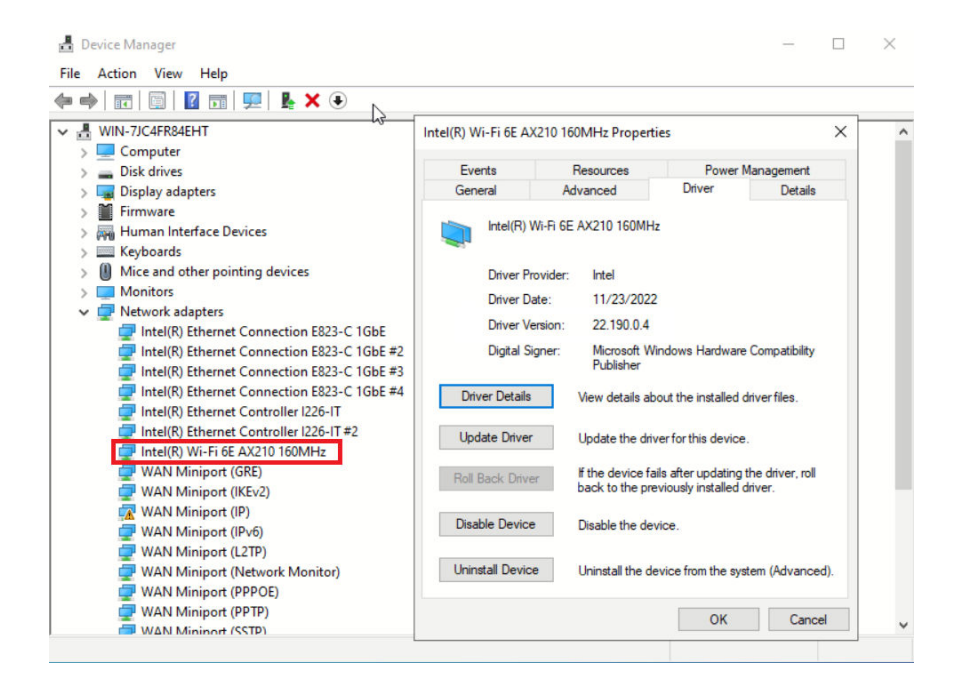

Passo 5. Selezionare la scheda Driver e fare clic su Aggiorna driver per aggiornare il driver.

| Device Manager                              |                         |                                           |                                                     |                                                  | × |
|---------------------------------------------|-------------------------|-------------------------------------------|-----------------------------------------------------|--------------------------------------------------|---|
| Action View<br>Help<br>File                 |                         |                                           |                                                     |                                                  |   |
| $\mathbb{R}$ $\times$ $\oplus$              |                         |                                           |                                                     |                                                  |   |
| ₹⊾<br>WIN-7JC4FR84EHT                       |                         | Intel(R) Wi-Fi 6E AX210 160MHz Properties |                                                     | $\times$                                         |   |
| Computer                                    |                         |                                           |                                                     |                                                  |   |
| Disk drives                                 | Events                  | Resources                                 |                                                     | <b>Power Management</b>                          |   |
| <b>Display adapters</b>                     | General                 | Advanced                                  | Driver                                              | <b>Details</b>                                   |   |
| Firmware                                    |                         |                                           |                                                     |                                                  |   |
| Human Interface Devices                     |                         | Intel(R) Wi-Fi 6E AX210 160MHz            |                                                     |                                                  |   |
| Keyboards                                   |                         |                                           |                                                     |                                                  |   |
| Mice and other pointing devices             | Driver Provider:        | Intel                                     |                                                     |                                                  |   |
| <b>Monitors</b>                             | Driver Date:            | 11/23/2022                                |                                                     |                                                  |   |
| Network adapters                            |                         |                                           |                                                     |                                                  |   |
| Intel(R) Ethernet Connection E823-C 1GbE    | Driver Version:         | 22.190.0.4                                |                                                     |                                                  |   |
| Intel(R) Ethernet Connection E823-C 1GbE #2 | Digital Signer:         |                                           | Microsoft Windows Hardware Compatibility            |                                                  |   |
| Intel(R) Ethernet Connection E823-C 1GbE #3 |                         | Publisher                                 |                                                     |                                                  |   |
| Intel(R) Ethernet Connection E823-C 1GbE #4 | <b>Driver Details</b>   |                                           | View details about the installed driver files       |                                                  |   |
| Intel(R) Ethernet Controller I226-IT        |                         |                                           |                                                     |                                                  |   |
| Intel(R) Ethernet Controller I226-IT#2      | <b>Update Driver</b>    |                                           | Update the driver for this device.                  |                                                  |   |
| Intel(R) Wi-Fi 6E AX210 160MHz              |                         |                                           |                                                     |                                                  |   |
| <b>WAN Miniport (GRE)</b>                   | <b>Roll Back Driver</b> |                                           | If the device fails after updating the driver, roll |                                                  |   |
| <b>WAN Miniport (IKEv2)</b>                 |                         |                                           | back to the previously installed driver.            |                                                  |   |
| WAN Miniport (IP)                           |                         |                                           |                                                     |                                                  |   |
| WAN Miniport (IPv6)                         | <b>Disable Device</b>   | Disable the device.                       |                                                     |                                                  |   |
| <b>WAN Miniport (L2TP)</b>                  |                         |                                           |                                                     |                                                  |   |
| <b>WAN Miniport (Network Monitor)</b>       | <b>Uninstall Device</b> |                                           |                                                     | Uninstall the device from the system (Advanced). |   |
| <b>WAN Miniport (PPPOE)</b>                 |                         |                                           |                                                     |                                                  |   |
| <b>WAN Miniport (PPTP)</b>                  |                         |                                           | OK                                                  | Cancel                                           |   |
| <b>WAN Miningt (SSTP)</b>                   |                         |                                           |                                                     |                                                  |   |

Passo 6. Riavviare il server.

## Attivazione/Sblocco del sistema e configurazione delle funzioni di sicurezza di ThinkEdge

ThinkEdge SE360 V2 supporta funzioni di sicurezza esclusive di ThinkEdge. Con le funzioni di sicurezza abilitate, il sistema attiva la Modalità di blocco del sistema quando si verificano eventi di manomissione e non è possibile accedere ai dati crittografati prima dell'attivazione o dello sblocco del sistema. Lo stato delle funzioni di sicurezza esclusive di ThinkEdge può essere modificato in Lenovo XClarity Controller.

Importante: Se l'interfaccia web di Lenovo XClarity Controller del server include informazioni diverse da quelle contenute in questa sezione, aggiornare il firmware per il server.

### Configurazione delle funzioni di sicurezza

Per configurare le funzioni di sicurezza, completare le seguenti operazioni:

- 1. Se il LED di sicurezza del server lampeggia, il server è in Modalità di blocco del sistema. Attivare o sbloccare il sistema per l'operazione. Vedere ["Attivazione o sblocco del sistema" a pagina 68](#page-75-0).
- 2. Conservare una copia di backup della chiave SED AK. Vedere ["Gestione della chiave di autenticazione](#page-79-0)  [dell'unità con crittografia automatica \(SED AK\) " a pagina 72.](#page-79-0)
- 3. Configurare le funzioni di sicurezza in Lenovo XClarity Controller. Vedere ["Modalità di blocco del](#page-78-0) [sistema" a pagina 71](#page-78-0) per modificare lo stato delle funzioni di sicurezza.

Nota: Nelle seguenti sezioni è contenuta la procedura di configurazione delle funzioni di sicurezza ThinkEdge nell'interfaccia Web di Lenovo XClarity Controller. Per ulteriori informazioni, vedere [https://](https://lenovopress.lenovo.com/lp1725-thinkedge-security) [lenovopress.lenovo.com/lp1725-thinkedge-security](https://lenovopress.lenovo.com/lp1725-thinkedge-security).

#### Responsabilità del cliente:

- Conservare il codice di attivazione sicura (fornito nell'opuscolo).
- Per utilizzare App ThinkShield Edge Mobile Management, preparare il cavo USB appropriato per il cellulare, se necessario.
- Conservare una copia di backup della chiave SED AK. Vedere ["Gestione della chiave di autenticazione](#page-79-0) [dell'unità con crittografia automatica \(SED AK\) " a pagina 72](#page-79-0).
	- Impostare e annotare la password del file di backup di SED AK per ripristinare SED AK in futuro.
- Contattare il reparto IT in modo che possa collaborare per richiedere o attivare il dispositivo quando necessario.
- Confermare se il sistema SE360 V2 è parte dell'organizzazione. In caso contrario, collaborare con il reparto IT per richiedere il dispositivo.
- Verificare che la connettività wireless (rete) sia disponibile. Il tecnico dell'assistenza non può fornire supporto per la connessione di rete del dispositivo.
- Spostare il sistema SE360 V2 in un luogo di lavoro sicuro per l'intervento.
- Dopo l'intervento riportare il sistema SE360 V2 sul luogo di lavoro.

### <span id="page-75-0"></span>Attivazione o sblocco del sistema

In fase di spedizione o in caso di eventi di manomissione, il server sarà in modalità di blocco del sistema per motivi di sicurezza. Prima dell'utilizzo, il server deve essere attivato o sbloccato per poter essere avviato e funzionare correttamente. Completare le operazioni in questa sezione per attivare o sbloccare il sistema.

Se il LED di sicurezza del server lampeggia, il server è in Modalità di blocco del sistema. Attivare o sbloccare il sistema per l'operazione. Vedere [LED del pannello anteriore dell'operatore](#page-43-0) e [LED del pannello posteriore](#page-46-0) [dell'operatore](#page-46-0) per individuare i LED di sicurezza.

### <span id="page-75-1"></span>Controllo Modalità di blocco del sistema

Per sapere se il sistema deve essere attivato o sbloccato, consultare lo stato Controllo Modalità di blocco del sistema sulla home page dell'interfaccia Web di Lenovo XClarity Controller. Controllo Modalità di blocco del sistema:

• ThinkShield Portal: il sistema può essere attivato mediante ThinkShield Key Vault Portal. Vedere ["Attivazione del sistema" a pagina 69](#page-76-0) per riattivare il sistema.

• XClarity Controller: il sistema può essere sbloccato mediante Lenovo XClarity Controller. Vedere ["Sblocco](#page-78-1)  [del sistema" a pagina 71](#page-78-1) per sbloccare il sistema.

### Importante:

- Quando lo stato Controllo Modalità di blocco del sistema è XClarity Controller, se XClarity Controller viene ripristinato ai valori predefiniti, le credenziali predefinite possono essere utilizzate per accedere a XClarity Controller e sbloccare il sistema. È importante utilizzare controlli di sicurezza come UEFI PAP per impedire agli utenti non autorizzati di eseguire un ripristino delle impostazioni predefinite di XClarity Controller. Per il massimo livello di sicurezza, si consiglia di impostare Controllo Modalità di blocco del sistema su ThinkShield Portal.
- Una volta che lo stato Controllo Modalità di blocco del sistema è stato modificato in ThinkShield Portal, non è possibile riportarlo nuovamente in XClarity Controller.
- Per impostare Controllo Modalità di blocco del sistema su ThinkShield Portal, utilizzare Lenovo XClarity Essentials UpdateXpress. Per maggiori dettagli, vedere "Aggiornamento della modalità di controllo del blocco" in [https://pubs.lenovo.com/lxce-ux/.](https://pubs.lenovo.com/lxce-ux/)

### <span id="page-76-0"></span>Attivazione del sistema

Completare le operazioni seguenti per attivare il sistema mediante ThinkShield Key Vault Portal.

### Disporre di un ID Lenovo con l'autorizzazione appropriata

Prima di attivare un sistema per la prima volta, assicurarsi di disporre di un ID Lenovo con l'autorizzazione necessaria per eseguire l'accesso all'interfaccia Web di ThinkShield Key Vault Portal o all'applicazione ThinkShield per dispositivi mobili.

Nota: Il ruolo di Lenovo ID deve essere Organization Admin, Maintenance User o Edge User per attivare il sistema.

- Per la configurazione del Lenovo ID, vedere <https://passport.lenovo.com>.
- Per accedere a Lenovo ThinkShield Key Vault Portal, vedere <https://portal.thinkshield.lenovo.com>.

### Metodi di attivazione

Sono disponibili vari metodi per attivare il sistema mediante ThinkShield Key Vault Portal. A seconda dell'ambiente del server, decidere il modo più adatto per attivare il sistema.

### • Attivazione app mobile

Per il metodo di attivazione dell'app per dispositivi mobili, è necessario uno smartphone basato su Android o iOS con connessione dati cellulare. Attenersi a una delle seguenti procedure per completare l'attivazione dell'app mobile:

- [Collegamento con il cavo USB fornito con lo smartphone](#page-76-1)
- [Connessione con Bluetooth](#page-77-0)

### <span id="page-76-1"></span>Collegamento con il cavo USB fornito con lo smartphone

- 1. Collegare il cavo di alimentazione a ThinkEdge SE360 V2.
- 2. Scaricare l'app App ThinkShield Edge Mobile Management da Google Play Store o Apple App Store sullo smartphone Android o iOS (cercare il termine: "ThinkShield Edge").
- 3. Accedere a App ThinkShield Edge Mobile Management utilizzando l'ID registrato dall'organizzazione.
- 4. Quando l'applicazione lo richiede, collegare il cavo USB con il cavo di ricarica USB del telefono cellulare a ThinkEdge SE360 V2.

Nota: Quando lo smartphone richiede la connessione USB, scegliere il trasferimento dati.

- 5. Seguire le istruzioni della schermata "Attiva dispositivo" per completare l'attivazione sicura del sistema.
- 6. Una volta attivato correttamente, App ThinkShield Edge Mobile Management fornirà la schermata "Dispositivo attivato".

Nota: Per i passaggi dettagliati, vedere Guida per l'utente dell'applicazione ThinkShield Edge Mobile Management in [https://lenovopress.lenovo.com/lp1725-thinkedge-security.](https://lenovopress.lenovo.com/lp1725-thinkedge-security)

#### <span id="page-77-0"></span>Connessione con Bluetooth

Nota: SE360 V2 è dotato di due pulsanti Bluetooth con LED, uno nella parte anteriore e uno nella parte posteriore del nodo. Per individuare i pulsanti Bluetooth, vedere ["LED del pannello anteriore](#page-43-0) [dell'operatore" a pagina 36](#page-43-0) e ["LED del pannello posteriore dell'operatore" a pagina 39](#page-46-0).

- 1. Collegare il cavo di alimentazione a ThinkEdge SE360 V2.
- 2. Scaricare l'app App ThinkShield Edge Mobile Management da Google Play Store o Apple App Store sullo smartphone Android o iOS (cercare il termine: "ThinkShield Edge").
- 3. Assicurarsi di attivare il Bluetooth sullo smartphone.
- 4. Premere uno dei pulsanti Bluetooth per abilitare Bluetooth.

Nota: Una volta premuto il pulsante Bluetooth, se SE360 V2 non viene associato ad alcun dispositivo Bluetooth entro 10 minuti, il Bluetooth verrà disabilitato automaticamente. Se necessario, premere nuovamente il pulsante Bluetooth per abilitare il Bluetooth.

- 5. Accedere a App ThinkShield Edge Mobile Management utilizzando l'ID registrato dall'organizzazione.
- 6. Seguire le istruzioni della schermata "Attiva dispositivo" per completare l'attivazione sicura del sistema.

Nota: Per i passaggi dettagliati, vedere Guida per l'utente dell'applicazione ThinkShield Edge Mobile Management in [https://lenovopress.lenovo.com/lp1725-thinkedge-security.](https://lenovopress.lenovo.com/lp1725-thinkedge-security)

- 7. Una volta attivato correttamente, App ThinkShield Edge Mobile Management fornirà la schermata "Dispositivo attivato".
- 8. Una volta che il sistema è stato attivato correttamente, disabilitare i pulsanti Bluetooth.
	- a. Selezionare l'interfaccia Web di Lenovo XClarity Controller e fare clic su Configurazione BMC → Sicurezza.
	- b. Fare clic su Pulsante Bluetooth sul pannello per disattivare i pulsanti Bluetooth.
- Attivazione automatica del portale

Nota: Per attivare il sistema per la prima volta tramite l'interfaccia Web di ThinkShield Key Vault Portal è necessario che il sistema sia richiesto dall'organizzazione. Tipo di macchina, Numero di serie e Codice di attivazione sono obbligatori per richiedere un dispositivo. Per ulteriori informazioni sulla richiesta del dispositivo, vedere [https://lenovopress.lenovo.com/lp1725-thinkedge-security.](https://lenovopress.lenovo.com/lp1725-thinkedge-security)

- 1. Collegare il cavo di alimentazione a ThinkEdge SE360 V2.
- 2. Collegare la porta Ethernet di gestione di XClarity Controller a una rete con accesso a Internet.

Nota: La porta TCP 443 in uscita (HTTPS) deve essere aperta per l'attivazione.

- 3. Accedere a ThinkShield Key Vault Portal con l'ID registrato dall'organizzazione.
- 4. Se il server non è richiesto dall'organizzazione, richiederlo. Aggiungere il dispositivo facendo clic sul pulsante Richiedi dispositivo in Gestione dispositivi. Immettere il tipo di macchina, il numero di serie e il codice di attivazione sicura nei campi corrispondenti.
- 5. Da Gestione dispositivi selezionare il server che si desidera attivare e fare clic su Attiva. Lo stato del server verrà modificato in Pronto.

6. Il server verrà attivato entro 15 minuti e si accenderà automaticamente. Una volta completata correttamente l'attivazione, lo stato del server verrà modificato in Attivo su ThinkShield Key Vault Portal.

### Nota:

- Se l'attivazione del server non viene avviata entro 2 ore dal collegamento del cavo di alimentazione, effettuare una disconnessione, quindi ricollegare il cavo di alimentazione a ThinkEdge SE360 V2.
- Per i passaggi dettagliati, vedere Guida per l'utente dell'applicazione Web ThinkShield Key Vault Portal in [https://lenovopress.lenovo.com/lp1725-thinkedge-security.](https://lenovopress.lenovo.com/lp1725-thinkedge-security)

### <span id="page-78-1"></span>Sblocco del sistema

### Importante:

• Quando lo stato Controllo Modalità di blocco del sistema è XClarity Controller, se XClarity Controller viene ripristinato ai valori predefiniti, le credenziali predefinite possono essere utilizzate per accedere a XClarity Controller e sbloccare il sistema. È importante utilizzare controlli di sicurezza come UEFI PAP per impedire agli utenti non autorizzati di eseguire un ripristino delle impostazioni predefinite di XClarity Controller. Per il massimo livello di sicurezza, si consiglia di impostare Controllo Modalità di blocco del sistema su ThinkShield Portal. Per ulteriori dettagli, vedere "Controllo Modalità di blocco del sistema" a [pagina 68.](#page-75-1)

Completare le seguenti operazioni per sbloccare il sistema nell'interfaccia Web di Lenovo XClarity Controller

Nota: Per sbloccare il sistema, il ruolo dell'utente XCC deve essere uno dei seguenti:

- Amministratore
- Amministratore+
- 1. Accedere all'interfaccia Web di Lenovo XClarity Controller e selezionare Configurazione BMC → Sicurezza ➙ Modalità di blocco del sistema.
- 2. Premere il pulsante Attivo, quindi fare clic sul pulsante Applica. Quando lo stato della Modalità di blocco del sistema diventa Inattivo, il sistema viene sbloccato.

## <span id="page-78-0"></span>Modalità di blocco del sistema

Consultare questo argomento per ulteriori informazioni sulla Modalità di blocco del sistema e le funzioni correlate in Lenovo XClarity Controller.

Quando la Modalità di blocco del sistema è attiva, non è possibile avviare il sistema e l'accesso alla chiave SED AK non è consentito.

Accedere all'interfaccia Web di Lenovo XClarity Controller e selezionare Configurazione BMC ➙ Sicurezza **→ Modalità di blocco del sistema** per configurare le funzioni di sicurezza.

Nota: Quando lo stato Controllo modalità di blocco del sistema sulla home page dell'interfaccia Web di Lenovo XClarity Controller è XClarity Controller, lo stato della Modalità di blocco del sistema può essere modificato in XCC. Per ulteriori informazioni, vedere ["Sblocco del sistema" a pagina 71.](#page-78-1)

### Rilevamento del movimento

Quando Rilevamento del movimento è abilitato, il sistema rileva i movimenti fisici e attiva automaticamente la Modalità di blocco del sistema quando il sistema viene spostato inaspettatamente.

Nota: Il Rilevamento del movimento verrà disabilitato automaticamente quando viene attivata la Modalità di blocco del sistema.

Selezionare una delle seguenti opzioni per il Rilevamento del movimento per controllare la funzione:

• Disabilitato: la funzione è disabilitata.

Nota: Abilitare la funzione Rilevamento del movimento dopo che il sistema è stato installato nella sua posizione definitiva. Quando il Rilevamento del movimento è abilitato, la batteria di sicurezza viene utilizzata e il sistema attiva la Modalità di blocco del sistema se la batteria di sicurezza è scarica.

- Contapassi: il sistema rileva il movimento e conta i passi. Quando i passi contati raggiungono la soglia, il sistema attiva la Modalità di blocco del sistema. Per azzerare il contapassi, fare clic sul pulsante Reimposta contapassi.
- Movimento significativo: il sistema rileva un movimento significativo che indica che il sistema è stato spostato inaspettatamente dalla posizione operativa. Quando viene rilevato un movimento significativo, il sistema attiva la Modalità di blocco del sistema.

### Rilevamento intrusione chassis

Quando la funzione Rilevamento intrusione chassis è impostata su **Abilitato**, il sistema rileva la presenza fisica dei coperchi del nodo. Se un coperchio del nodo viene aperto in modo imprevisto, il sistema attiva automaticamente la Modalità di blocco del sistema.

## <span id="page-79-0"></span>Gestione della chiave di autenticazione dell'unità con crittografia automatica (SED AK)

Per ThinkEdge SE360 V2 con SED installato, SED AK può essere gestito in Lenovo XClarity Controller. Dopo aver impostato il server o apportato modifiche alla configurazione, il backup della chiave SED AK è un'operazione indispensabile per evitare la perdita di dati, in caso di guasti hardware.

### Gestore SED AK (Authentication Key)

Accedere all'interfaccia Web di Lenovo XClarity Controller e selezionare Configurazione BMC → Sicurezza  $\rightarrow$  Gestore SED AK (Authentication Key) per gestire la chiave SED AK.

Nota: L'utilizzo di Gestore SED AK non è consentito nelle seguenti condizioni:

- Lo stato della Modalità di blocco del sistema è Attivo. SED AK è bloccato finché il sistema non viene attivato o sbloccato. Vedere ["Attivazione o sblocco del sistema" a pagina 68](#page-75-0) per attivare o sbloccare il sistema.
- L'utente corrente non dispone dei diritti di gestione della chiave SED AK.
	- Per generare, eseguire il backup e ripristinare la chiave SED AK con passphrase o file di backup, il ruolo dell'utente XCC deve essere Amministratore.
	- Per ripristinare la chiave SED AK dal backup automatico, il ruolo dell'utente XCC deve essere Amministratore+.

### Crittografia SED

Lo stato della crittografia SED può essere modificato da Disabilitato a Abilitato. Completare il seguente processo per abilitare la crittografia SED.

- 1. Premere il pulsante Abilitato.
- 2. Selezionare il metodo di generazione SED AK:
	- Genera la chiave utilizzando la passphrase: impostare la password e reinserirla per la conferma.
	- Genera la chiave in modo casuale: verrà generata una chiave SED AK casuale.
- 3. Premere il pulsante Applica.

### Attenzione:

- Una volta modificato lo stato della crittografia SED in Abilitato non è più possibile modificarlo in Disabilitato.
- Se la crittografia SED è abilitata, è necessario riavviare il sistema dopo aver installato un'unità. Se il sistema non viene riavviato, l'unità non verrà riconosciuta dal sistema operativo host.

### Modifica della chiave SED AK

- Genera la chiave utilizzando la passphrase: impostare la password e reinserirla per la conferma. Fare clic su Rigenera per ottenere la nuova chiave SED AK.
- Genera la chiave in modo casuale: fare clic su Rigenera per ottenere una chiave SED AK casuale.

### Backup della chiave SED AK

Impostare la password e reinserirla per la conferma. Fare clic su **Avvia backup** per eseguire il backup della chiave SED AK; scaricare quindi il file SED AK e archiviarlo in tutta sicurezza per un uso futuro.

Nota: Se si utilizza il file SED AK di backup per ripristinare una configurazione, il sistema richiederà la password impostata in questo passaggio.

### Ripristino della chiave SED AK

- Ripristina SED AK utilizzando la passphrase: utilizzare la password impostata nella modalità Genera la chiave utilizzando la passphrase per ripristinare la chiave SED AK.
- Recupera SED AK dal file di backup: caricare il file di backup generato nella modalità Backup della chiave SED AK e immettere la password del file di backup corrispondente per ripristinare la chiave SED AK.
- Ripristina SED AK dal backup automatico: una volta completata la sostituzione della scheda di sistema, utilizzare il backup automatico per ripristinare la chiave SED AK per il SED installato.

Nota: Per ripristinare la chiave SED AK dal backup automatico, il ruolo dell'utente XCC deve essere Amministratore+.

## Configurazione WLAN XCC

Utilizzare le seguenti informazioni per configurare WLAN XCC.

SE360 V2 con moduli wireless supporta WLAN XCC. WLAN XCC funziona in modalità STA e le funzionalità possono essere configurate in Lenovo XClarity Controller.

Accedere all'interfaccia Web di Lenovo XClarity Controller e selezionare Configurazione BMC → Rete → WLAN per configurare WLAN XCC.

### Nota:

- Prima di connettere XCC alla rete WLAN, impostare la connessione di rete affinché XCC possa accedere e abilitare la funzione WLAN XCC. Vedere [Impostazione della connessione di rete per Lenovo XClarity](#page-66-1) [Controller](#page-66-1).
- Il tipo di sicurezza supportato della rete WLAN varia in base alla modalità di sicurezza. Verrà visualizzata una finestra di avviso per tentare di stabilire una connessione WLAN con un tipo di sicurezza non supportato. Per ulteriori informazioni sulla modalità di sicurezza, vedere [https://pubs.lenovo.com/xcc2/](https://pubs.lenovo.com/xcc2/NN1ia_c_securitymode)  [NN1ia\\_c\\_securitymode](https://pubs.lenovo.com/xcc2/NN1ia_c_securitymode).

## Abilitazione di WLAN XCC

WLAN XCC è disabilitato per impostazione predefinita. Fare clic su **Disabilitato** nella sezione WLAN per abilitare WLAN XCC.

Dopo che lo stato è cambiato in Abilitato, la rete WLAN disponibile verrà scansionata ed elencata.

## Paese / Area geografica

Per rispettare le normative locali, assicurarsi che il valore sia coerente con la posizione.

## Collegamento alla rete WLAN

### Collegarsi alla rete WLAN disponibile nell'elenco

1. Selezionare la rete WLAN nell'elenco e fare clic su di essa.

Nota: La casella di controllo Connessione automatica è selezionata per impostazione predefinita. Se la connessione WLAN viene stabilita correttamente e la casella è selezionata, la rete WLAN connessa verrà salvata; WLAN XCC si collegherà automaticamente alla rete WLAN salvata. Vedere ["Gestione](#page-82-0)  [automatica della connessione" a pagina 75](#page-82-0) per gestire l'elenco delle reti WLAN salvate.

2. Selezionare Tipo di sicurezza. Il campo sottostante potrebbe cambiare in base al tipo di sicurezza selezionato.

Nota: Assicurarsi di selezionare il tipo di sicurezza corretto supportato dalla rete WLAN.

3. Inserire Utente e Password per la rete WLAN, se applicabile.

Nota: Quando XCC è già connesso alla rete WLAN, per modificare la connessione a un'altra rete WLAN, assicurarsi di selezionare e inserire le informazioni precise. Una volta che XCC tenta di stabilire una nuova connessione WLAN ma non riesce a causa di informazioni errate, XCC perderà la connessione WLAN e richiederà la connessione LAN per abilitare nuovamente la rete WLAN.

4. Fare clic su Connetti per connettersi alla rete WLAN. Una volta stabilita la connessione, l'interfaccia mostra i pulsanti Stato e Disconnetti per la rete WLAN.

#### Collegarsi alla rete WLAN aggiungendo manualmente la rete wireless

- 1. Fare clic su Aggiungi rete wireless e inserire le informazioni richieste.
	- a. Inserire il valore SSID.
	- b. Selezionare Tipo di sicurezza. Il campo sottostante potrebbe cambiare in base al tipo di sicurezza selezionato.

Nota: Assicurarsi di selezionare il tipo di sicurezza corretto supportato dalla rete WLAN.

c. Inserire Utente e Password per la rete WLAN, se applicabile.

#### Nota:

- Quando XCC è già connesso alla rete WLAN, per modificare la connessione a un'altra rete WLAN, assicurarsi di selezionare e inserire le informazioni precise. Una volta che XCC tenta di stabilire una nuova connessione WLAN ma non riesce a causa di informazioni errate, XCC perderà la connessione WLAN e richiederà la connessione LAN per abilitare nuovamente la rete WLAN.
- La casella di controllo Connessione automatica è selezionata per impostazione predefinita. Se la connessione WLAN viene stabilita correttamente e la casella è selezionata, la rete WLAN connessa verrà salvata; WLAN XCC si collegherà automaticamente alla rete WLAN salvata. Vedere ["Gestione automatica della connessione" a pagina 75](#page-82-0) per gestire l'elenco delle reti WLAN salvate.
- d. Fare clic su Connetti per connettersi alla rete WLAN. Una volta stabilita la connessione, l'interfaccia mostra i pulsanti Stato e Disconnetti per la rete WLAN.

### Controllare lo stato della connessione Wi-Fi

Fare clic sul pulsante Stato per verificare lo stato della connessione WLAN.

La finestra di stato fornisce le seguenti informazioni:

- SSID
- Tipo di sicurezza
- $\bullet$  IP<sub>V</sub>4
- Maschera di rete
- DNS
- Banda di rete
- Canale di rete
- Velocità di collegamento (ricezione/trasmissione)

## Disconnessione dalla rete WLAN

Fare clic sul pulsante Disconnetti per disconnettere XCC dalla rete WLAN.

## <span id="page-82-0"></span>Gestione automatica della connessione

- 1. Fare clic su Gestisci rete wireless conosciuta. Verrà visualizzato l'elenco delle connessioni WLAN salvate.
- 2. Fare clic su Dimentica per eliminare una connessione WLAN dall'elenco.
- 3. Per uscire dall'elenco, fare clic su Ritorna.

## Impostazione IPv4

Se necessario, selezionare uno dei seguenti metodi e regolare le impostazioni di conseguenza.

- Ottenimento IP da DHCP
- Utilizzo indirizzo IP statico
- DHCP, quindi indirizzo IP statico

### Impostazione misurazione del filtro antipolvere

Con la scheda del sensore del flusso d'aria installata, SE360 V2 BMC supporta funzione di misurazione del filtro antipolvere per controllare lo stato del filtro antipolvere posteriore.

Accedere all'interfaccia Web di Lenovo XClarity Controller e selezionare Utilizzo → Velocità della ventola (RPM) ➙ Misurazione del filtro antipolvere per effettuare la misurazione scegliendo Esegui immediatamente (una volta) o impostando una pianificazione regolare.

Nota: Durante la misurazione, le ventole funzioneranno alla massima velocità per circa 30 secondi.

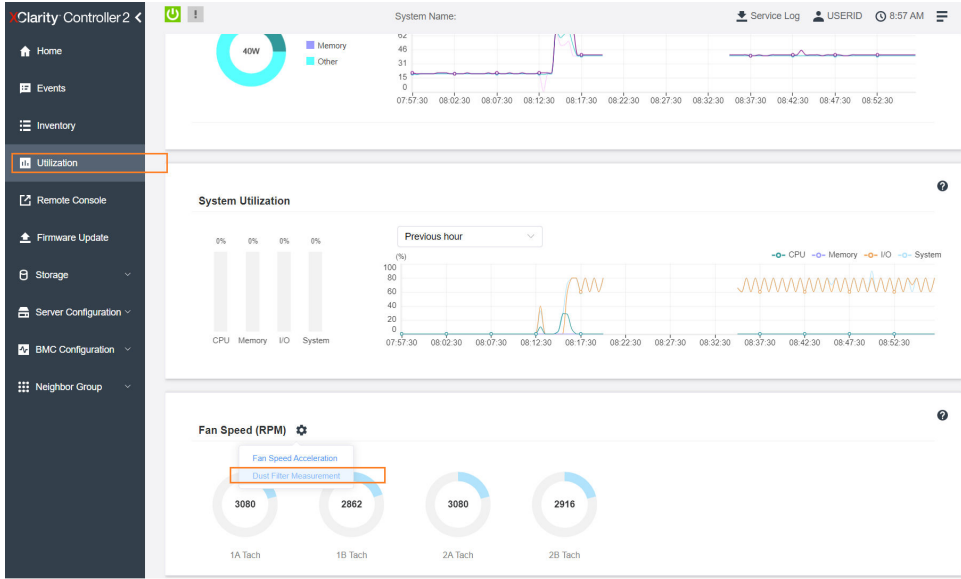

Figura 26. Misurazione del filtro antipolvere

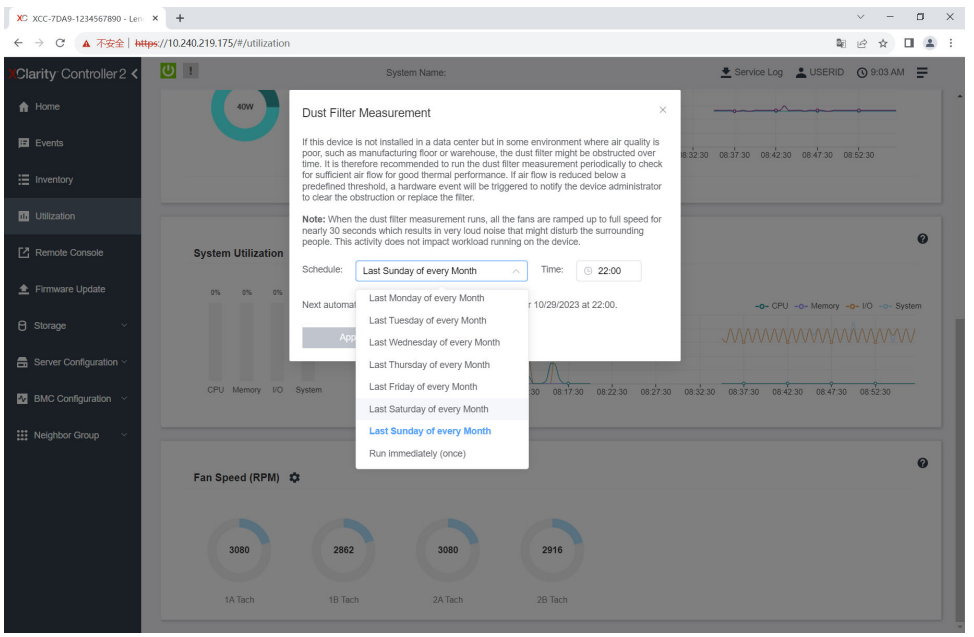

Figura 27. Impostazioni misurazione del filtro antipolvere

Dopo aver effettuato la misurazione, vedere Lenovo XClarity Controller Log eventi per lo stato del filtro antipolvere posteriore. Per un corretto funzionamento, sostituire il filtro antipolvere posteriore in base alle azioni suggerite nell'evento generato.

| Clarity Controller 2 <                     | $\mathbf{C}$<br><b>System Name:</b>                                                                                            |                    |                     |                              |                                                                                                    |                                                                          | Service Log & USERID @ 9:07 AM                     |  |
|--------------------------------------------|----------------------------------------------------------------------------------------------------|--------------------|---------------------|------------------------------|----------------------------------------------------------------------------------------------------|--------------------------------------------------------------------------|----------------------------------------------------|--|
| <b>f</b> Home                              | Event Log                                                                                                    | Audit Log          | Maintenance History | <b>Alert Recipients</b>      |                                                                                                    |                                                                          | 0                                                  |  |
| E Events                                   | Customize Table The Clear Logs C Refresh<br>Q<br>11 E I<br>$Type: \mid \mathbf{C} \mid \mid$<br>All Event Sources<br>All Dates |                    |                     |                              |                                                                                                    |                                                                          |                                                    |  |
| E Inventory                                |                                                                                                    |                    |                     |                              |                                                                                                    |                                                                          |                                                    |  |
| <b>III</b> Utilization                     | Index                                                                                                    | Severity<br>11     | Source              | 11 Common ID                 | 11 Message                                                                                                    | 11                                                                       | Date<br>11                                         |  |
| Remote Console                             | $\circ$                                                                                                    | H.<br>$\mathbf{H}$ | System              | FOXSPEM4044I                 |                                                                                                    | Dust filter measurement was successfully completed, no action is needed. |                                                    |  |
| ← Firmware Update                          | 4<br>$\overline{2}$                                                                                                    | $\mathbf{H}$       | System<br>System    | FQXSPEM4039I<br>FOXSPEM40001 | Attempting to perform an immediate dust filter measurement on server SN# 123456789.<br>The Audit Event Log on system SN# 1234567890 cleared by user USERID. |                                                                          | October 26, 2023 9:05:1<br>October 26, 2023 9:04:4 |  |
| <b>B</b> Storage<br>$\checkmark$           |                                                                                                    |                    |                     |                              |                                                                                                    |                                                                          |                                                    |  |
| $\blacksquare$ Server Configuration $\vee$ |                                                                                                    |                    |                     |                              |                                                                                                    |                                                                          |                                                    |  |
| $N$ BMC Configuration $\sim$               |                                                                                                    |                    |                     |                              |                                                                                                    |                                                                          |                                                    |  |
| <b>III</b> Neighbor Group<br>$\checkmark$  |                                                                                                    |                    |                     |                              |                                                                                                    |                                                                          |                                                    |  |
|                                            |                                                                                                    |                    |                     |                              |                                                                                                    |                                                                          |                                                    |  |
|                                            |                                                                                                    |                    |                     |                              |                                                                                                    |                                                                          |                                                    |  |

Figura 28. Eventi di misurazione del filtro antipolvere

| Clarity Controller 2 <                      | $\overline{O}$ :<br><b>System Name:</b>                       |                       |                     |                              |                                                                      | <b>① 8:08 AM</b> 三<br>Service Log & USERID                                              |                                                     |  |
|---------------------------------------------|---------------------------------------------------------------|-----------------------|---------------------|------------------------------|----------------------------------------------------------------------|-----------------------------------------------------------------------------------------|-----------------------------------------------------|--|
| <b>f</b> Home                               | Event Log                                                     | Audit Log             | Maintenance History |                              | <b>Alert Recipients</b>                                              |                                                                                         | $\boldsymbol{\omega}$                               |  |
| $E$ Events                                  | Customize Table   Clear Logs   C Refresh                      |                       |                     |                              |                                                                      |                                                                                         |                                                     |  |
| E Inventory                                 | Q<br>ø<br><b>I</b><br>Type:<br>All Event Sources<br>All Dates |                       |                     |                              |                                                                      |                                                                                         |                                                     |  |
| <b>III</b> Utilization                      | Index                                                         | Severity<br>tI.       | Source              | 11 Common ID                 | 11 Message                                                           | 11 Date                                                                                 | $11$                                                |  |
| Remote Console                              | $\circ$                                                       | ▲                     | System              | FOXSPEM4040L                 |                                                                      | Dust filter measurement is completed. The airflow pathway is obstructed, check and rep. | October 27, 2023 8:06:2                             |  |
| ← Firmware Update                           | $\overline{2}$                                                | <b>B</b><br><b>II</b> | System<br>System    | FQXSPEM4039I<br>FQXSPEM4000L | The Audit Event Log on system SN# 1234567890 cleared by user USERID. | Attempting to perform an immediate dust filter measurement on server SN# 123456789.     | October 27, 2023 8:04:3.<br>October 27, 2023 8:04:0 |  |
| <b>B</b> Storage<br>$\checkmark$            |                                                               |                       |                     |                              |                                                                      |                                                                                         |                                                     |  |
| $\frac{m}{n-1}$ Server Configuration $\sim$ |                                                               |                       |                     |                              |                                                                      |                                                                                         |                                                     |  |
| <b>N</b> BMC Configuration                  |                                                               |                       |                     |                              |                                                                      |                                                                                         |                                                     |  |
| $\checkmark$                                |                                                               |                       |                     |                              |                                                                      |                                                                                         |                                                     |  |
| : Neighbor Group                            |                                                               |                       |                     |                              |                                                                      |                                                                                         |                                                     |  |

Figura 29. Eventi di misurazione del filtro antipolvere

### Configurazione del firmware

Sono disponibili diverse opzioni per l'installazione e la configurazione del firmware del server.

Importante: Lenovo non consiglia di impostare le ROM di opzione su Legacy, ma è possibile eseguire questa impostazione se necessario. Questa impostazione impedisce il caricamento dei driver UEFI per i dispositivi dello slot, che potrebbe avere ripercussioni negative sul software Lenovo, come LXCA, OneCLI e XCC. Gli effetti collaterali includono, tra gli altri, l'impossibilità di determinare i dettagli della scheda adattatore, come il nome del modello e i livelli di firmware. Ad esempio, "ThinkSystem RAID 930-16i 4GB Flash" può essere visualizzato come "Adattatore 06:00:00". In alcuni casi, la funzionalità di uno specifico adattatore PCIe potrebbe non essere abilitata correttamente.

### • Lenovo XClarity Provisioning Manager (LXPM)

In Lenovo XClarity Provisioning Manager è possibile configurare le impostazioni UEFI per il server.

Nota: Lenovo XClarity Provisioning Manager fornisce un'interfaccia utente grafica per configurare un server. È disponibile anche l'interfaccia basata su testo per la configurazione di sistema (Setup Utility). In Lenovo XClarity Provisioning Manager è possibile scegliere di riavviare il server e accedere all'interfaccia basata su testo. Può essere impostata anche come interfaccia predefinita e visualizzata quando si avvia LXPM. A tale scopo, accedere a Lenovo XClarity Provisioning Manager  $\rightarrow$  Configurazione UEFI  $\rightarrow$ Impostazioni di sistema ➙ <F1> Controllo avvio ➙ Configurazione testo. Per avviare il server con un'interfaccia utente grafica (GUI), selezionare Automatico o Suite strumento.

Per ulteriori informazioni, vedere i seguenti documenti:

- Cercare la versione della documentazione LXPM compatibile con il server in uso all'indirizzo [https://](https://pubs.lenovo.com/lxpm-overview/)  [pubs.lenovo.com/lxpm-overview/](https://pubs.lenovo.com/lxpm-overview/)
- Guida per l'utente di UEFI all'indirizzo <https://pubs.lenovo.com/uefi-overview/>

### • Lenovo XClarity Essentials OneCLI

È possibile utilizzare i comandi e l'applicazione di configurazione per visualizzare le impostazioni di configurazione del sistema corrente e apportare modifiche a Lenovo XClarity Controller e UEFI. Le informazioni di configurazione salvate possono essere utilizzate per replicare o ripristinare altri sistemi.

Per informazioni sulla configurazione del server mediante Lenovo XClarity Essentials OneCLI, visitare il sito Web:

[https://pubs.lenovo.com/lxce-onecli/onecli\\_c\\_settings\\_info\\_commands](https://pubs.lenovo.com/lxce-onecli/onecli_c_settings_info_commands)

#### • Lenovo XClarity Administrator

È possibile eseguire rapidamente il provisioning e il pre-provisioning di tutti i server utilizzando una configurazione coerente. Le impostazioni di configurazione (come storage locale, adattatori I/O, impostazioni di avvio, firmware, porte e impostazioni di Lenovo XClarity Controller e UEFI) vengono salvate come pattern server che è possibile applicare a uno o più server gestiti. Una volta aggiornati i pattern server, le modifiche vengono distribuite automaticamente ai server applicati.

I dettagli specifici sull'aggiornamento del firmware mediante Lenovo XClarity Administrator sono disponibili all'indirizzo:

[http://sysmgt.lenovofiles.com/help/topic/com.lenovo.lxca.doc/server\\_configuring.html](http://sysmgt.lenovofiles.com/help/topic/com.lenovo.lxca.doc/server_configuring.html)

#### • Lenovo XClarity Controller

È possibile configurare il processore di gestione per il server mediante l'interfaccia Web di Lenovo XClarity Controller, l'interfaccia della riga di comando o l'API Redfish.

Per informazioni sulla configurazione del server mediante Lenovo XClarity Controller, visitare il sito Web:

Sezione "Configurazione del server" nella documentazione di XCC compatibile con il server in uso all'indirizzo <https://pubs.lenovo.com/lxcc-overview/>

### Configurazione del modulo di memoria

Le prestazioni di memoria dipendono da diverse variabili, come la modalità di memoria, la velocità di memoria, i rank di memoria, il popolamento della memoria e il processore.

Ulteriori informazioni sull'ottimizzazione delle prestazioni della memoria e sulla configurazione della memoria sono disponibili sul sito Web Lenovo Press:

<https://lenovopress.lenovo.com/servers/options/memory>

Inoltre, è possibile sfruttare un configuratore di memoria, disponibile sul seguente sito:

[https://dcsc.lenovo.com/#/memory\\_configuration](https://dcsc.lenovo.com/#/memory_configuration)

## Abilitazione SGX (Software Guard Extension)

Intel® Software Guard Extensions (Intel® SGX) presuppone che il perimetro di sicurezza includa solo i componenti interni del pacchetto CPU e considera la DRAM non attendibile.

Completare le seguenti operazioni per abilitare SGX.

- Passo 1. Assicurarsi di fare riferimento alla sezione "Regole e ordine di installazione dei moduli di memoria" nella Guida per l'utente o nella Guida alla manutenzione hardware, che specifica se il server supporta SGX ed elenca la sequenza di popolamento dei moduli di memoria per la configurazione SGX. (La configurazione DIMM deve essere di 4 DIMM per supportare SGX).
- Passo 2. Riavviare il sistema. Prima dell'avvio del sistema operativo, premere il tasto specificato nelle istruzioni visualizzate per accedere a Setup Utility. (Per ulteriori informazioni, vedere la sezione "Avvio" nella documentazione di LXPM compatibile con il server in uso all'indirizzo [https://](https://pubs.lenovo.com/lxpm-overview/) [pubs.lenovo.com/lxpm-overview/](https://pubs.lenovo.com/lxpm-overview/).)
- Passo 3. Selezionare Impostazioni di sistema → Processori → Total Memory Encryption (TME) e abilitare l'opzione.
- Passo 4. Selezionare Impostazioni di sistema → Dispositivi e porte I/O → Intel VT for Directed I/O (VTd) e disabilitare l'opzione.
- Passo 5. Per i processori LCC e HCC selezionare Impostazioni di sistema → Memoria → Patrol Scrub e disabilitare l'opzione.
- Passo 6. Salvare le modifiche, quindi selezionare Impostazioni di sistema → Processori → SW Guard Extension (SGX) e abilitare l'opzione.

## Configurazione RAID

L'utilizzo di RAID (Redundant Array of Independent Disks) per archiviare dati rimane uno dei metodi più comuni e convenienti per migliorare capacità, disponibilità e prestazioni di storage del server.

RAID migliora le prestazioni consentendo a più unità di elaborare contemporaneamente richieste I/O. Inoltre, in caso di errore di un'unità, RAID può ovviare alla perdita di dati utilizzando i dati delle unità restanti per ricostruire (o ricompilare) i dati mancanti dall'unità malfunzionante.

L'array RAID (noto anche come gruppo di unità RAID) è un gruppo di più unità fisiche che utilizza un determinato metodo comune per la distribuzione di dati nelle unità. Un'unità virtuale (nota anche come disco virtuale o unità logica) è una partizione nel gruppo di unità composta da segmenti di dati contigui sulle unità. L'unità virtuale si presenta al sistema operativo host come un disco fisico che può essere partizionato per creare volumi o unità logiche del sistema operativo.

Un'introduzione a RAID è disponibile sul sito Web Lenovo Press seguente:

<https://lenovopress.lenovo.com/lp0578-lenovo-raid-introduction>

Informazioni dettagliate sulle risorse e sugli strumenti di gestione RAID sono disponibili sul sito Web Lenovo Press seguente:

<https://lenovopress.lenovo.com/lp0579-lenovo-raid-management-tools-and-resources>

### Intel VROC

### Abilitazione di Intel VROC

Prima di configurare RAID per le unità NVMe, attenersi alla seguente procedura per abilitare VROC:

- 1. Riavviare il sistema. Prima dell'avvio del sistema operativo, premere il tasto specificato nelle istruzioni visualizzate per accedere a Setup Utility. (Per ulteriori informazioni, vedere la sezione "Avvio" nella documentazione di LXPM compatibile con il server in uso all'indirizzo [https://pubs.lenovo.com/lxpm](https://pubs.lenovo.com/lxpm-overview/)[overview/](https://pubs.lenovo.com/lxpm-overview/).)
- 2. Selezionare Impostazioni di sistema → Dispositivi e porte I/O → Intel® Tecnologia VMD → Abilita/ Disabilita Intel® VMD e abilitare l'opzione.
- 3. Salvare le modifiche e riavviare il sistema.

### Nota:

- I livelli RAID supportati variano a seconda del modello. Per il livello RAID supportato da SE360 V2, vedere [Specifiche tecniche.](#page-11-0)
- Per ulteriori informazioni sull'acquisto e l'installazione della chiave di attivazione, vedere [https://](https://fod.lenovo.com/lkms)  [fod.lenovo.com/lkms](https://fod.lenovo.com/lkms).

## Distribuzione del sistema operativo

Sono disponibili diverse opzioni per la distribuzione di un sistema operativo sul server.

### Sistemi operativi disponibili

- Microsoft Windows Server
- VMware ESXi
- Red Hat Enterprise Linux
- SUSE Linux Enterprise Server

Elenco completo dei sistemi operativi disponibili: <https://lenovopress.lenovo.com/osig>.

### Distribuzione basata su strumenti

• Multiserver

Strumenti disponibili:

– Lenovo XClarity Administrator

[http://sysmgt.lenovofiles.com/help/topic/com.lenovo.lxca.doc/compute\\_node\\_image\\_deployment.html](http://sysmgt.lenovofiles.com/help/topic/com.lenovo.lxca.doc/compute_node_image_deployment.html)

- Lenovo XClarity Essentials OneCLI
	- [https://pubs.lenovo.com/lxce-onecli/onecli\\_r\\_uxspi\\_proxy\\_tool](https://pubs.lenovo.com/lxce-onecli/onecli_r_uxspi_proxy_tool)
- Pacchetto di distribuzione per SCCM di Lenovo XClarity Integrator (solo per il sistema operativo Windows)

[https://pubs.lenovo.com/lxci-deploypack-sccm/dpsccm\\_c\\_endtoend\\_deploy\\_scenario](https://pubs.lenovo.com/lxci-deploypack-sccm/dpsccm_c_endtoend_deploy_scenario)

• Server singolo

Strumenti disponibili:

– Lenovo XClarity Provisioning Manager

Sezione "Installazione del sistema operativo" nella documentazione di LXPM compatibile con il server in uso all'indirizzo <https://pubs.lenovo.com/lxpm-overview/>

– Lenovo XClarity Essentials OneCLI

[https://pubs.lenovo.com/lxce-onecli/onecli\\_r\\_uxspi\\_proxy\\_tool](https://pubs.lenovo.com/lxce-onecli/onecli_r_uxspi_proxy_tool)

– Pacchetto di distribuzione per SCCM di Lenovo XClarity Integrator (solo per il sistema operativo Windows)

[https://pubs.lenovo.com/lxci-deploypack-sccm/dpsccm\\_c\\_endtoend\\_deploy\\_scenario](https://pubs.lenovo.com/lxci-deploypack-sccm/dpsccm_c_endtoend_deploy_scenario)

### Distribuzione manuale

Se non è possibile accedere agli strumenti di cui sopra, attenersi alle istruzioni riportate di seguito, scaricare la Guida all'installazione del sistema operativo corrispondente e distribuire manualmente il sistema operativo facendo riferimento alla guida.

- 1. Accedere a <https://datacentersupport.lenovo.com/solutions/server-os>.
- 2. Selezionare un sistema operativo dal riquadro di navigazione e fare clic su Resources (Risorse).

3. Individuare l'area "Guide all'installazione del sistema operativo" e fare clic sulle istruzioni di installazione. Seguire quindi le istruzioni per completare l'attività di distribuzione del sistema operativo.

### Backup della configurazione server

Dopo aver configurato il server o aver apportato modifiche alla configurazione, è buona norma eseguire un backup completo della configurazione server.

Assicurarsi di creare backup per i componenti del server seguenti:

### • Processore di gestione

È possibile eseguire il backup della configurazione del processore di gestione tramite l'interfaccia di Lenovo XClarity Controller. Per dettagli sul backup della configurazione del processore di gestione, vedere:

Sezione "Backup della configurazione BMC" nella documentazione XCC compatibile con il server in uso all'indirizzo <https://pubs.lenovo.com/lxcc-overview/>.

In alternativa, è possibile utilizzare il comando save in Lenovo XClarity Essentials OneCLI per cerare un backup di tutte le impostazioni di configurazione. Per ulteriori informazioni sul comando save, vedere:

[https://pubs.lenovo.com/lxce-onecli/onecli\\_r\\_save\\_command](https://pubs.lenovo.com/lxce-onecli/onecli_r_save_command)

#### • Sistema operativo

Utilizzare i metodi di backup per eseguire il backup del sistema operativo e dei dati utente per il server.

# <span id="page-90-0"></span>Appendice A. Richiesta di supporto e assistenza tecnica

Se è necessaria assistenza tecnica o se si desidera ottenere maggiori informazioni sui prodotti Lenovo, è disponibile una vasta gamma di risorse Lenovo.

Informazioni aggiornate su sistemi, dispositivi opzionali, servizi e supporto forniti da Lenovo sono disponibili all'indirizzo Web seguente:

#### <http://datacentersupport.lenovo.com>

Nota: IBM è il fornitore di servizi preferito di Lenovo per ThinkSystem

### Prima di contattare l'assistenza

Prima di contattare l'assistenza, è possibile eseguire diversi passaggi per provare a risolvere il problema autonomamente. Se si decide che è necessario contattare l'assistenza, raccogliere le informazioni necessarie al tecnico per risolvere più rapidamente il problema.

#### Eseguire il tentativo di risolvere il problema autonomamente

È possibile risolvere molti problemi senza assistenza esterna seguendo le procedure di risoluzione dei problemi fornite da Lenovo nella guida online o nella documentazione del prodotto Lenovo. La guida online descrive inoltre i test di diagnostica che è possibile effettuare. La documentazione della maggior parte dei sistemi, dei sistemi operativi e dei programmi contiene procedure per la risoluzione dei problemi e informazioni relative ai messaggi e ai codici di errore. Se si ritiene che si stia verificando un problema di software, consultare la documentazione relativa al programma o sistema operativo.

La documentazione relativa ai prodotti ThinkSystem è disponibili nella posizione seguente:

#### <https://pubs.lenovo.com/>

È possibile effettuare i seguenti passaggi per provare a risolvere il problema autonomamente:

- Verificare che tutti i cavi siano connessi.
- Controllare gli interruttori di alimentazione per accertarsi che il sistema e i dispositivi opzionali siano accesi.
- Controllare il software, il firmware e i driver di dispositivo del sistema operativo aggiornati per il proprio prodotto Lenovo. (Visitare i seguenti collegamenti) I termini e le condizioni della garanzia Lenovo specificano che l'utente, proprietario del prodotto Lenovo, è responsabile della manutenzione e dell'aggiornamento di tutto il software e il firmware per il prodotto stesso (a meno che non sia coperto da un contratto di manutenzione aggiuntivo). Il tecnico dell'assistenza richiederà l'aggiornamento di software e firmware, se l'aggiornamento del software contiene una soluzione documentata per il problema.
	- Download di driver e software
		- <https://datacentersupport.lenovo.com/products/servers/thinkedge/se360v2/7dam/downloads/driver-list/>
	- Centro di supporto per il sistema operativo
		- <https://datacentersupport.lenovo.com/solutions/server-os>
	- Istruzioni per l'installazione del sistema operativo
		- <https://pubs.lenovo.com/#os-installation>
- Se nel proprio ambiente è stato installato nuovo hardware o software, visitare il sito https:// [serverproven.lenovo.com](https://serverproven.lenovo.com) per assicurarsi che l'hardware e il software siano supportati dal prodotto.
- Consultare la sezione "Determinazione dei problemi" nella Guida per l'utente o nella Guida alla manutenzione hardware per istruzioni sull'isolamento e la risoluzione dei problemi.
- Accedere all'indirizzo <http://datacentersupport.lenovo.com> e individuare le informazioni utili alla risoluzione del problema.

Per consultare i suggerimenti tecnici disponibili per il server:

- 1. Andare al sito Web <http://datacentersupport.lenovo.com> e accedere alla pagina di supporto del server.
- 2. Fare clic su How To's (Procedure) dal riquadro di navigazione.
- 3. Fare clic su Article Type (Tipo di articoli)  $\rightarrow$  Solution (Soluzione) dal menu a discesa.

Seguire le istruzioni visualizzate per scegliere la categoria del problema che si sta riscontrando.

• Controllare il forum per i data center Lenovo all'indirizzo [https://forums.lenovo.com/t5/Datacenter-Systems/](https://forums.lenovo.com/t5/Datacenter-Systems/ct-p/sv_eg)  [ct-p/sv\\_eg](https://forums.lenovo.com/t5/Datacenter-Systems/ct-p/sv_eg) per verificare se altri utenti hanno riscontrato un problema simile.

### Raccolta delle informazioni necessarie per contattare il sevizio di supporto

Se è necessario un servizio di garanzia per il proprio prodotto Lenovo, preparando le informazioni appropriate prima di contattare l'assistenza i tecnici saranno in grado di offrire un servizio più efficiente. Per ulteriori informazioni sulla garanzia del prodotto, è anche possibile visitare la sezione [http://](http://datacentersupport.lenovo.com/warrantylookup)  [datacentersupport.lenovo.com/warrantylookup](http://datacentersupport.lenovo.com/warrantylookup).

Raccogliere le informazioni seguenti da fornire al tecnico dell'assistenza. Questi dati consentiranno al tecnico dell'assistenza di fornire rapidamente una soluzione al problema e di verificare di ricevere il livello di assistenza definito nel contratto di acquisto.

- I numeri di contratto dell'accordo di manutenzione hardware e software, se disponibili
- Numero del tipo di macchina (identificativo macchina a 4 cifre Lenovo). Il numero del tipo di macchina è presente sull'etichetta ID, vedere ["Identificazione del server e accesso a Lenovo XClarity Controller" a](#page-60-0)  [pagina 53.](#page-60-0)
- Numero modello
- Numero di serie
- Livelli del firmware e UEFI di sistema correnti
- Altre informazioni pertinenti quali messaggi di errore e log

In alternativa, anziché contattare il supporto Lenovo, è possibile andare all'indirizzo [https://](https://support.lenovo.com/servicerequest)  [support.lenovo.com/servicerequest](https://support.lenovo.com/servicerequest) per inviare una ESR (Electronic Service Request). L'inoltro di una tale richiesta avvierà il processo di determinazione di una soluzione al problema rendendo le informazioni disponibili ai tecnici dell'assistenza. I tecnici dell'assistenza Lenovo potranno iniziare a lavorare sulla soluzione non appena completata e inoltrata una ESR (Electronic Service Request).

## Raccolta dei dati di servizio

Al fine di identificare chiaramente la causa principale di un problema del server o su richiesta del supporto Lenovo, potrebbe essere necessario raccogliere i dati di servizio che potranno essere utilizzati per ulteriori analisi. I dati di servizio includono informazioni quali i log eventi e l'inventario hardware.

I dati di servizio possono essere raccolti mediante i seguenti strumenti:

### • Lenovo XClarity Provisioning Manager

Utilizzare la funzione Raccogli dati di servizio di Lenovo XClarity Provisioning Manager per raccogliere i dati di servizio del sistema. È possibile raccogliere i dati del log di sistema esistenti oppure eseguire una nuova diagnosi per raccogliere dati aggiornati.

• Lenovo XClarity Controller

È possibile utilizzare l'interfaccia CLI o Web di Lenovo XClarity Controller per raccogliere i dati di servizio per il server. Il file può essere salvato e inviato al supporto Lenovo.

- Per ulteriori informazioni sull'utilizzo dell'interfaccia Web per la raccolta dei dati di servizio, vedere la sezione "Backup della configurazione BMC" nella documentazione XCC compatibile con il server in uso all'indirizzo <https://pubs.lenovo.com/lxcc-overview/>.
- Per ulteriori informazioni sull'utilizzo di CLI per la raccolta dei dati di servizio, vedere la sezione "comando ffdc di XCC" nella documentazione XCC compatibile con il server in uso all'indirizzo [https://](https://pubs.lenovo.com/lxcc-overview/) [pubs.lenovo.com/lxcc-overview/](https://pubs.lenovo.com/lxcc-overview/).

#### • Lenovo XClarity Administrator

Lenovo XClarity Administrator può essere configurato in modo da raccogliere e inviare file di diagnostica automaticamente al supporto Lenovo quando si verificano determinati eventi che richiedono assistenza in Lenovo XClarity Administrator e negli endpoint gestiti. È possibile scegliere di inviare i file di diagnostica al Supporto Lenovo mediante Call Home oppure a un altro fornitore di servizi tramite SFTP. È inoltre possibile raccogliere manualmente i file di diagnostica, aprire un record del problema e inviare i file di diagnostica al Supporto Lenovo.

Ulteriori informazioni sulla configurazione della notifica automatica dei problemi sono disponibili all'interno di Lenovo XClarity Administrator all'indirizzo [http://sysmgt.lenovofiles.com/help/topic/com.lenovo.lxca.doc/](http://sysmgt.lenovofiles.com/help/topic/com.lenovo.lxca.doc/admin_setupcallhome.html) [admin\\_setupcallhome.html](http://sysmgt.lenovofiles.com/help/topic/com.lenovo.lxca.doc/admin_setupcallhome.html).

### • Lenovo XClarity Essentials OneCLI

Lenovo XClarity Essentials OneCLI dispone di un'applicazione di inventario per raccogliere i dati di servizio Che può essere eseguita sia in banda che fuori banda. Se eseguita in banda all'interno del sistema operativo host sul server, OneCLI può raccogliere informazioni sul sistema operativo, quali il log eventi del sistema operativo e i dati di servizio dell'hardware.

Per ottenere i dati di servizio, è possibile eseguire il comando getinfor. Per ulteriori informazioni sull'esecuzione di getinfor, vedere [https://pubs.lenovo.com/lxce-onecli/onecli\\_r\\_getinfor\\_command](https://pubs.lenovo.com/lxce-onecli/onecli_r_getinfor_command).

### Come contattare il supporto

È possibile contattare il supporto per ottenere aiuto in caso di problemi.

È possibile ricevere assistenza hardware attraverso un fornitore di servizi Lenovo autorizzato. Per individuare un fornitore di servizi autorizzato da Lenovo a fornire un servizio di garanzia, accedere all'indirizzo [https://](https://datacentersupport.lenovo.com/serviceprovider)  [datacentersupport.lenovo.com/serviceprovider](https://datacentersupport.lenovo.com/serviceprovider) e utilizzare il filtro di ricerca per i vari paesi. Per i numeri di telefono del supporto Lenovo, vedere <https://datacentersupport.lenovo.com/supportphonelist> per i dettagli sul supporto per la propria area geografica.

# Appendice B. Documenti e risorse di supporto

In questa sezione vengono forniti documenti pratici, download di driver e firmware e risorse di supporto.

## Download di documenti

Questa sezione fornisce un'introduzione relativa a pratici documenti e i collegamenti per il download.

### Documenti

Scaricare la seguente documentazione per il prodotto a questo indirizzo:

### [https://pubs.lenovo.com/se360-v2/pdf\\_files](https://pubs.lenovo.com/se360-v2/pdf_files)

- Guide all'installazione delle guide
	- Installazione della guida in un rack
- Guida all'attivazione
	- Processo e codice di attivazione
- Informativa sulle normative per ThinkEdge SE360 V2 con modulo WLAN
	- Regolamentazione del prodotto in Paesi differenti
- Guida per l'utente
	- Panoramica completa, configurazione del sistema, sostituzione dei componenti hardware e risoluzione dei problemi.

Alcuni capitoli della Guida per l'utente:

- Guida alla configurazione di sistema: panoramica del server, identificazione dei componenti, LED di sistema e display di diagnostica, disimballaggio del prodotto, installazione e configurazione del server.
- Guida alla manutenzione hardware: installazione dei componenti hardware, instradamento dei cavi e risoluzione dei problemi.
- Riferimento per messaggi e codici
	- Eventi di XClarity Controller, LXPM e UEFI
- Manuale UEFI
	- Introduzione alle impostazioni UEFI

### Siti Web del supporto

In questa sezione vengono forniti download di driver e firmware e risorse di supporto.

### Supporto e download

- Sito Web per il download di driver e software per ThinkEdge SE360 V2
	- <https://datacentersupport.lenovo.com/products/servers/thinkedge/se360v2/7dam/downloads/driver-list/>
- Forum del Centro Dati Lenovo
	- [https://forums.lenovo.com/t5/Datacenter-Systems/ct-p/sv\\_eg](https://forums.lenovo.com/t5/Datacenter-Systems/ct-p/sv_eg)
- Assistenza del Centro Dati Lenovo per ThinkEdge SE360 V2
- <https://datacentersupport.lenovo.com/products/servers/thinkedge/se360v2/7dam>
- Documenti delle informazioni sulla licenza Lenovo
	- <https://datacentersupport.lenovo.com/documents/lnvo-eula>
- Sito Web Lenovo Press (guide del prodotto/schede tecniche/white paper)
	- <https://lenovopress.lenovo.com/>
- Normativa sulla privacy di Lenovo
	- <https://www.lenovo.com/privacy>
- Avvisi di sicurezza del prodotto Lenovo
	- [https://datacentersupport.lenovo.com/product\\_security/home](https://datacentersupport.lenovo.com/product_security/home)
- Piani di garanzia dei prodotti Lenovo
	- <http://datacentersupport.lenovo.com/warrantylookup>
- Sito Web del centro di assistenza dei sistemi operativi dei server Lenovo
	- <https://datacentersupport.lenovo.com/solutions/server-os>
- Sito Web Lenovo ServerProven (ricerca di compatibilità opzioni)
	- <https://serverproven.lenovo.com>
- Istruzioni per l'installazione del sistema operativo
	- <https://pubs.lenovo.com/#os-installation>
- Invio di un eTicket (richiesta di servizio)
	- <https://support.lenovo.com/servicerequest>
- Iscrizione per ricevere le notifiche del prodotto Lenovo Data Center Group (rimanere aggiornati sugli aggiornamenti firmware)
	- <https://datacentersupport.lenovo.com/solutions/ht509500>

# <span id="page-96-0"></span>Appendice C. Informazioni particolari

I riferimenti contenuti in questa pubblicazione relativi a prodotti, servizi o funzioni Lenovo non implicano che la Lenovo intenda renderli disponibili in tutti i paesi in cui opera. Consultare il proprio rappresentante Lenovo locale per in formazioni sui prodotti e servizi disponibili nel proprio paese.

La operación de este equipo está sujeta a las siguientes dos condiciones: 1) es posible que este equipo o dispositivo no cause interferencia perjudicial y 2) este equipo debe aceptar cualquier interferencia, incluyendo la que pueda causar su operación no deseada.

Qualsiasi riferimento a un prodotto, programma o servizio Lenovo non implica che debba essere utilizzato esclusivamente quel prodotto, programma o servizio Lenovo. Qualsiasi prodotto, programma o servizio funzionalmente equivalente che non violi alcun diritto di proprietà intellettuale Lenovo può essere utilizzato. È comunque responsabilità dell'utente valutare e verificare la possibilità di utilizzare altri prodotti, programmi o servizi.

Lenovo può avere applicazioni di brevetti o brevetti in corso relativi all'argomento descritto in questo documento. La distribuzione del presente documento non concede né conferisce alcuna licenza in virtù di alcun brevetto o domanda di brevetto. Per ricevere informazioni, è possibile inviare una richiesta scritta a:

Lenovo (United States), Inc. 8001 Development Drive Morrisville, NC 27560  $U.S.A$ Attention: Lenovo Director of Licensing

LENOVO FORNISCE QUESTA PUBBLICAZIONE "COSÌ COM'È" SENZA ALCUN TIPO DI GARANZIA, SIA ESPRESSA SIA IMPLICITA, INCLUSE, MA NON LIMITATE, LE GARANZIE IMPLICITE DI NON VIOLAZIONE, COMMERCIABILITÀ O IDONEITÀ PER UNO SCOPO PARTICOLARE. Alcune giurisdizioni non consentono la rinuncia a garanzie esplicite o implicite in determinate transazioni, quindi la presente dichiarazione potrebbe non essere applicabile all'utente.

Questa pubblicazione potrebbe contenere imprecisioni tecniche o errori tipografici. Le modifiche alle presenti informazioni vengono effettuate periodicamente; tali modifiche saranno incorporate nelle nuove pubblicazioni della pubblicazione. Lenovo si riserva il diritto di apportare miglioramenti e modifiche al prodotto o al programma descritto nel manuale in qualsiasi momento e senza preavviso.

I prodotti descritti in questa documentazione non sono destinati all'utilizzo di applicazioni che potrebbero causare danni a persone. Le informazioni contenute in questa documentazione non influiscono o modificano le specifiche o le garanzie dei prodotti Lenovo. Nessuno parte di questa documentazione rappresenta l'espressione o una licenza implicita fornita nel rispetto dei diritti di proprietà intellettuale di Lenovo o di terze parti. Tutte le informazioni in essa contenute sono state ottenute in ambienti specifici e vengono presentate come illustrazioni. Quindi, è possibile che il risultato ottenuto in altri ambienti operativi varii.

Lenovo può utilizzare o distribuire le informazioni fornite dagli utenti secondo le modalità ritenute appropriate, senza incorrere in alcuna obbligazione nei loro confronti.

Tutti i riferimenti ai siti Web non Lenovo contenuti in questa pubblicazione sono forniti per consultazione; per essi Lenovo non fornisce alcuna approvazione. I materiali reperibili presso questi siti non fanno parte del materiale relativo al prodotto Lenovo. L'utilizzo di questi siti Web è a discrezione dell'utente.

Qualsiasi dato sulle prestazioni qui contenuto è stato determinato in un ambiente controllato. Quindi, è possibile che il risultato ottenuto in altri ambienti operativi varii significativamente. Alcune misurazioni

possono essere state effettuate sul sistemi a livello di sviluppo e non vi è alcuna garanzia che tali misurazioni resteranno invariate sui sistemi generalmente disponibili. Inoltre, alcune misurazioni possono essere state stimate mediante estrapolazione. I risultati reali possono variare. Gli utenti di questo documento dovrebbero verificare i dati applicabili per il proprio ambiente specifico.

## Marchi

LENOVO e THINKSYSTEM sono marchi di Lenovo.

Tutti gli altri marchi sono di proprietà dei rispettivi titolari.

## Note importanti

La velocità del processore indica la velocità del clock interno del processore; anche altri fattori influenzano le prestazioni dell'applicazione.

La velocità dell'unità CD o DVD corrisponde alla velocità di lettura variabile. Le velocità effettive variano e, spesso, sono inferiori al valore massimo possibile.

Quando si fa riferimento alla memoria del processore, alla memoria reale e virtuale o al volume dei canali, KB indica 1.024 byte, MB indica 1.048.576 byte e GB indica 1.073.741.824 byte.

Quando si fa riferimento alla capacità dell'unità disco fisso o ai volumi di comunicazioni, MB indica 1.000.000 byte e GB indica 1.000.000.000 byte. La capacità totale accessibile all'utente potrebbe variare a seconda degli ambienti operativi.

Per calcolare la capacità massima dell'unità disco fisso interna, si deve ipotizzare la sostituzione delle unità disco fisso standard e l'inserimento delle unità di dimensioni massime attualmente supportate (e disponibili presso Lenovo) in tutti i vani dell'unità disco fisso.

La memoria massima potrebbe richiedere la sostituzione della memoria standard con un modulo di memoria opzionale.

Ogni cella di memoria in stato solido dispone di un numero finito e intrinseco di cicli di scrittura a cui la cella può essere sottoposta. Pertanto, un dispositivo in stato solido può essere soggetto a un numero massimo di cicli di scrittura, espresso come total bytes written (TBW). Un dispositivo che ha superato questo limite potrebbe non riuscire a rispondere a comandi generati dal sistema o potrebbe non consentire la scrittura. Lenovo non deve essere considerata responsabile della sostituzione di un dispositivo che abbia superato il proprio numero massimo garantito di cicli di programmazione/cancellazione, come documentato nelle OPS (Official Published Specifications) per il dispositivo.

Lenovo non fornisce garanzie sui prodotti non Lenovo. Il supporto, se presente, per i prodotti non Lenovo viene fornito dalla terza parte e non da Lenovo.

Qualche software potrebbe risultare differente dalla corrispondente versione in commercio (se disponibile) e potrebbe non includere guide per l'utente o la funzionalità completa del programma.

### Informazioni sulle emissioni elettromagnetiche

Quando si collega un monitor all'apparecchiatura, è necessario utilizzare il cavo del monitor indicato ed eventuali dispositivi di eliminazione dell'interferenza forniti con il monitor.

Ulteriori avvisi sulle emissioni elettromagnetiche sono disponibili all'indirizzo:

## Dichiarazione BSMI RoHS per Taiwan

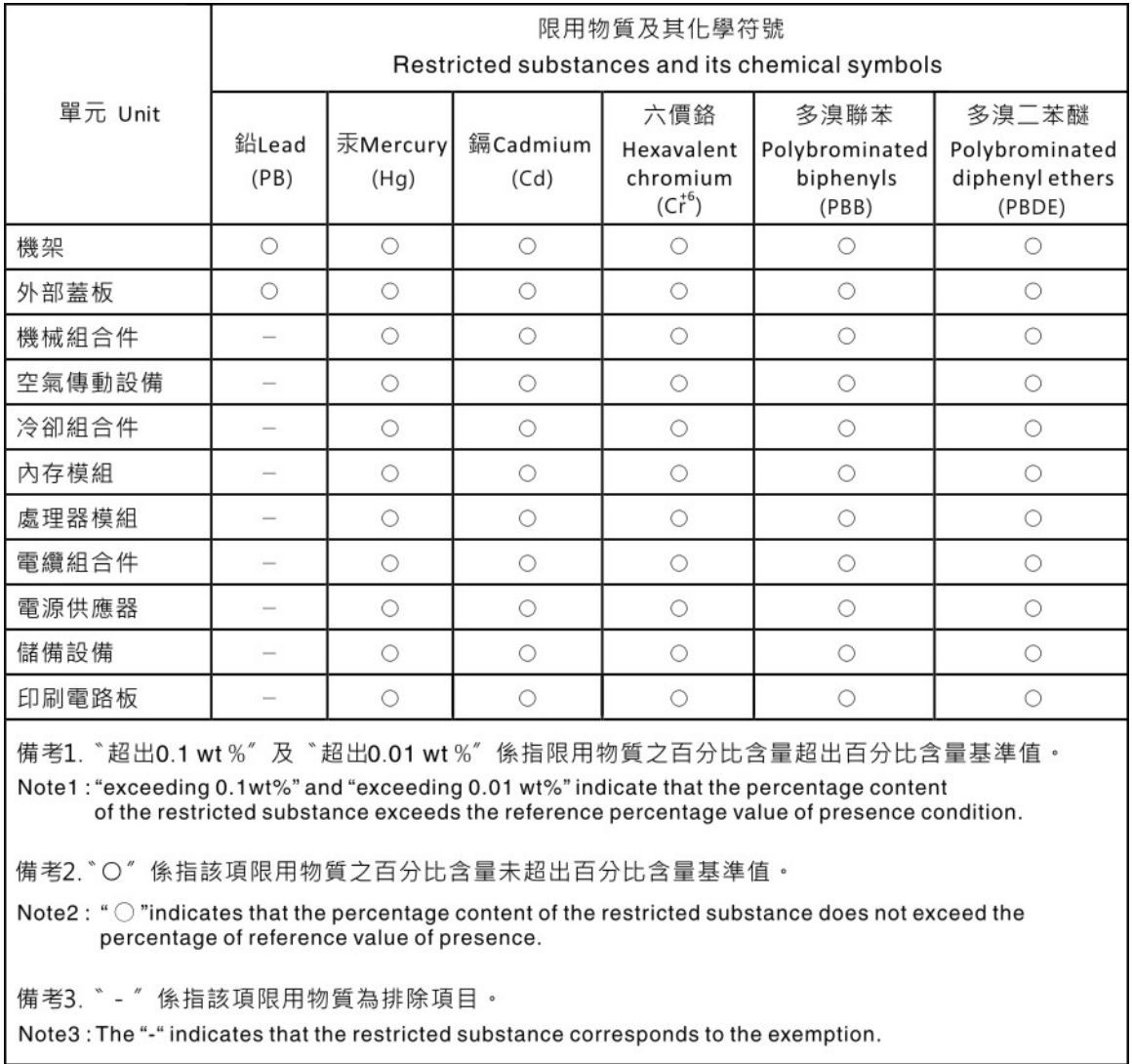

## Informazioni di contatto per l'importazione e l'esportazione per l'area geografica di Taiwan

Sono disponibili alcuni contatti per informazioni sull'importazione e l'esportazione per l'area geografica di Taiwan.

委製商/進口商名稱: 台灣聯想環球科技股份有限公司 進口商地址: 台北市南港區三重路 66號 8樓 進口商電話: 0800-000-702

# Lenovo.